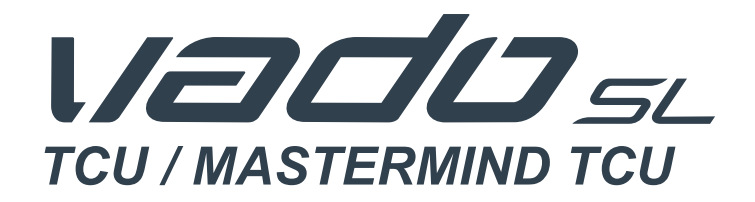

# *USER MANUAL*

# *EN FR DE CZ PL SK*

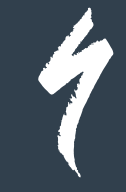

# **CONTENTS**

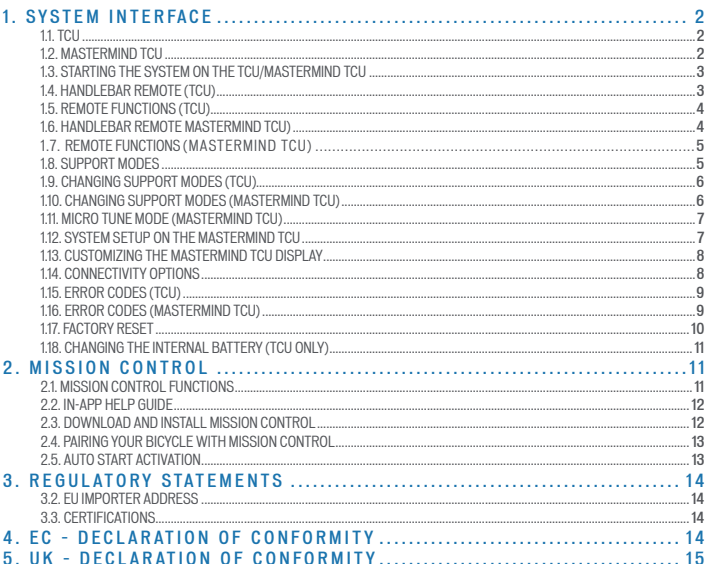

Congratulations on the purchase of your new Specialized Turbo bicycle! Before we get you set up for your first ride, a few words about electric bicycles.

As the name suggests, and unlike regular bicycles, Specialized electric bicycles have very sophisticated and carefully engineered high-precision electrical components, including a built-in custom motor drive unit, a high-performance battery integrated into the frame, sensors, one or more display units, and wiring throughout to make sure everything is connected. You will also have a unique riding experience with added speed and acceleration from the motor support. Because of this, you need to treat your electric bicycle differently from a regular bicycle and you need to be careful not to damage electrical components. This means you should not expose any electrical components to water (e.g., do not pressure-wash your bicycle), drop or otherwise damage your battery, touch any live components, or open up or otherwise tamper with electrical components. This also means you should be mindful your lithium-ion battery, when sufficiently charged, has enough energy stored to potentially start a fire and follow the instructions in this manual when it comes to charging, transporting, cleaning, or storing your battery.

Not following these instructions may have serious consequences and can result in a fire, which may injure you and other people. Be sure you read this manual in its entirety and call us if you have any questions.

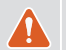

WARNING! Be careful not to damage or expose electrical components to water. Do not pressure wash your battery, motor, or any other electrical components. Damaging electrical components or exposing them to water may start a fire which can result in serious injury or even death.

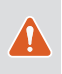

WARNING! Always be present when charging your battery and disconnect it when it is fully charged. Do not leave your battery plugged in or let it charge overnight. Immediately disconnect the battery from the charger when you encounter any problem during the charging process, e.g., when the charger or battery get extremely hot or when the LED lights signal a problem. Failure to follow this warning can start a fire which can result in serious injury or even death.

#### *SPECIALIZED BICYCLE COMPONENTS*

15130 Concord Circle, Morgan Hill, CA 95037 (408) 779-6229 0000179097\_UM\_R1, 11/21

We may occasionally issue updates and addendums to this document. Please periodically check www.specialized.com or contact Rider Care to make sure you have the latest version.

# <span id="page-3-0"></span>**1. SYSTEM INTERFACE**

Depending on the model, your Vado SL is equipped with either the TCU or MasterMind TCU display.

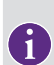

The functionality of the system interface summarized in this manual is current as of the date this manual was written and is subject to change. Specialized reserves the right to change the functionality at any time and without notice, including modifying, reducing, and/or adding features.

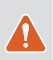

WARNING! Use caution when viewing or using the display while riding, as it can be distracting and can lead to accidents. You should always stop before changing settings or operating the various functions of the display. Do not attempt to customize the pages or perform setup adjustments while riding.

# 1.1. TCU

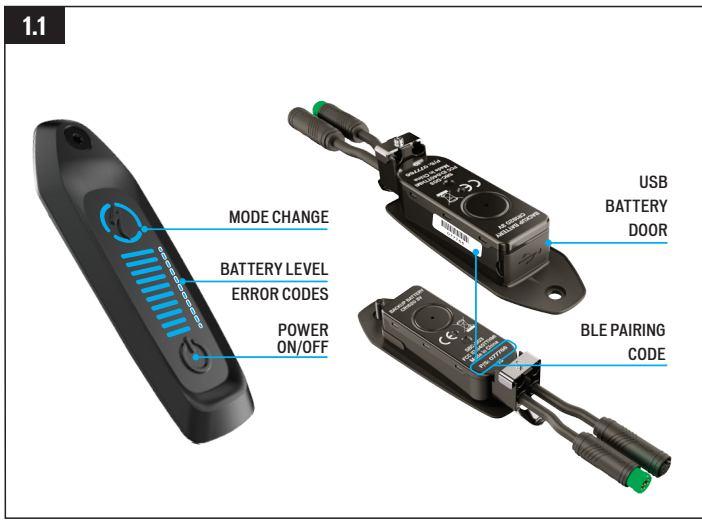

# Fig. 1.1

The TCU turns on the system and provides access to the support modes options, battery charge level, and error codes.

- The six-digit BLE code for Bluetooth pairing is found underneath the TCU on the top tube, as well as on the removable yellow sticker.
- The USB port on the underside of the display is for Specialized retailers and service centers. Make sure the rubber door is sealed at all times while riding.

#### 1.2. MASTERMIND TCU

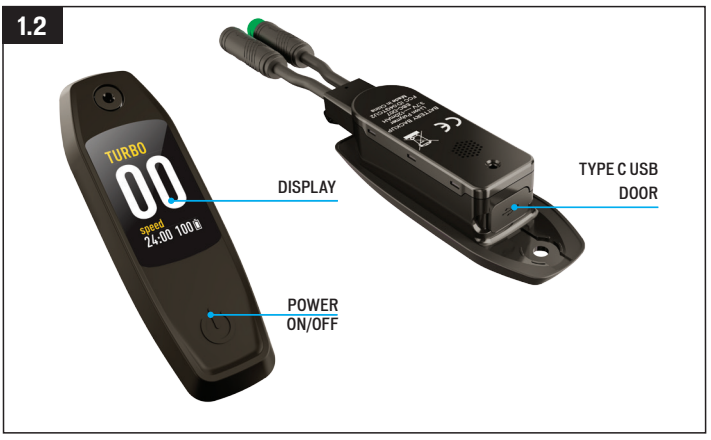

#### Fig. 1.2

Some Vado SL models are equipped with the MasterMind TCU display. The MasterMind TCU turns on the system and provides information on the display.

- $\blacksquare$  The MasterMind TCU has customizable screens that show options such as speed, battery charge level, mode, heart rate, and more.
- $\blacksquare$  The type C USB port on the underside of the display is for Specialized retailers and service centers.

#### <span id="page-4-0"></span>1.3. STARTING THE SYSTEM ON THE TCU/MASTERMIND TCU

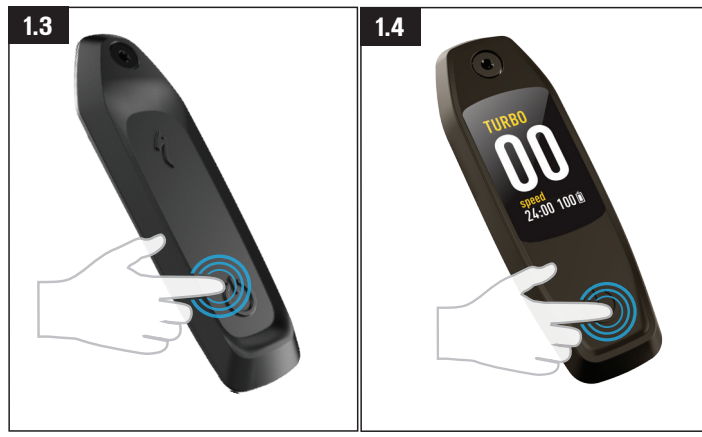

Fig. 1.3 (TCU)

- To start the system, press and hold the POWER BUTTON on the TCU display unit until the horizontal LEDs glow blue.
- To power off the system, press the POWER BUTTON, and the display turns off.

#### Fig. 1.4 (MasterMind TCU)

- To start the system, press and hold the POWER BUTTON on the MasterMind TCU until the display turns on.
- To power off the system, press the POWER BUTTON, and the display turns off.

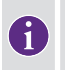

If the system does not power on after a long period of non-use, remove the MasterMind TCU from the top tube and charge the MasterMind TCU via a TYPE C USB cable.

#### 1.4. HANDLEBAR REMOTE (TCU)

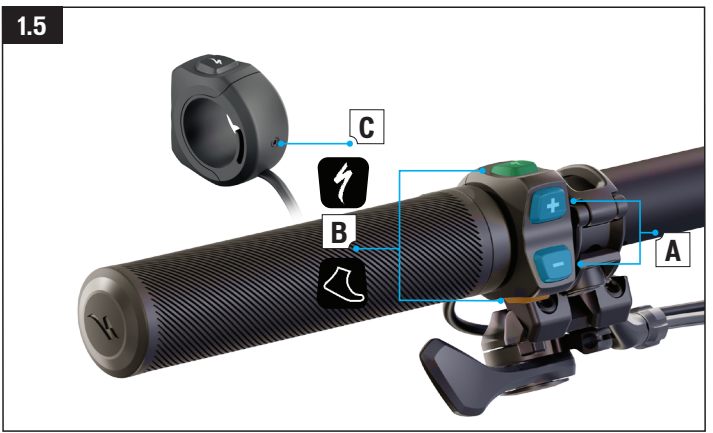

# Fig. 1.5

The TCU handlebar remote is included on some Vado SL models and controls the level of motor support.

- $\blacksquare$  **A:** (+) (-) Support adjustment buttons
- **B:** Function buttons
- C: Compression screw (2 mm hex key; Torque to 0.8 Nm / 7 in-lbf).

#### <span id="page-5-0"></span>1.5. REMOTE FUNCTIONS (TCU)

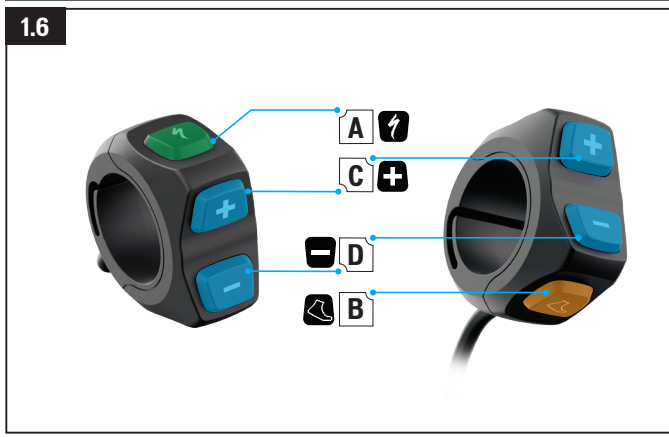

### Fig. 1.6

- A TURBO BUTTON:
	- Automatically changes to TURBO mode regardless of the mode the bicycle is in.
- **B** WALK-ASSIST BUTTON:
	- Pressing and holding activates the walk-assist mode. This provides motor assist at 6 km/h or 3.7 mph to help push the bicycle uphill when walking.
- $C (+)$  BUTTON:
	- Short press increases the amount of support.
- $\blacksquare$  D (-) BUTTON:
	- Short press decreases the amount of support.

#### 1.6. HANDLEBAR REMOTE MASTERMIND TCU)

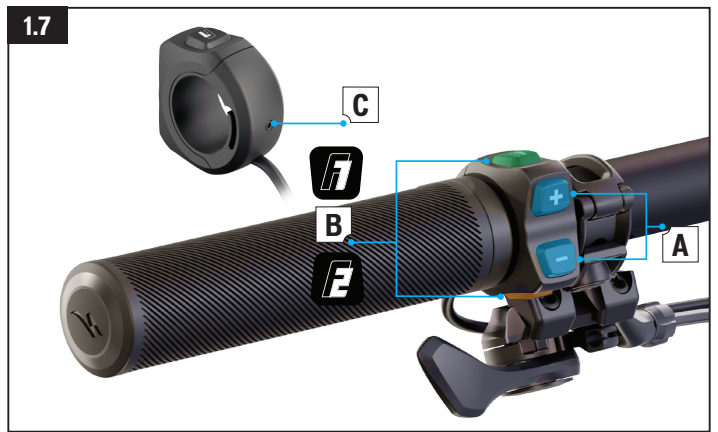

# Fig. 1.7

The MasterMind TCU handlebar remote controls the level of motor support and controls the functions and scrolling of the MasterMind TCU.

- A: (+)( -) Support adjustment buttons. Scrolling and setting up of the MasterMind TCU.
- B: Function buttons F1 and F2.
- C: Compression screw (2 mm hex key; Torque to 0.8 Nm / 7 in-lbf).

#### <span id="page-6-0"></span>1.7. REMOTE FUNCTIONS (MASTERMIND TCU)

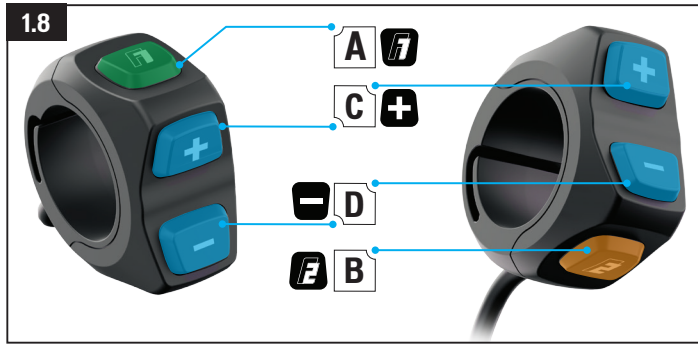

# Fig. 1.8

- $A F1$  BUTTON $\cdot$ 
	- Toggles pages on the MasterMind TCU.
	- Settings & menu navigating.
- $B F2$  BUTTON:
	- Pressing and holding activates the walk-assist mode. This provides motor assist at 6 km/h or 3.7 mph to help push the bicycle uphill when walking.
	- Settings & menu navigating.
- $C (+)$  BUTTON:
	- Short press increases the amount of support.
	- Long press toggles standard modes and Micro Tune mode.
- $\blacksquare$  D (-) BUTTON:
	- Short press decreases the amount of support.
	- \*Long press resets all the ride data including trip, timer, calories, elevation, etc.
- $\blacksquare$  C&D (-)(+) DUAL BUTTON PRESS:
	- Long dual press opens the settings menu on the MasterMind TCU.

\* Long press (-), which resets all ride data, should be performed after each ride.

# 1.8. SUPPORT MODES

The TCU offers five assist modes: TURBO, TRAIL, ECO, OFF, SMART CONTROL.

The MasterMind TCU offers six assist modes: TURBO, TRAIL, ECO, OFF, SMART CONTROL, and MICRO TUNE mode.

- TURBO MODE: Maximum power mode for high speed sections and climbing.
- TRAIL MODE: Maximum control with sufficient power on demand.
- ECO MODE: Most efficient mode for maximum range while offering adequate power.
- OFF MODE: The motor will not offer any assistance, but the display and lights will still function.
- SMART CONTROL MODE: The motor, while pedaling, adjusts the power output based on the ride parameters determined in the Mission Control App.
- $\blacksquare$  MICRO TUNE MODE: Micro Tune mode allows you to simultaneously change the support and peak power in 10% increments while riding.

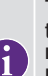

The Smart Control mode is only accessible when the bicycle is connected to Mission Control and Smart Control mode is turned on. When more or less motor support is needed or desired, Smart Control can be bypassed for a short period of time by toggling between the OFF / SMART / TURBO modes. Smart Control automatically reactivate after a short period of time. Smart Control mode can only be turned off in Mission Control.

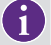

WALK ASSIST: This provides motor assist at 6 km/h or 3.7 mph to help push the bicycle uphill when walking.

#### <span id="page-7-0"></span>1.9. CHANGING SUPPORT MODES (TCU)

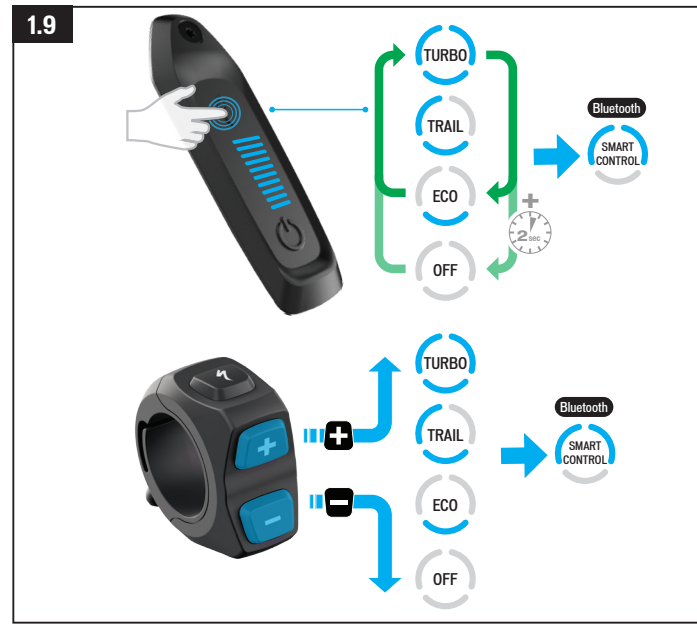

# Fig. 1.9

- The support modes are displayed around the S-Button (mode) (Fig. 8.1). Pressing the S-Button cycles through the modes.
- $\blacksquare$  The modes will cycle through the three main support modes, starting at TRAIL (default). OFF MODE is activated by a long press of the S-button (MODE).
- $\blacksquare$  On the remote, the  $(+)$  button increases the amount of support and the  $(-)$  button decreases the amount of support.

#### 1.10. CHANGING SUPPORT MODES (MASTERMIND TCU)

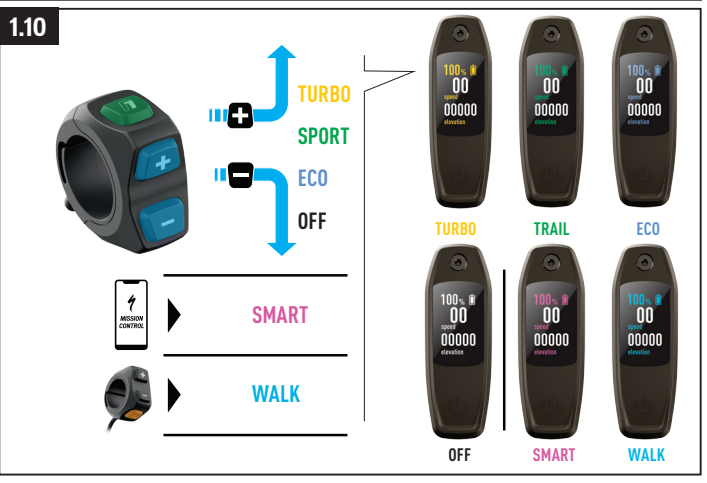

# Fig. 1.10 (MasterMind TCU Only)

- $\blacksquare$  As a quick reference, each mode is associated with a color. When you change modes, the color on the display changes.
- $\Box$  On the remote, the  $(+)$  button increases the amount of support and the  $(-)$  button decreases the amount of support.

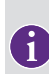

On the remote, after reaching the strongest or weakest mode, the system will not continue to switch. To reduce from TURBO to TRAIL to ECO to OFF, you have to press the (-) button. To increase from OFF to ECO to TRAIL to TURBO, you have to press the (+) button.

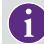

Modes cannot be changed directly on the MasterMind TCU. All interactions other than powering the bicycle on and off are performed with the remote.

#### <span id="page-8-0"></span>1.11. MICRO TUNE MODE (MASTERMIND TCU)

On the MasterMind TCU, switching to Micro Tune mode allows you to simultaneously change the support and peak power in 10% increments while riding. When activated, the Micro Tune setting will show in the top left corner of the display.

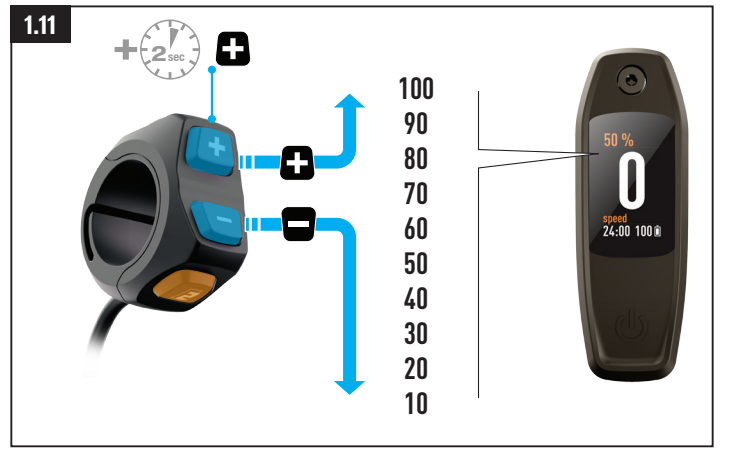

# Fig. 1.11

- $\blacksquare$  To switch to Micro Tune mode, long-press the  $(+)$  button on the remote.
- $\blacksquare$  Use the  $(+)$  (-) buttons to increase or decrease the value.
- $\blacksquare$  To switch out of Micro Tune and back to standard modes, long press the  $(+)$  button.

# 1.12. SYSTEM SETUP ON THE MASTERMIND TCU

The MasterMind TCU has customizable screens that show options such as speed, odometer, battery charge level, mode, heart rate, and more. To fully customize the setup of the MasterMind, pair your bicycle to Mission Control and adjust your preferred settings in the app.

You are able to set up the units, date and time, view legal information, and pair sensors manually on the MasterMind TCU.

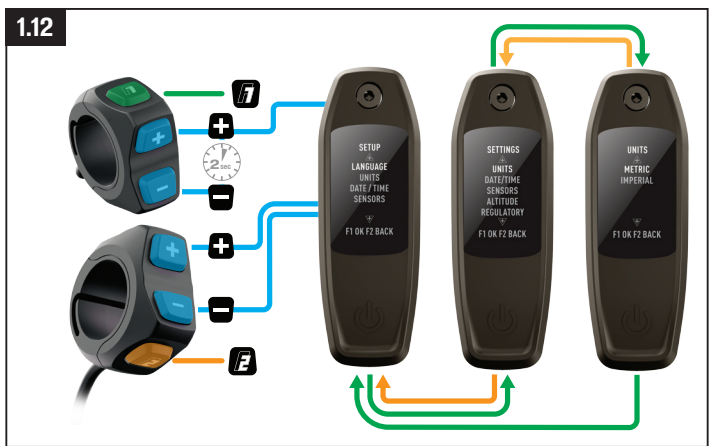

# Fig. 1.12

- $\blacksquare$  To access the settings menu, press and hold the  $(+)$  and  $(-)$  buttons on the remote for two seconds.
- $\blacksquare$  To navigate the settings, use the remote  $(+)$  (-) buttons to scroll. Long-press the  $(+)$  button to select an option and long-press the (-) button to go back.

#### <span id="page-9-0"></span>1.13. CUSTOMIZING THE MASTERMIND TCU DISPLAY

The MasterMind TCU is shipped with multiple standard screen configurations. With Mission Control, you can add more screens, customize and rename layouts, and change the stats displayed.

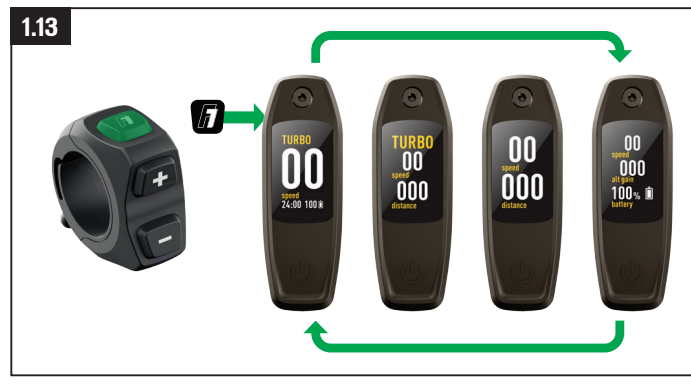

# Fig. 1.13

The MasterMind TCU has multiple customizable pages with various layouts and data fields, which can be set up according to your preference.

- $\blacksquare$  To navigate the pages, use the remote (F1) button to scroll through the pages.
- Layouts and pages are only customizable in Mission Control.

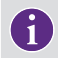

For more information, go to [https://support.specialized.com/home/](https://support.specialized.com/home/missioncontrol.) [missioncontrol.](https://support.specialized.com/home/missioncontrol.)

# 1.14. CONNECTIVITY OPTIONS

The Turbo Technology System provides a high degree of interface flexibility through Bluetooth and/or ANT+ connectivity.

### BLUETOOTH LOW ENERGY (BLE)

- **BLE** is used for connecting to the bicycle to the Mission Control app. ANT+
- ANT+ can be used to connect to the sensors for Speed, Rider Power, and Cadence. The sensor data can be received via the ANT+ module built into the TCU.
- In your ANT+ device, search for those sensors and connect to them.
- Some bicycle-specific ANT+ devices feature so-called "LEV" data fields you can use to see all available e-bike data.

# <span id="page-10-0"></span>1.15. ERROR CODES (TCU)

The Vado SL is equipped with a built-in diagnostic system to automatically check and identify the functionality of the system. If the system detects an error, the TCU display will alert the user with an error code of red and blue LEDs, as shown in Fig. 8.14.

If you receive such an error, please restart the system. If the error message continues to be displayed, please contact your Authorized Specialized Retailer for further instructions. Depending on the type of error message, the system may be switched off automatically. In any case, the bicycle can be ridden without motor support with the system turned off.

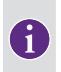

Mission Control supports the rider with user actions for errors and diagnostic reports which can be shared with retailers who can give further advice based on the bicycle serial number.

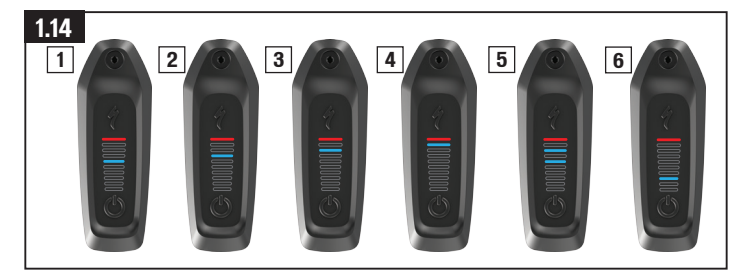

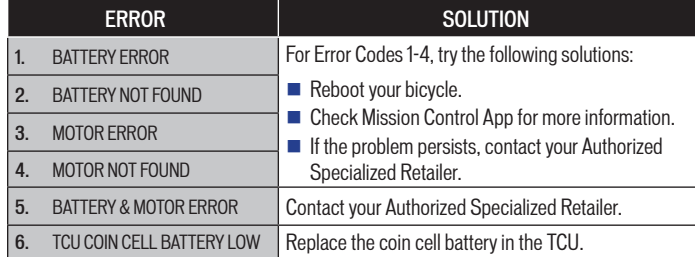

#### 1.16. ERROR CODES (MASTERMIND TCU)

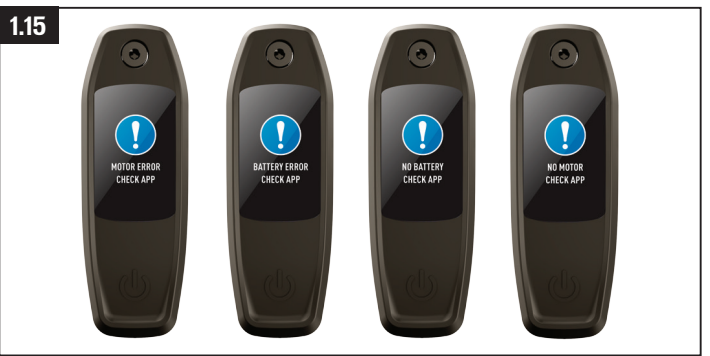

# Fig. 1.15.

- $\blacksquare$  MasterMind TCU equipped models have a built-in diagnostic system to automatically check and identify the functionality of the system.
- $\blacksquare$  If the system detects an error, the MasterMind TCU will show the error on the display. In some cases, the error message can be dismissed by pushing any button on the remote.
- Depending on the type of error message, the system may be switched off automatically. If you receive an error message, please restart the system. If the error message continues to be displayed, please contact your Authorized Specialized Retailer for further instructions.
- $\blacksquare$  The bicycle can be ridden without motor support, with the system turned off.
- Mission Control supports the rider with user actions for errors and diagnostic reports which can be shared with retailers who can give further advice based on the bicycle serial number.

## <span id="page-11-0"></span>1.17. FACTORY RESET

When a new or used bicycle is sold, a factory reset should be performed.

#### FACTORY RESET ON TCU

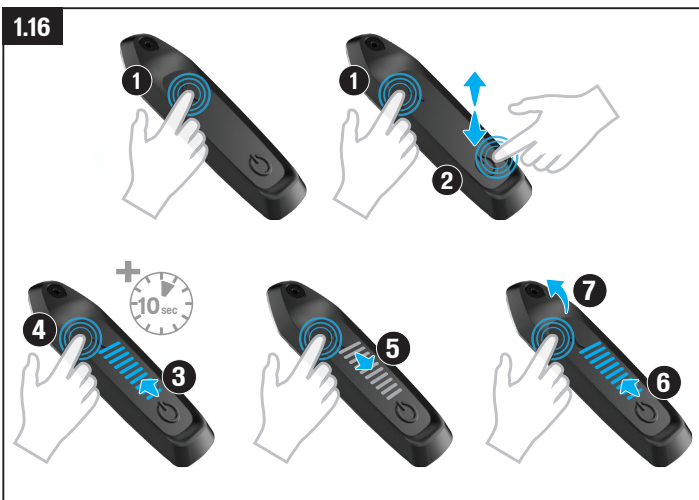

# Fig. 1.16

- Long-press the Mode button (1).
- Press and release the Power button (2) continue pressing the Mode button (1). LEDs will light up (3).
- Continue to long-press the Mode button for ten seconds (4) until the LEDs turn off (5) and turn back on (6).
- Release the Mode button (7).

#### STANDARD AND FACTORY RESET ON MASTERMIND TCU

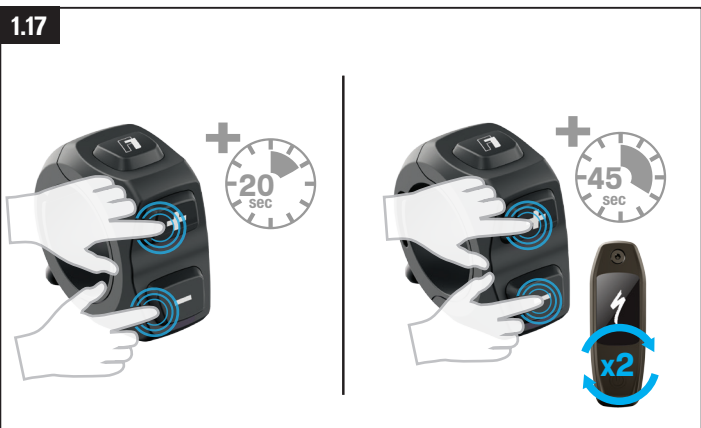

# Fig. 1.17

Standard Reset (Only programmed settings)

- Dual press and hold the (+) and (-) buttons for 20 seconds.
- Release the buttons when the MasterMind TCU reboots.

#### Factory Reset (All Settings)

- Dual press and hold the  $(+)$  and  $(-)$  buttons for 45 seconds. During this process, the MasterMind TCU will reboot twice.
- Release the buttons when the MasterMind TCU reboots for the second time.

#### <span id="page-12-0"></span>1.18. CHANGING THE INTERNAL BATTERY (TCU ONLY)

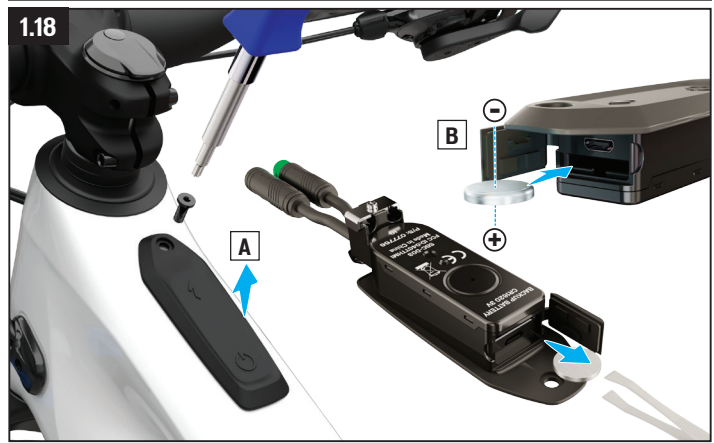

# Fig. 1.18

- $\blacksquare$  The coin cell battery is located behind the rubber seal on the front of the TCU. To access the battery compartment, you need to remove the TCU from the bicycle.
- To replace the CR 1620 coin cell battery, use non-metallic tweezers to pull the battery out. When installing a new battery, make sure it is fully inserted.

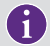

The MasterMind TCU does not have an interchangeable battery. The battery is kept charged via the main internal battery and will not need to be replaced.

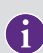

The Micro-USB (TCU) or the USB-C (MasterMind TCU) port below the battery port is for Authorized Specialized Retailer and Specialized Service Center diagnostic use only. Please ensure the USB rubber seal is always correctly pressed in and firmly closed.

WARNING! Do not use metallic tweezers to re-insert the battery as this will lead to the battery short-circuiting.

# **2. MISSION CONTROL**

The Specialized Mission Control app enables you to further personalize and enhance your ride. Most importantly, the app allows you to customize motor characteristics, diagnose the bicycle system, record rides, see real-time ride data, and control bicycle range.

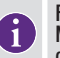

Functionality of the Mission Control app is subject to change without notice. Make sure you have the latest version of the app installed on your mobile device. Refer to the app itself for the latest information and features.

# 2.1. MISSION CONTROL FUNCTIONS

The following information will help you understand how to get the most out of your Turbo with our Mission Control app.

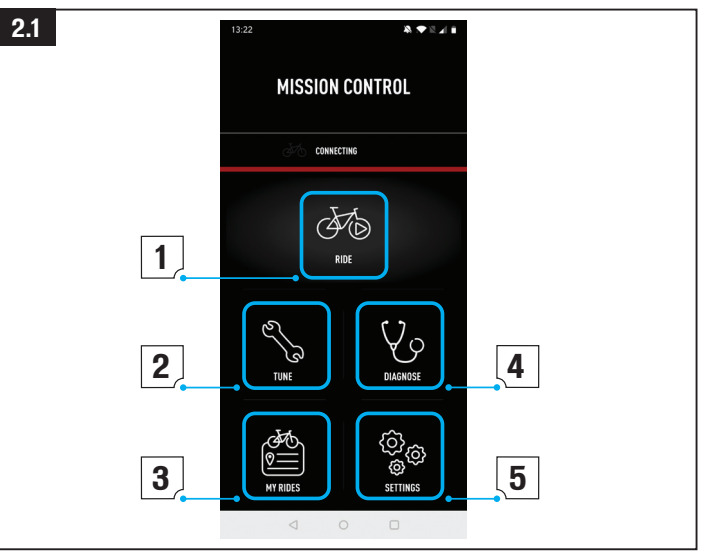

#### <span id="page-13-0"></span>Fig. 2.1

### 1: RIDE

- Record your rides, route, speed, elevation, and more. See the live map and view live ride data.
- Activating Smart Control means you don't have to worry about the mode setting or battery capacity during your ride. You set Smart Control by distance, duration, or heart rate goal, and let your bike do the rest.

### 2: TUNE

- Customize and transform your ride based on your wants by adjusting your motor performance based on Support and Peak Power.
- You can save your tune settings as a custom preset by tapping the  $(+)$  symbol. Save multiple presets for your different types of rides. If you later edit the preset value, you can either save the new settings by selecting Update or you can keep the original values by choosing Reset.

# 3: MY RIDES

 $\blacksquare$  View your recorded rides and even export them as .gpx file. With Mission Control integration, rides recorded using the app will be shared to a linked Komoot or Strava account.

# 4: DIAGNOSE

System Status tells you, at a glance, if your Turbo system is health.

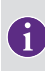

The Mission Control app is constantly being improved which leads to changes in particular sections of the app that might not be reflected in this manual. Use the in-app guide in Mission Control (Section 9.2) to update yourself with all new information and updates.

#### 2.2. IN-APP HELP GUIDE

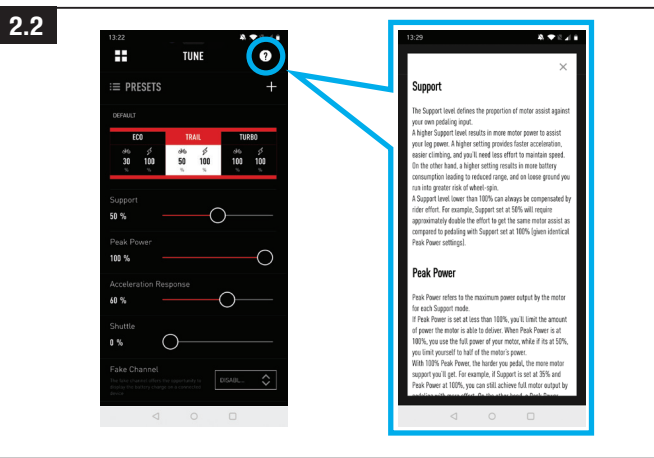

# Fig. 2.2

More in-depth information can be found on the individual screens within the app. You'll be able to access the in-app help guide by tapping on the (?) button in each section of Mission Control. This in-app help guide contains explanations on the key terms and features related to the individual screens. To view this feature, you must be online using WiFi or data.

#### 2.3. DOWNLOAD AND INSTALL MISSION CONTROL

To download the Mission Control app, go to the App Store (iOS devices) or the Google Play Store (Android devices), search for "Specialized Mission Control" and install the application. Once you've installed the Mission Control app, you can sign in using the same email address and password for other Specialized digital properties (Specialized.com, Ride, Power Cranks, Retül) or you can create an account from the app. A verification email will be sent to you with a link to verify your account. Only after verifying your email will you be able to connect Mission Control to your bike.

## <span id="page-14-0"></span>2.4. PAIRING YOUR BICYCLE WITH MISSION CONTROL

When connecting to the Mission Control App for the first time, you need to pair it using a code with your Vado SL. The code serves as a security measure since it ensures that only you as the bike owner, or entrusted people you share the code with, can connect to the bike.

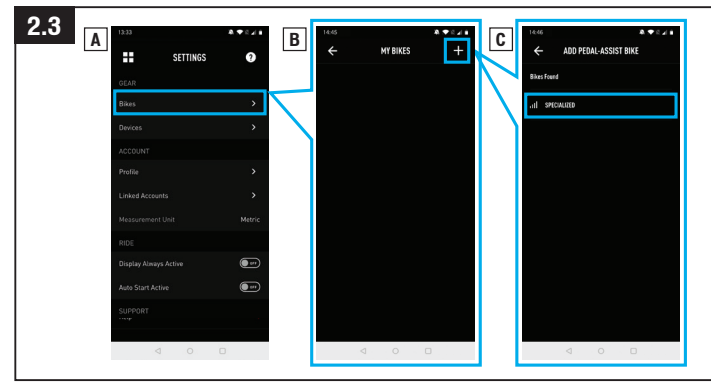

# Fig. 9.3

- $\blacksquare$  In the Mission Control app settings, select BIKES, then tap (+) to get to the ADD PEDAL ASSIST BIKE screen.
- $\blacksquare$  Select the bicycle serial number that matches the bicycle you are pairing. The bicycle serial number can be found on the frame or the removable yellow sticker.
- $\blacksquare$  When the app prompts you, confirm the six-digit pairing code shown on the MasterMind TCU display. Follow the instructions displayed on the MasterMind TCU and in-app messages to complete the connection.
- $\blacksquare$  Once connected, the bicycle serial number will appear in green at the bottom of the screen, with the connection status being displayed in green as "connected".

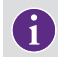

You'll only need to pair your bicycle with the Mission Control app once unless you clear your device's Bluetooth history.

# 2.5. AUTO START ACTIVATION

You are able to manualy record your rides in the Mission Control app using the ride feature. With the "Auto Start" function activated (A), your ride can be automatically started, stopped, and recorded.

When connected to the Mission Control app, the MasterMind TCU will show the recording status icons on the display (B).

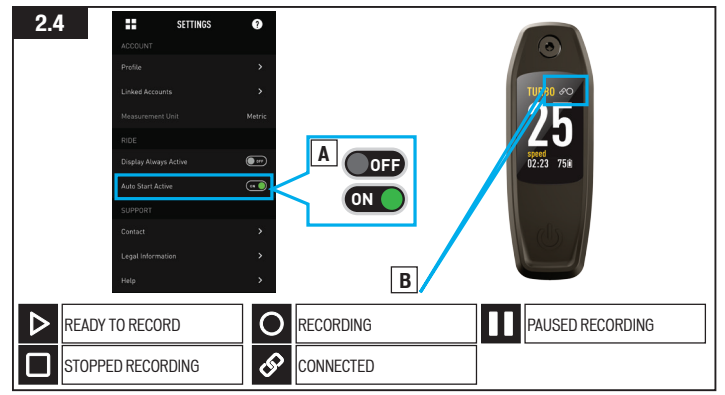

CONNECTED ICON: Shows when the bicycle is connected to Mission Control.

READY TO RECORD ICON: Shows when the bicycle is connected to Mission Control and is ready to record your ride.

RECORDING ICON: Shows when you start recording your ride in Mission Control or when Mission Control detects motion and starts recording your ride when "Auto Start" is activated.

PAUSED ICON: Shows when you pause recording your ride in Mission Control or when Mission Control detects no motion and pauses recording your ride when "Auto Start" is activated.

STOPPED ICON (5 seconds): Shows when you physically stop your ride in the Mission Control app.

When you have pressed stop in the Mission Control app or the bike has been inactive for more than 3 hours, your ride will be saved. If not, Mission Control will resume recording if it detects movement within 3 hours.

# <span id="page-15-0"></span>**3. REGULATORY STATEMENTS**

# 3.1. IFT STATEMENT

La operación de este equipo está sujeta a las siguientes dos condiciones: (1) es posible que este equipo o dispositivo no cause interferencia perjudicial y (2) este equipo o dispositivo debe aceptar cualquier interferencia, incluyendo la que pueda causar su operación no deseada.

# 3.2. EU IMPORTER ADDRESS

Specialized Europe GmbH

Werkstattgasse 10

6330 Cham

**Switzerland** 

# 3.3. CERTIFICATIONS

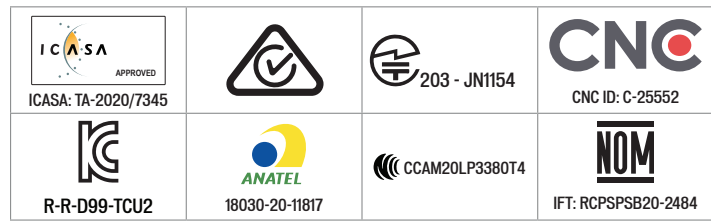

# **4. EC – DECLARATION OF CONFORMITY**

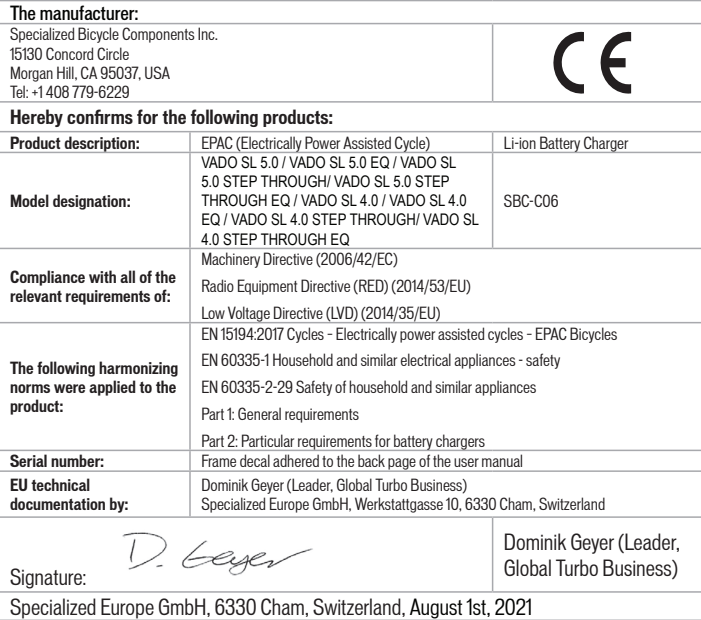

NOTE: THIS DECLARATION OF CONFORMITY APPLIES ONLY TO BICYCLES SOLD IN COUNTRIES FOLLOWING THE CE MARKING DIRECTIVES.

NOTE: IN ORDER TO CONNECT THE BICYCLE AND THIS USER MANUAL TOGETHER, THE YELLOW SERIAL NUMBER DECAL LOCATED ON THE FRAME OF THE BICYCLE MUST BE PLACED OVER THE FACSIMILE OF THE DECAL ON THE BACK PAGE OF THIS USER MANUAL.

# <span id="page-16-0"></span>**5. UK – DECLARATION OF CONFORMITY**

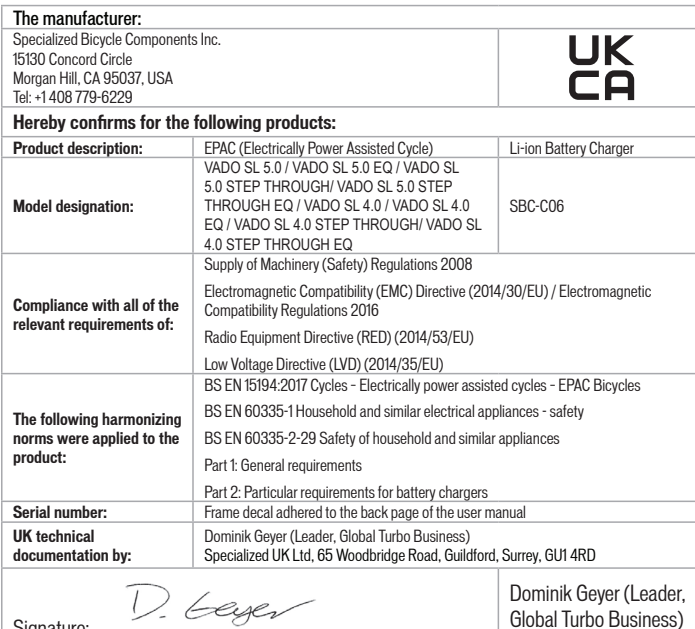

Signature:

Dominik Geyer (Leader, Global Turbo Business)

Specialized Europe GmbH, 6330 Cham, Switzerland, August 1st, 2021

NOTE: THIS DECLARATION OF CONFORMITY APPLIES ONLY TO BICYCLES SOLD IN COUNTRIES FOLLOWING THE UKCA MARKING DIRECTIVES.

NOTE: IN ORDER TO CONNECT THE BICYCLE AND THIS USER MANUAL TOGETHER, THE YELLOW SERIAL NUMBER DECAL LOCATED ON THE FRAME OF THE BICYCLE MUST BE PLACED OVER THE FACSIMILE OF THE DECAL ON THE BACK PAGE OF THIS USER MANUAL.

# **TABLE DES MATIÈRES**

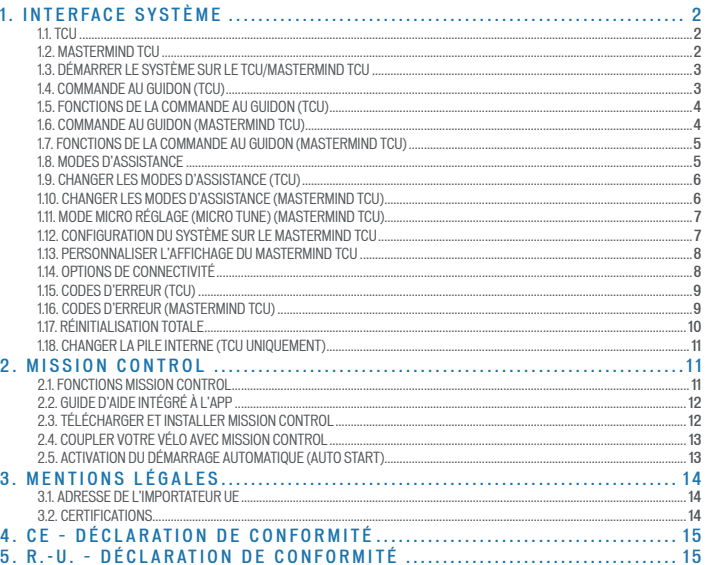

Félicitations pour l'achat de votre nouveau vélo Specialized Turbo ! Avant de vous expliquer comment vous préparer à votre première sortie, voici quelques mots sur les vélos électriques.

Comme leur nom l'indique, à l'inverse des vélos classiques, les vélos électriques Specialized sont équipés de composants électriques de haute précision minutieusement mis au point et extrêmement sophistiqués : par exemple, une unité de commande avec moteur intégré sur mesure, une batterie haute performance intégrée au cadre, des capteurs, au moins un compteur et des fils électriques pour relier le tout. Et grâce à l'accélération et à la vitesse augmentée apportées par l'assistance motorisée, votre expérience à vélo sera tout simplement unique. Pour toutes ces raisons, un vélo électrique demande un soin particulier par rapport à un vélo classique et vous devez faire attention à ne pas endommager les composants électriques. Cela signifie que vous ne devez pas exposer les composants électriques à l'humidité (par ex., ne lavez pas votre vélo avec un jet d'eau à haute pression), faire tomber ou endommager votre batterie, toucher aux composants sous tension ou ouvrir ou essayer de modifier un composant électrique. Cela signifie aussi que vous devez être conscient que votre batterie au lithium-ion, lorsqu'elle est suffisamment chargée, renferme assez d'énergie pour provoquer un départ de feu. Vous devez suivre les instructions présentées dans ce manuel quant à la recharge, au transport, au nettoyage et au stockage de votre batterie.

Le fait de ne pas respecter ces instructions peut avoir des conséquences graves et provoquer un incendie, ce qui peut vous blesser, vous, ainsi que d'autres personnes. Veuillez lire ce manuel dans son intégralité et nous contacter si vous avez des questions.

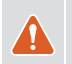

AVERTISSEMENT ! Veillez à ne pas endommager les composants électriques ni à les exposer à l'humidité. Ne nettoyez pas la batterie, le moteur ou tout autre composant électrique avec un jet d'eau à haute pression. Le fait d'endommager les composants électriques ou de les exposer à l'humidité peut provoquer un départ de feu et entraîner des blessures graves voire mortelles.

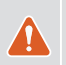

AVERTISSEMENT ! Restez présent lors de la recharge de votre batterie et débranchez-la dès qu'elle est entièrement chargée. Ne laissez pas votre batterie branchée et ne la laissez pas recharger pendant toute une nuit. Au moindre problème pendant le processus de charge, par ex., si le chargeur et la batterie deviennent extrêmement chauds ou si les témoins à LED signalent une anomalie, débranchez immédiatement la batterie et le chargeur. Le fait de ne pas respecter cet avertissement peut provoquer un départ de feu et entraîner des blessures graves voire mortelles.

#### *SPECIALIZED BICYCLE COMPONENTS*

15130 Concord Circle, Morgan Hill, CA 95037 (408) 779-6229 0000179098\_UM\_R1, 11/21

Nous pouvons ponctuellement publier des mises à jour et des compléments à ce document. Veuillez consulter régulièrement le site www.specialized.com ou contacter le service Rider Care pour obtenir les dernières informations disponibles.

# <span id="page-19-0"></span>**1. INTERFACE SYSTÈME**

En fonction du modèle, votre Vado SL est équipé d'un affichage TCU ou MasterMind TCU.

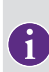

Le fonctionnement de l'interface système présenté dans ce manuel correspond à celui qui est valable à la date à laquelle ce manuel a été rédigé et il peut donc être soumis à modification. Specialized se réserve le droit de modifier ce fonctionnement à tout moment et sans préavis, y compris de changer, de réduire et/ou d'ajouter des fonctionnalités.

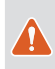

AVERTISSEMENT ! Soyez vigilant si vous consultez ou utilisez l'écran lorsque vous roulez car cela risque de vous distraire et de causer des accidents. Vous devez toujours vous arrêter avant de modifier des paramètres ou d'utiliser les différentes fonctions de l'écran. N'essayez ni de personnaliser les différentes pages ni de procéder aux différents réglages lorsque vous pédalez.

# 1.1. TCU

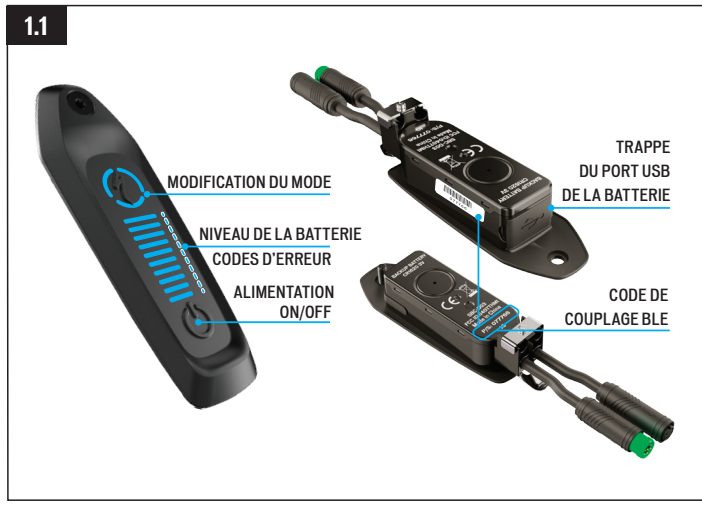

# Fig. 1.1

Le TCU allume le système, donne accès aux différents modes d'assistance, informe du niveau de charge de la batterie et peut afficher des codes d'erreur.

- Le code BLE à six chiffres dédié au couplage Bluetooth est indiqué sous le TCU fixé sur le tube supérieur ainsi que sur l'autocollant jaune amovible.
- Le port USB situé sous l'appareil est réservé aux centres d'entretien et revendeurs Specialized. La trappe en caoutchouc doit toujours rester fermée pendant que vous roulez.

#### 1.2. MASTERMIND TCU

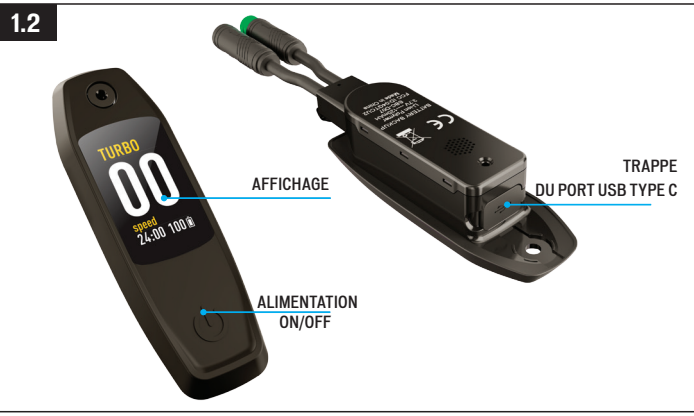

# Fig. 1.2

Certains modèles Vado SL sont équipés de l'affichage MasterMind TCU. Le MasterMind TCU allume le système et affiche des informations sur l'écran.

- Le MasterMind TCU propose des pages personnalisables qui affichent différentes options disponibles comme la vitesse, le niveau de charge de la batterie, le mode d'assistance, la fréquence cardiaque et bien d'autres.
- Le port USB-C situé sous l'appareil est réservé aux centres d'entretien et revendeurs **Specialized.**

#### <span id="page-20-0"></span>1.3. DÉMARRER LE SYSTÈME SUR LE TCU/MASTERMIND TCU

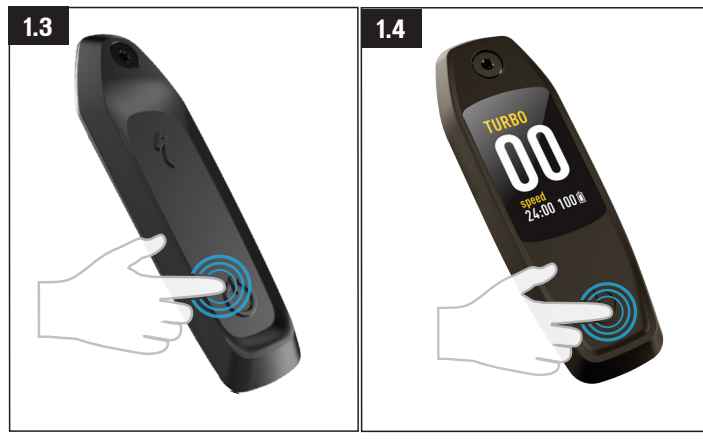

Fig. 1.3 (TCU)

- Pour démarrer le système, maintenez appuyé le BOUTON POWER de l'affichage TCU jusqu'à ce que les LED horizontales s'allument en bleu.
- Pour éteindre le système ainsi que l'appareil, appuyez sur le BOUTON POWER.

Fig. 1.4 (MasterMind TCU)

- Pour démarrer le système, maintenez appuyé le BOUTON POWER du MasterMind TCU jusqu'à ce que l'affichage s'allume.
- Pour éteindre le système ainsi que l'appareil, appuyez sur le BOUTON POWER.

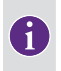

Si le système ne s'allume pas après une longue période d'inutilisation, retirez le MasterMind TCU fixé au tube supérieur, puis rechargez le MasterMind TCU via un câble USB-C.

#### 1.4. COMMANDE AU GUIDON (TCU)

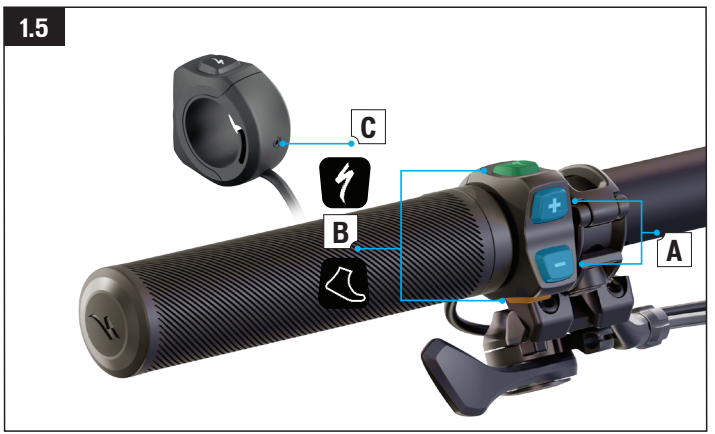

# Fig. 1.5

La commande au quidon TCU est déjà montée sur certains modèles Vado SL ; elle contrôle le niveau d'assistance motorisée.

- $\blacksquare$  **A** : boutons mode d'assistance  $(+)$   $(-)$
- $\blacksquare$  **B** : boutons fonction
- $\blacksquare$  C : vis de compression (clé hexagonale de 2 mm ; couple de 0.8 Nm/7 in-lbf).

#### <span id="page-21-0"></span>1.5. FONCTIONS DE LA COMMANDE AU GUIDON (TCU)

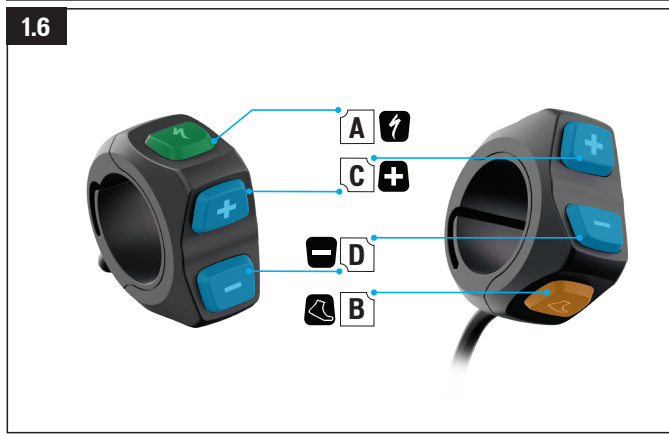

#### Fig. 1.6

- $\blacksquare$  A BOUTON TURBO :
	- Il active automatiquement le mode TURBO, quel que soit le mode de départ.
- B BOUTON D'AIDE À LA MARCHE (WALK-ASSIST) :
	- Pour activer le mode d'aide à la marche (walk-assist), maintenez ce bouton appuyé. L'assistance motorisée fournit une puissance de 6 km/h (3,7 mph) pour vous aider à pousser le vélo lorsque vous marchez en montée.
- $\blacksquare$  C BOUTON (+) :
	- Pour augmenter le niveau d'assistance, appuyez brièvement sur ce bouton.
- $\blacksquare$  D BOUTON (-):
	- Pour diminuer le niveau d'assistance, appuyez brièvement sur ce bouton.

#### 1.6. COMMANDE AU GUIDON (MASTERMIND TCU)

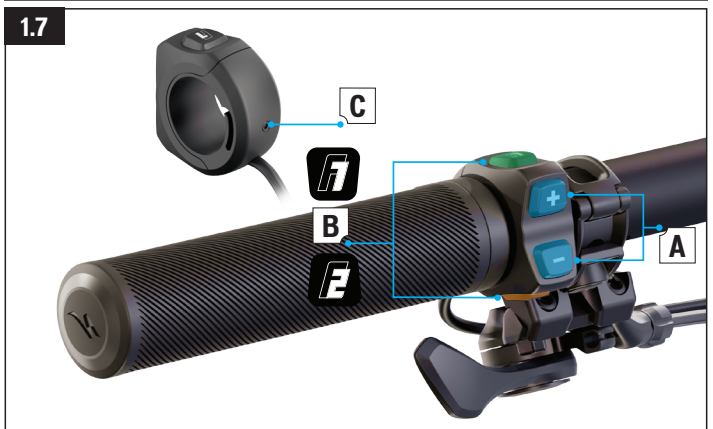

#### Fig. 1.7

La commande au guidon MasterMind TCU commande le niveau d'assistance motorisée ainsi que les fonctions et l'affichage du MasterMind TCU.

- A : boutons mode d'assistance (+)(-). Pour l'affichage et le réglage du MasterMind TCU.
- **B** : boutons fonction F1 et F2.
- $\blacksquare$  C : vis de compression (clé hexagonale de 2 mm ; couple de 0,8 Nm/7 in-lbf).

#### <span id="page-22-0"></span>1.7. FONCTIONS DE LA COMMANDE AU GUIDON (MASTERMIND TCU)

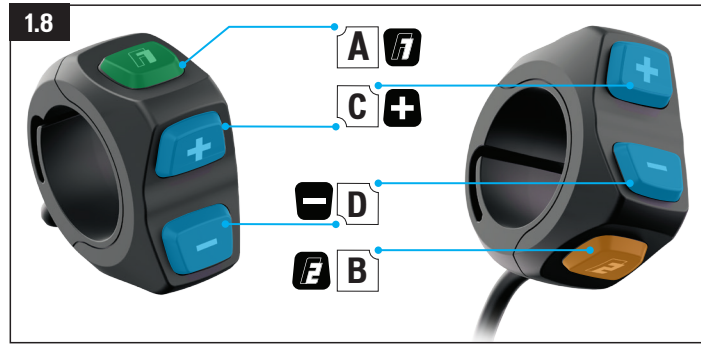

# Fig. 1.8

- $\blacksquare$  A BOUTON F1  $\cdot$ 
	- Fait défiler les pages sur le MasterMind TCU.
	- Pour naviguer dans les paramètres et le menu.
- $B B$ OUTON F2 :
	- Pour activer le mode d'aide à la marche (walk-assist), maintenez ce bouton appuyé. L'assistance motorisée fournit une puissance de 6 km/h (3,7 mph) pour vous aider à pousser le vélo lorsque vous marchez en montée.
	- Pour naviguer dans les paramètres et le menu.
- $\blacksquare$  C BOUTON (+):
	- Pour augmenter le niveau d'assistance, appuyez brièvement sur ce bouton.
	- Pour faire défiler les modes standard et le mode Micro réglage (Micro Tune), appuyez longuement sur ce bouton.
- $\blacksquare$  D BOUTON (-):
	- Pour diminuer le niveau d'assistance, appuyez brièvement sur ce bouton.
- \* Le fait d'appuyer longuement réinitialise l'ensemble des données enregistrées telles que

le parcours, le temps de parcours, les calories consommées, le dénivelé, etc.

- $\blacksquare$  C et D BOUTONS (-)(+) EN MÊME TEMPS :
	- Pour ouvrir le menu des paramètres sur le MasterMind TCU, appuyez longuement sur ces deux boutons en même temps.

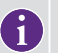

\* Le fait d'appuyer longuement sur le bouton (-) réinitialise l'ensemble des données enregistrées ; cela doit être effectué après chaque sortie.

# 1.8. MODES D'ASSISTANCE

Le TCU propose cinq modes d'assistance : TURBO, TRAIL, ECO, OFF et SMART CONTROL.

Le MasterMind TCU propose six modes d'assistance : TURBO, TRAIL, ECO, OFF, SMART CONTROL et MICRO RÉGLAGE (MICRO TUNE).

- **MODE TURBO** : mode de puissance maximale pour les portions à grande vitesse et les montées.
- **MODE TRAIL** : une maîtrise optimale avec une puissance à la demande.
- **MODE ECO** : le mode le plus efficace pour une autonomie maximale tout en offrant une bonne puissance.
- **MODE OFF** : le moteur ne fournit aucune assistance mais l'appareil et les éclairages continuent de fonctionner.
- **MODE SMART CONTROL :** le moteur, au pédalage, règle la puissance délivrée en fonction des paramètres du parcours définis dans l'App Mission Control.
- **MODE MICRO RÉGLAGE (MICRO TUNE)** : le mode Micro réglage (Micro Tune) vous permet de changer simultanément l'assistance et la puissance crête par cran de 10 % pendant que vous roulez.

Le mode Smart Control n'est accessible que lorsque le vélo est connecté à Mission Control et que le mode Smart Control est activé. Lorsque vous souhaitez modifier le niveau d'assistance motorisée, le mode Smart Control peut être évité pendant un bref moment en faisant défiler les modes OFF/SMART/TURBO. Smart Control se réactivera alors automatiquement après un bref instant. Le mode Smart Control ne peut être désactivé que depuis Mission Control.

1

AIDE À LA MARCHE (WALK-ASSIST) : l'assistance motorisée fournit une puissance de 6 km/h (3,7 mph) pour vous aider à pousser le vélo lorsque vous marchez en montée.

# <span id="page-23-0"></span>1.9. CHANGER LES MODES D'ASSISTANCE (TCU) TURBO Bluetooth **1.9**

**TRAIL** 

# ECO OFF SMART CONTROL TURBO **TRAIL** ECO OFF **SMART** CONTROL Bluetooth **+ 2sec**

# Fig. 1.9

- Les différents modes d'assistance s'affichent sur le pourtour du bouton S (mode) (Fig. 8.1). Appuyez sur le bouton S pour faire défiler les modes.
- Les trois modes d'assistance principaux vont défiler en commençant par le mode TRAIL (par défaut). Pour activer le MODE OFF, appuyez longuement sur le bouton S (MODE).
- Sur la commande au guidon, le bouton (+) permet d'augmenter le niveau d'assistance ; le bouton (-) permet de diminuer le niveau d'assistance.

# 1.10. CHANGER LES MODES D'ASSISTANCE (MASTERMIND TCU)

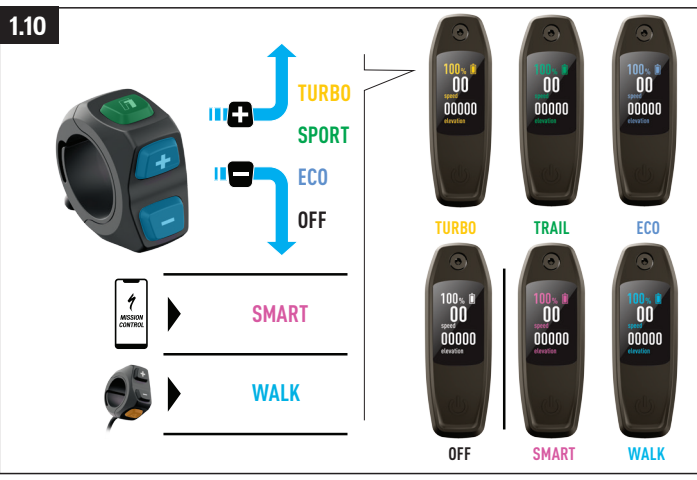

# Fig. 1.10 (MasterMind TCU uniquement)

- Pour un repérage plus pratique, chaque mode est associé à une couleur. Lorsque vous changez le mode, la couleur affichée change aussi.
- Sur la commande au quidon, le bouton (+) permet d'augmenter le niveau d'assistance : le bouton (-) permet de diminuer le niveau d'assistance.

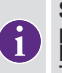

f

Sur la commande au guidon, après avoir atteint le mode le plus faible ou le plus élevé, le système ne défilera plus. Pour passer de TURBO à TRAIL, puis ECO, puis OFF, appuyez sur le bouton (-). Pour passer de OFF à ECO, puis TRAIL, puis TURBO, appuyez sur le bouton (+).

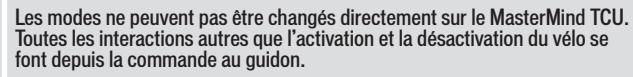

# <span id="page-24-0"></span>1.11. MODE MICRO RÉGLAGE (MICRO TUNE) (MASTERMIND TCU)

Sur le MasterMind TCU, le mode Micro réglage (Micro Tune) vous permet de changer simultanément le niveau d'assistance et la puissance crête par cran de 10 % pendant que vous roulez. Une fois activé, le mode Micro réglage (Micro Tune) s'affiche en haut à gauche de l'écran.

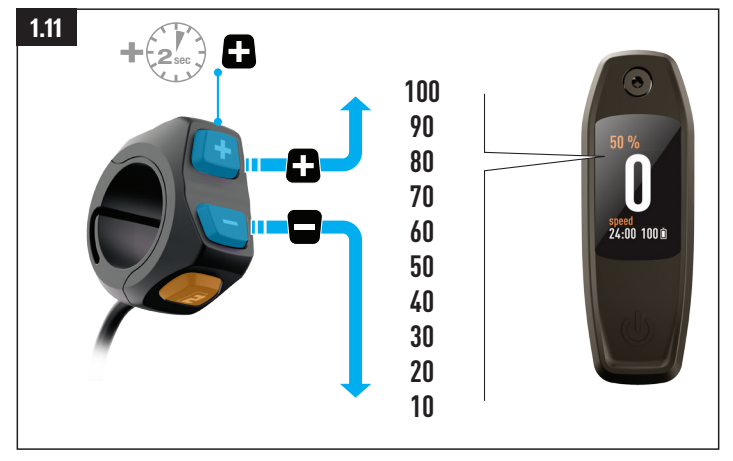

#### Fig. 1.11

- Pour passer en mode Micro réglage (Micro Tune), appuyez longuement sur le bouton (+) de la commande au guidon.
- Utilisez les boutons  $(+)$  ( $-$ ) pour augmenter ou diminuer la valeur.
- Pour désactiver le mode Micro réglage (Micro Tune) et revenir aux modes standard, appuyez longuement sur le bouton (+).

#### 1.12. CONFIGURATION DU SYSTÈME SUR LE MASTERMIND TCU

Le MasterMind TCU propose des pages personnalisables qui affichent différentes options disponibles comme la vitesse, l'odomètre, le niveau de charge de la batterie, le mode, la fréquence cardiaque et bien d'autres. Pour personnaliser totalement la configuration du MasterMind, couplez votre vélo à Mission Control et réglez vos paramètres préférés dans l'app. Vous pouvez régler les unités, la date et l'heure, consulter les informations légales et coupler des capteurs manuellement sur le MasterMind TCU.

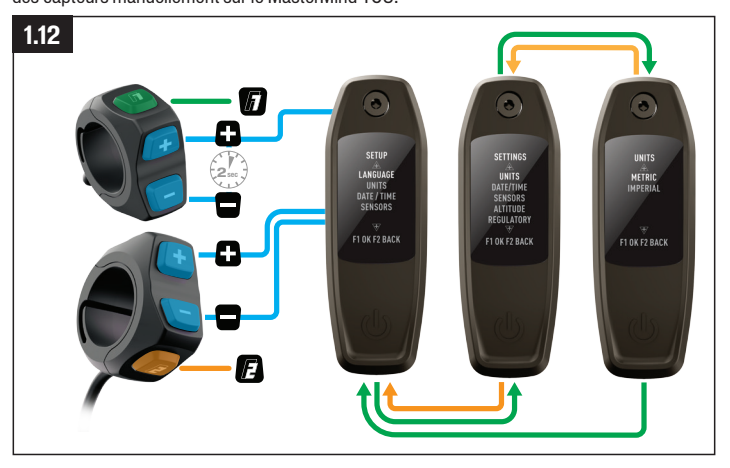

# Fig. 1.12

- Pour accéder au menu des paramètres, maintenez appuyés les boutons (+) et (-) de la commande au guidon pendant deux secondes.
- Pour naviguer dans les paramètres et les faire défiler, utilisez les boutons  $(+)$  (-) de la commande au guidon. Pour sélectionner une option, appuyez longuement sur le bouton (+) ; pour revenir en arrière, appuyez longuement sur le bouton (-).

#### <span id="page-25-0"></span>1.13. PERSONNALISER L'AFFICHAGE DU MASTERMIND TCU

Le MasterMind TCU est vendu avec plusieurs configurations d'écran standard. Avec Mission Control, vous pouvez ajouter des affichages, personnaliser et renommer les mises en page et modifier les statistiques affichées.

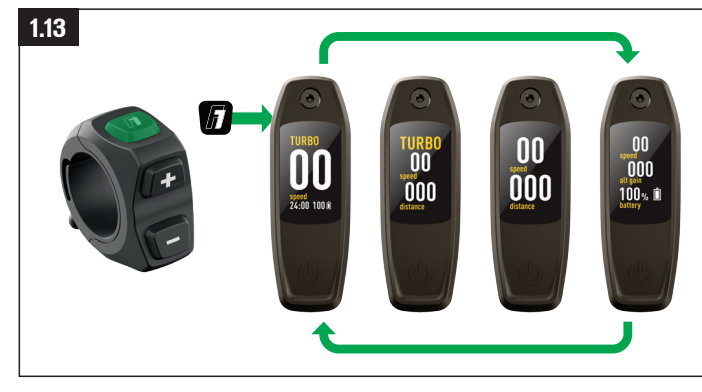

# Fig. 1.13

Le MasterMind TCU propose plusieurs pages personnalisables avec différentes présentations et champs de données qui peuvent être réglés selon vos préférences.

- Pour naviguer entre les différentes pages et les faire défiler, utilisez le bouton (F1) de la commande au guidon.
- Les différentes pages et présentations ne peuvent être personnalisées que depuis Mission **Control**

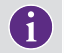

Pour plus d'informations, visitez le site [https://support.specialized.com/](https://support.specialized.com/home/missioncontrol) [home/missioncontrol](https://support.specialized.com/home/missioncontrol).

# 1.14. OPTIONS DE CONNECTIVITÉ

Le système Turbo Technology System offre un niveau de souplesse très élevé grâce à la connectivité Bluetooth et/ou ANT+.

#### BLUETOOTH À BASSE CONSOMMATION (BLE)

■ La fonction BLE est utilisée pour connecter le vélo à l'app Mission Control.

#### ANT+

- La fonction ANT+ peut être utilisée pour connecter les capteurs et ainsi obtenir la vitesse, la puissance du cycliste et la cadence de pédalage. Les données des capteurs peuvent être reçues via le module ANT+ intégré au TCU.
- Dans votre appareil ANT+, recherchez les capteurs et connectez-les.
- Certains appareils ANT+ spécifiques aux vélos proposent des données appelées « LEV » que vous pouvez utiliser pour consulter toutes les informations disponibles pour votre vélo électrique.

# <span id="page-26-0"></span>1.15. CODES D'ERREUR (TCU)

Le Vado SL est équipé d'un système de diagnostic intégré pour vérifier et identifier automatiquement les fonctionnalités du système. Si le système détecte une erreur, l'affichage TCU affiche un code d'erreur avec des LED rouges ou bleues, comme indiqué sur le schéma Fig. 8.14.

Si une telle erreur s'affiche, redémarrez le système. Si le message d'erreur reste affiché, veuillez contacter votre revendeur Specialized agréé qui pourra vous fournir des instructions supplémentaires. Avec certains messages d'erreur, le système s'éteindra automatiquement. Dans tous les cas, le vélo pourra être utilisé sans l'assistance motorisée, avec le système désactivé.

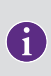

Mission Control propose différentes actions utilisateur pour obtenir des rapports d'erreurs et des diagnostics que l'on peut partager avec les revendeurs qui peuvent à leur tour donner des conseils supplémentaires en fonction du numéro de série du vélo.

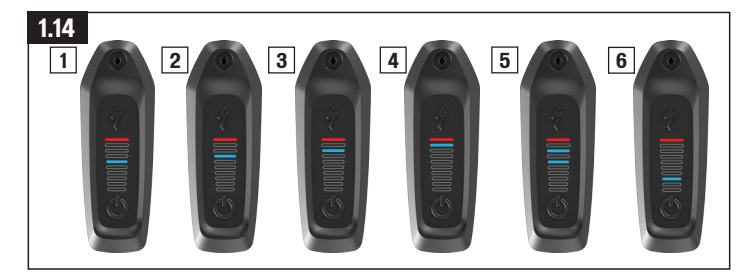

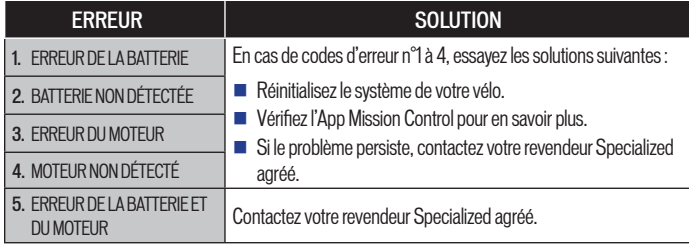

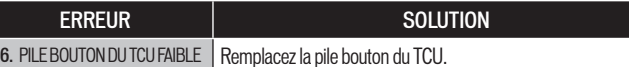

## 1.16. CODES D'ERREUR (MASTERMIND TCU)

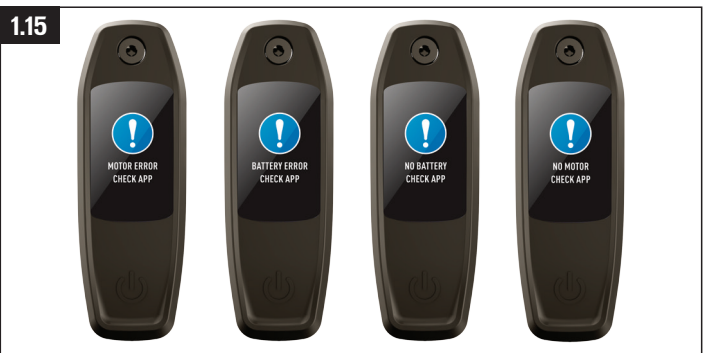

# Fig. 1.15

- Les modèles équipés du MasterMind TCU possèdent un système de diagnostic intégré qui vérifie automatiquement le fonctionnement du système.
- Si le système détecte une erreur, le MasterMind TCU affiche l'erreur à l'écran. Dans certains cas, le message d'erreur peut être ignoré en appuyant sur n'importe quel bouton de la commande au guidon.
- Avec certains messages d'erreur, le système s'éteindra automatiquement. Si vous recevez un message d'erreur, veuillez redémarrer le système. Si le message d'erreur reste affiché, veuillez contacter votre revendeur Specialized agréé qui pourra vous fournir des instructions supplémentaires.
- Le vélo peut toujours être utilisé sans l'assistance motorisée avec le système éteint.
- Mission Control propose différentes actions utilisateur pour obtenir des rapports d'erreurs et des diagnostics que l'on peut partager avec les revendeurs qui peuvent à leur tour donner des conseils supplémentaires en fonction du numéro de série du vélo.

# <span id="page-27-0"></span>1.17. RÉINITIALISATION TOTALE

À la vente d'un vélo neuf ou d'occasion, une réinitialisation totale doit être réalisée.

# RÉINITIALISATION TOTALE SUR LE TCU

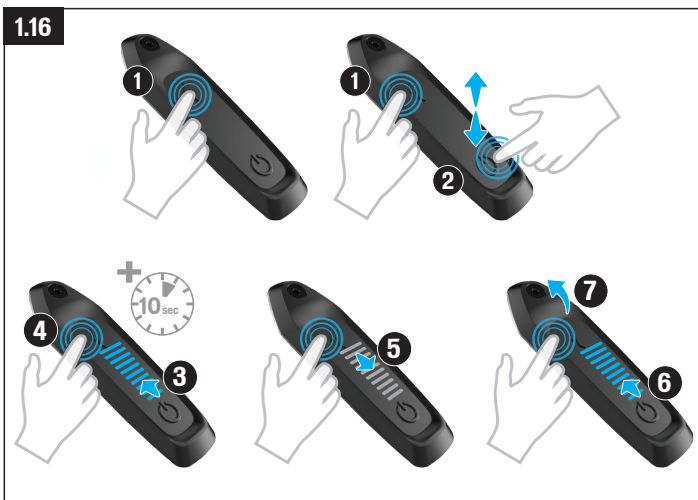

#### Fig. 1.16

- Appuyez longuement sur le bouton Mode (1).
- Appuyez une fois sur le bouton Power (2) tout en continuant d'appuyer sur le bouton Mode (1). Les LED vont s'allumer (3).
- Continuez d'appuyer longuement sur le bouton Mode pendant dix secondes (4) jusqu'à ce que les LED s'éteignent (5), puis se rallument (6).
- Relâchez le bouton Mode (7).

#### RÉINITIALISATION TOTALE SUR LE MASTERMIND TCU

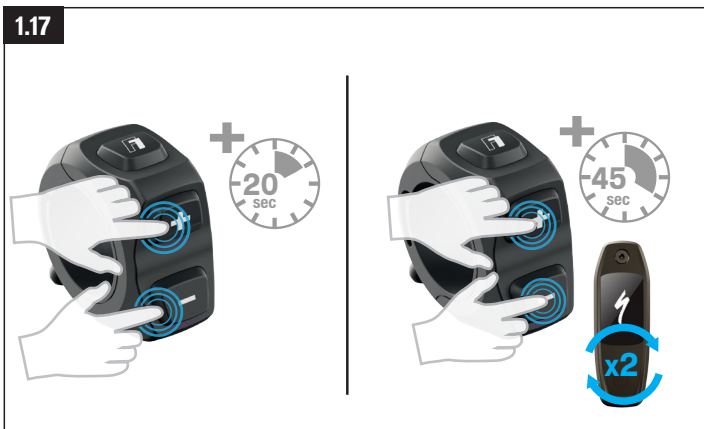

# Fig. 1.17

Réinitialisation totale (uniquement les paramètres programmés)

- Maintenez les deux boutons (+) (-) appuyés en même temps pendant 20 secondes.
- Relâchez les boutons lorsque le MasterMind TCU redémarre.

#### Réinitialisation totale (tous les paramètres)

- Maintenez appuyés les boutons (+) et (-) pendant 45 secondes. Pendant ce processus, le MasterMind TCU va redémarrer deux fois.
- Relâchez les boutons lorsque le MasterMind TCU redémarre pour la deuxième fois.

#### <span id="page-28-0"></span>1.18. CHANGER LA PILE INTERNE (TCU UNIQUEMENT)

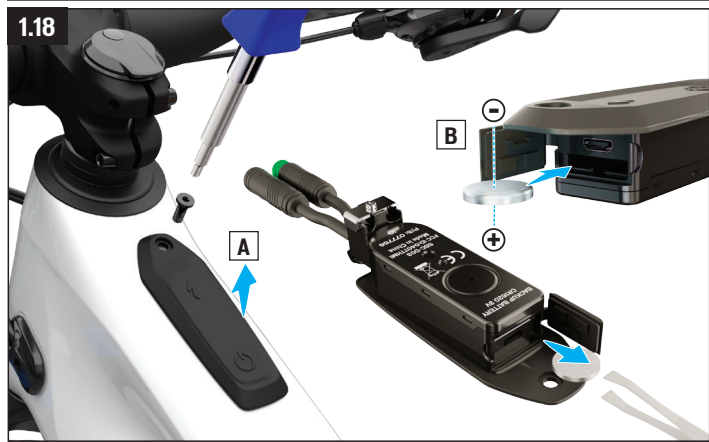

#### Fig. 1.18

- La pile bouton est située derrière le joint en caoutchouc sur l'avant du TCU. Pour accéder au compartiment de la pile, retirez d'abord le TCU fixé sur le vélo.
- Pour remplacer la pile bouton CR 1620, retirez la pile à l'aide d'une petite pince non métallique. Lors de l'installation d'une pile neuve, vérifiez qu'elle est parfaitement insérée dans son logement.

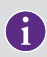

Le MasterMind TCU n'a pas de pile remplaçable. La charge permanente de la pile est assurée par la batterie interne principale et il n'y a donc pas besoin de la remplacer.

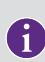

Le port micro-USB (TCU) ou USB-C (MasterMind TCU) situé sous la batterie est réservé uniquement aux revendeurs Specialized agréés et techniciens des centres d'entretien Specialized Service Center pour réaliser des diagnostics. Vérifiez que le joint en caoutchouc du port USB est bien enfoncé et parfaitement refermé.

AVERTISSEMENT ! N'utilisez jamais de pinces en métal pour mettre la pile en place car cela provoquerait un court-circuit.

# **2. MISSION CONTROL**

L'app Specialized Mission Control vous permet de personnaliser davantage le système et donc d'améliorer votre pratique. Surtout, l'app vous permet de personnaliser les caractéristiques de l'assistance motorisée, de diagnostiquer le système du vélo, de sauvegarder des sorties, de consulter les données de sortie en temps réel et de commander le niveau d'autonomie de votre vélo.

Le fonctionnement de l'app Mission Control peut être modifié sans préavis. Vérifiez que l'app installée sur votre appareil mobile correspond à la version la plus récente. Reportez-vous à l'app pour connaître les dernières informations et caractéristiques.

# 2.1. FONCTIONS MISSION CONTROL

Les informations suivantes vous permettront de comprendre comment profiter de tous les avantages de votre Turbo grâce à l'App Mission Control.

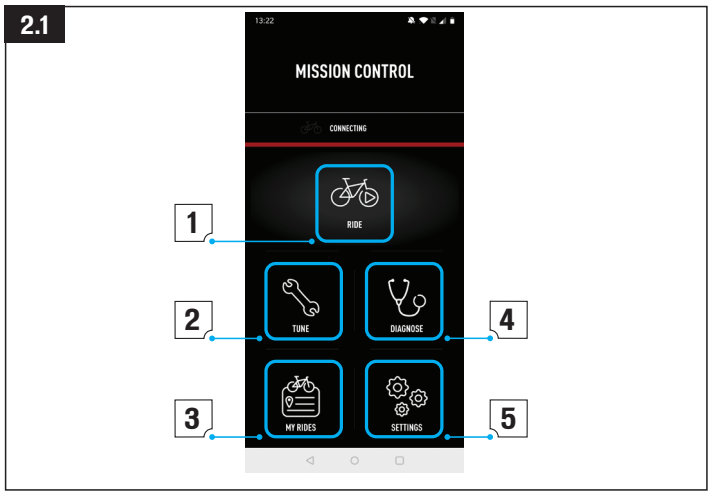

# <span id="page-29-0"></span>Fig. 2.1

# 1 : DÉMARRER LA SORTIE

- Sauvegardez vos sorties, l'itinéraire, la vitesse, le dénivelé et bien plus encore. Affichez la carte et consultez les données de la sortie en temps réel.
- Le fait d'activer Smart Control vous évite de vous préoccuper du réglage des modes d'assistance ou de l'autonomie de la batterie pendant votre sortie. Vous réglez Smart Control en fonction de votre objectif de distance, de durée ou de fréquence cardiaque et vous laissez votre vélo faire le reste.

#### 2 : RÉGLAGES

- Personnalisez et métamorphosez votre sortie au plus près de vos besoins en réglant votre moteur en fonction de l'assistance ou de la puissance crête souhaitée.
- Vous pouvez sauvegarder vos paramètres comme présélections personnalisées en touchant le symbole (+). Sauvegardez plusieurs présélections en fonction des différents types de sortie. Si vous souhaitez modifier une présélection, vous pouvez soit sauvegarder de nouveaux paramètres en choisissant « Mise à jour » (« Update »), soit conserver les réglages d'origine en choisissant « Réinitialisation » (« Reset »).

# 3 : MES SORTIES

■ Consultez vos sorties sauvegardées et exportez-les au format .gpx. Avec l'intégration Mission Control, les sorties sauvegardées via l'app sont partagées sur un compte lié Komoot ou Strava.

# 4 : DIAGNOSTIC

■ Le statut du système vous indique, dans un seul apercu, si le système Turbo est fonctionnel ou si une action est requise.

L'app Mission Control est améliorée en permanence, ce qui implique des modifications dans certaines rubriques de l'app qui peuvent ne pas figurer dans ce manuel. Utilisez le guide intégré à l'app Mission Control (rubrique 9.2) pour obtenir toutes les nouvelles informations et mises à jour.

# 2.2. GUIDE D'AIDE INTÉGRÉ À L'APP

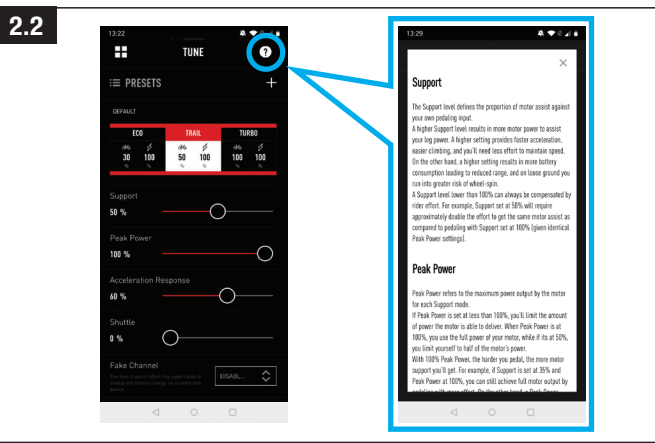

# Fig. 2.2

Vous trouverez des informations plus détaillées sur les différents affichages directement dans l'app. Vous pourrez accéder au guide d'aide intégré à l'app en touchant le bouton (?) dans chaque rubrique de Mission Control. Ce guide d'aide intégré à l'app présente des explications sur les expressions et caractéristiques importantes concernant les différents affichages. Pour afficher cette fonctionnalité, vous devez être connecté en WiFi ou en partage de données.

# 2.3. TÉLÉCHARGER ET INSTALLER MISSION CONTROL

Téléchargez l'app Mission Control depuis l'App Store (appareils iOS) ou le Google Play Store (appareils Android) en cherchant « Specialized Mission Control », puis installez l'application. Une fois l'app Mission Control installée, vous pouvez vous inscrire en utilisant la même adresse e-mail et le même mot de passe que pour les autres services numériques Specialized (Specialized. com, Ride, Power Cranks, Retül) ou vous pouvez créer un compte depuis cette application. Un e-mail de vérification vous sera envoyé avec un lien spécifique afin de valider votre compte. C'est seulement après avoir vérifié cet e-mail que vous pourrez connecter votre vélo à Mission Control.

# <span id="page-30-0"></span>2.4. COUPLER VOTRE VÉLO AVEC MISSION CONTROL

Lors de votre première connexion à l'app Mission Control, vous devez effectuer une procédure de couplage avec le code de votre Vado SL. Ce code sert de dispositif de sécurité puisqu'il garantit que vous, en tant que propriétaire du vélo, ainsi que les personnes de confiance à qui vous communiquez ce code sont les seules personnes capables de se connecter au vélo.

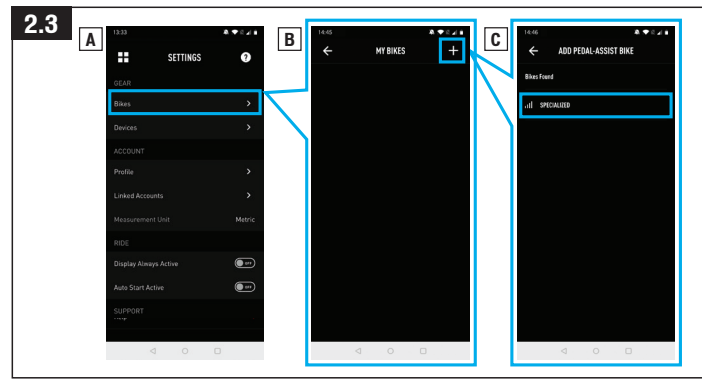

# Fig. 2.3

- Dans les réglages de l'app Mission Control, sélectionnez « VÉLO » (« BIKES »), puis touchez le bouton (+) pour accéder à l'écran « AJOUTER UN VÉLO À ASSISTANCE ÉLECTRIQUE » (« ADD PEDAL ASSIST BIKE »).
- Sélectionnez le numéro de série qui correspond au vélo que vous souhaitez coupler. Le numéro de série du vélo est inscrit sur le cadre du vélo ou sur l'autocollant jaune amovible.
- Lorsque l'app vous y invite, veuillez confirmer le code de couplage à six chiffres inscrit sur l'affichage MasterMind TCU. Suivez les instructions affichées sur le MasterMind TCU et dans les messages de l'app pour finaliser la connexion.
- Une fois connecté, le numéro de série du vélo s'affichera en vert en bas de l'écran et le statut de la connexion est indiqué en vert pour confirmer son fonctionnement.

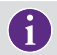

Vous n'aurez besoin de coupler votre vélo à l'app Mission Control qu'une seule fois, sauf si vous supprimez l'historique Bluetooth de votre appareil.

# 2.5. ACTIVATION DU DÉMARRAGE AUTOMATIQUE (AUTO START)

Vous pouvez enregistrer manuellement vos sorties dans l'app Mission Control grâce à la fonctionnalité « Sorties » (« Ride »). En activant la fonction « Démarrage automatique » (« Auto Start ») (A), votre sortie peut être démarrée, arrêtée et enregistrée automatiquement.

Une fois connecté à l'app Mission Control, le MasterMind TCU affichera les icônes du statut de l'enregistrement sur l'écran (B).

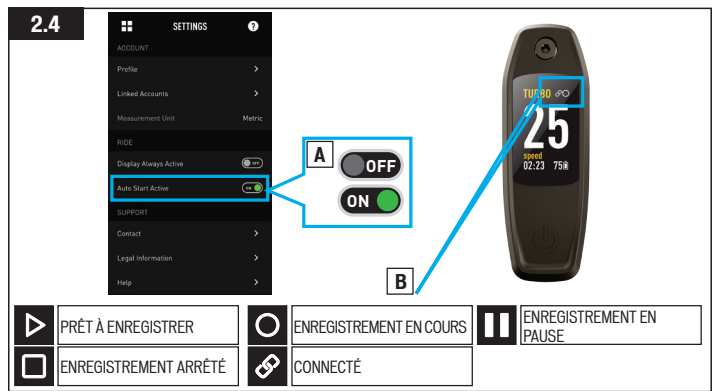

ICÔNE « CONNECTÉ » : indique que le vélo est connecté à Mission Control.

ICÔNE « PRÊT À ENREGISTRER » : indique que le vélo est connecté à Mission Control et qu'il est prêt à enregistrer votre sortie.

ICÔNE « ENREGISTREMENT EN COURS » : indique que vous avez commencé à enregistrer votre sortie dans Mission Control ou que Mission Control a détecté du mouvement et a commencé à enregistrer votre sortie lorsque la fonction « Démarrage automatique » (« Auto Start ») est activée.

ICÔNE « EN PAUSE » : indique que vous avez mis l'enregistrement de votre sortie en pause dans Mission Control ou que Mission Control n'a pas détecté de mouvement et a mis l'enregistrement de votre sortie en pause lorsque la fonction « Démarrage automatique » (« Auto Start ») est activée.

<span id="page-31-0"></span>ICÔNE « ARRÊTÉ » (5 secondes) : indique que vous avez manuellement arrêté votre sortie dans l'app Mission Control.

Votre sortie est sauvegardée lorsque vous appuyez sur « Stop » dans l'app Mission Control ou après plus de 3 heures d'inactivité du vélo. Sinon, Mission Control reprend l'enregistrement s'il détecte du mouvement dans un délai de 3 heures.

# **3. MENTIONS LÉGALES**

# 3.1. ADRESSE DE L'IMPORTATEUR UE

Specialized Europe GmbH

Werkstattgasse 10

6330 Cham

**Switzerland** 

# 3.2. CERTIFICATIONS

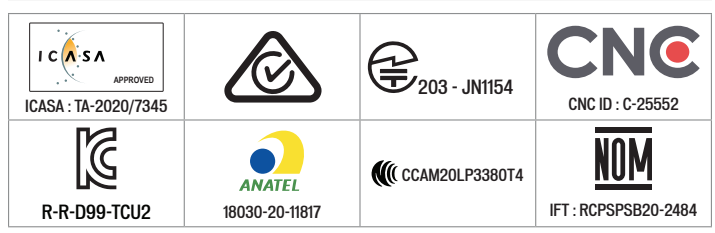

# <span id="page-32-0"></span>**4. CE – DÉCLARATION DE CONFORMITÉ**

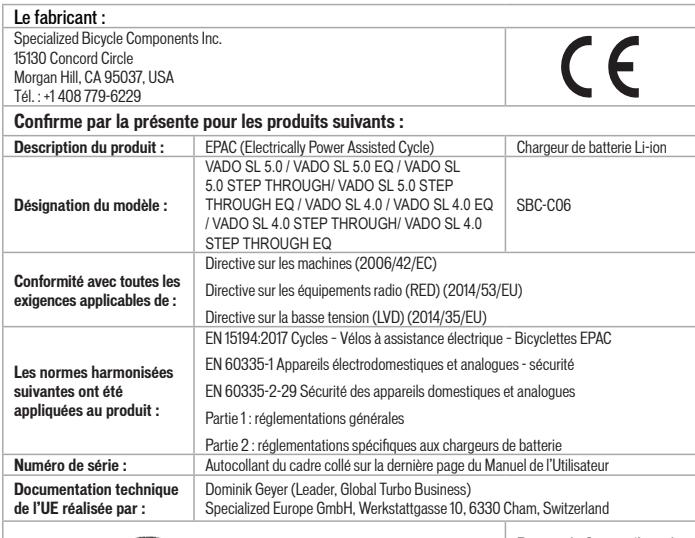

V. Geyer

Dominik Geyer (Leader, Global Turbo Business)

Signature :

Specialized Europe GmbH, 6330 Cham, Switzerland, August 1st, 2021

REMARQUE : LA PRÉSENTE DÉCLARATION DE CONFORMITÉ S'APPLIQUE UNIQUEMENT AUX VÉLOS VENDUS DANS LES PAYS ASSUJETTIS AUX DIRECTIVES DE MARQUAGE CE.

REMARQUE : POUR FAIRE CORRESPONDRE LE MANUEL DE L'UTILISATEUR AVEC VOTRE VÉLO, COLLEZ L'AUTOCOLLANT JAUNE INDIQUANT LE NUMÉRO DE SÉRIE SITUÉ SUR LE CADRE DU VÉLO PAR-DESSUS L'ÉTIQUETTE IMPRIMÉE SUR LA DERNIÈRE PAGE DE CE MANUEL DE L'UTILISATEUR.

# **5. R.-U. – DÉCLARATION DE CONFORMITÉ**

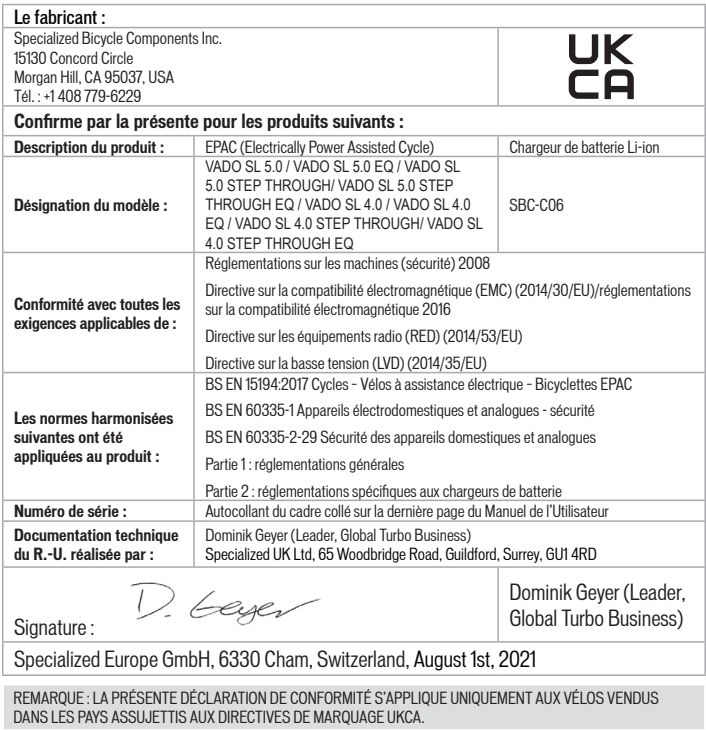

REMARQUE : POUR FAIRE CORRESPONDRE LE MANUEL DE L'UTILISATEUR AVEC VOTRE VÉLO, COLLEZ L'AUTOCOLLANT JAUNE INDIQUANT LE NUMÉRO DE SÉRIE SITUÉ SUR LE CADRE DU VÉLO PAR-DESSUS L'ÉTIQUETTE IMPRIMÉE SUR LA DERNIÈRE PAGE DE CE MANUEL DE L'UTILISATEUR.

# **INHALT**

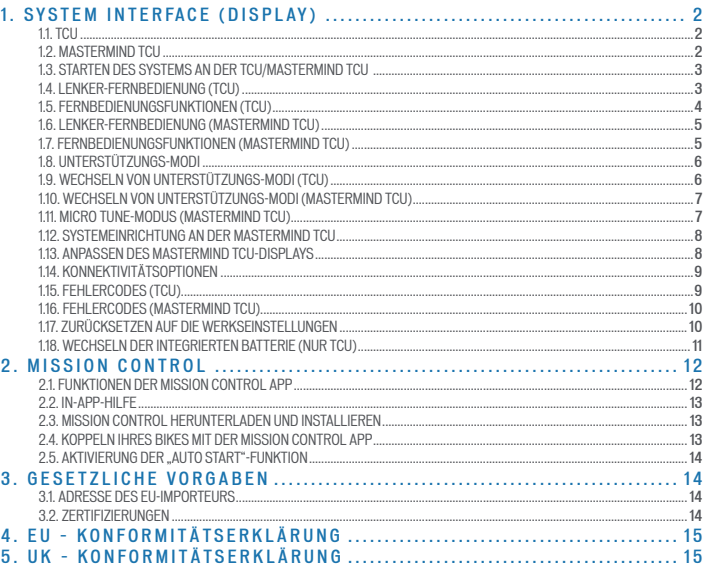

Herzlichen Glückwunsch zum Kauf Ihres neuen Specialized Turbo Bikes! Bevor wir Ihr Fahrrad für Ihre erste Fahrt vorbereiten, ein paar Worte zu Elektrofahrrädern.

Wie der Name vermuten lässt, sind Elektrofahrräder (E-Bikes) von Specialized, im Unterschied zu herkömmlichen Fahrrädern, mit ausgeklügelten, sorgfältig konstruierten, hochpräzisen elektrischen Komponenten ausgestattet. Dazu zählen eine integrierte Motorantriebseinheit, ein in den Rahmen integrierter Hochleistungsakku. Sensoren, eine oder mehrere Anzeigeeinheiten und eine vollständige Verkabelung, die alle Teile miteinander verbindet. Die Motorunterstützung wird Ihnen ein einzigartiges Fahrerlebnis mit höherer Geschwindigkeit und Beschleunigung bieten. Daher müssen Sie Ihr E-Bike aber auch anders behandeln als ein normales Fahrrad und darauf achten, dass Sie die elektrischen Komponenten nicht beschädigen. Das bedeutet, dass Sie elektrische Komponenten nicht mit Wasser in Kontakt bringen (reinigen Sie das Fahrrad beispielsweise nicht mit einem Hochdruckreiniger), den Akku nicht fallen lassen oder anderweitig beschädigen, unter Spannung stehende Komponenten nicht berühren oder elektrische Komponenten nicht öffnen oder anderweitig manipulieren sollten. Sie sollten zudem beachten, dass Ihr Lithium-Ionen-Akku, wenn er ausreichend geladen ist, genug Energie gespeichert hat, um einen Brand auslösen zu können. Befolgen Sie die Anweisungen in dieser Anleitung zum Laden, Transportieren, Reinigen und Lagern Ihres Akkus sorgfältig.

Wenn Sie diese Anweisungen nicht beachten, kann das schwerwiegende Folgen haben und zu einem Brand führen, durch den Sie und andere Personen verletzt werden könnten. Lesen Sie diese Anleitung bitte vollständig durch und rufen Sie uns an, wenn Sie Fragen haben.

WARNUNG! Achten Sie darauf, dass Sie elektrische Komponenten nicht beschädigen oder mit Wasser in Kontakt bringen. Reinigen Sie den Akku, Motor oder andere elektrische Komponenten nicht mit einem Hochdruckreiniger. Werden elektrische Komponenten beschädigt oder Wasser ausgesetzt, kann das einen Brand auslösen, der schwere oder sogar tödliche Verletzungen zur Folge haben kann.

WARNUNG! Lassen Sie Ihren Akku beim Laden nicht unbeaufsichtigt und trennen Sie ihn vom Ladegerät, wenn er vollständig geladen ist. Lassen Sie Ihren Akku über Nacht nicht angeschlossen und laden Sie ihn auch nicht über Nacht. Trennen Sie den Akku sofort vom Ladegerät, wenn beim Laden ein Problem auftritt, z. B. wenn das Ladegerät oder der Akku extrem heiß werden oder die LEDs ein Problem anzeigen. Die Nichtbeachtung dieser Warnung kann einen Brand auslösen, der schwere oder sogar tödliche Verletzungen zur Folge haben kann.

#### *SPECIALIZED BICYCLE COMPONENTS*

15130 Concord Circle, Morgan Hill, CA 95037 (408) 779-6229 0000179090\_UM\_R1, 11/21

Wir veröffentlichen möglicherweise von Zeit zu Zeit Aktualisierungen oder Ergänzungen zu diesem Dokument. Bitte besuchen Sie regelmäßig www.specialized.com oder wenden Sie sich an Rider Care, um sicherzustellen, dass Sie über die neueste Version verfügen.

# <span id="page-35-0"></span>**1. SYSTEM INTERFACE (DISPLAY)**

Abhängig vom Modell ist Ihr Vado SL mit dem TCU- oder mit dem MasterMind TCU-Display ausgestattet.

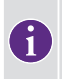

Die in dieser Anleitung erläuterten Funktionalitäten des System Interface sind zum Erstellungsdatum dieser Anleitung aktuell und können geändert werden. Specialized behält sich das Recht vor, die Funktionalitäten jederzeit und ohne Vorankündigung zu ändern, einschließlich des Modifizierens, Reduzierens und/oder Hinzufügens von Funktionen.

WARNUNG! Seien Sie vorsichtig, wenn Sie während der Fahrt auf das Display schauen oder es bedienen. Sie können abgelenkt werden, was die Unfallgefahr erhöht. Sie sollten immer an einer sicheren Stelle anhalten, bevor Sie Einstellungen ändern oder die Funktionen des Displays bedienen. Versuchen Sie nicht, die Seiten oder die Systemeinrichtung während der Fahrt anzupassen.

#### 1.1. TCU

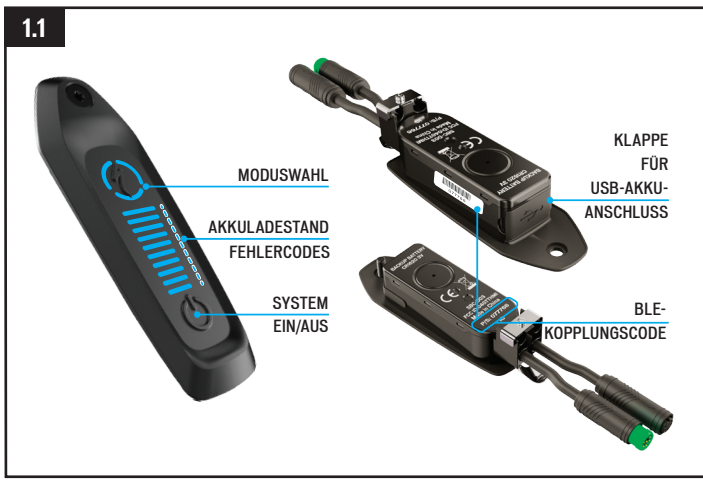

# Abb. 1.1

Die TCU schaltet das System ein und bietet Zugriff auf die Optionen für die Unterstützungs-Modi, den Akkuladestand und Fehlercodes.

- Der sechsstellige BLE-Code für die Bluetooth-Kopplung befindet sich unter der TCU auf dem Oberrohr sowie auf dem abziehbaren gelben Aufkleber.
- Der USB-Anschluss an der Unterseite des Displays ist für Specialized-Fachhändler und Service-Center vorgesehen. Stellen Sie sicher, dass die Gummiabdeckung während der Fahrt immer geschlossen ist.

# 1.2. MASTERMIND TCU

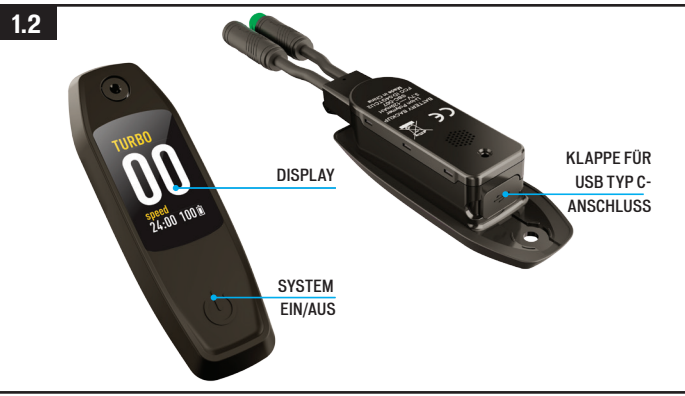

#### Abb. 1.2

Einige Vado SL-Modelle sind mit dem MasterMind TCU-Display ausgestattet. Die MasterMind TCU schaltet das System ein und zeigt Informationen an.

- Die MasterMind TCU verfügt über anpassbare Bildschirme, auf denen Werte wie die Geschwindigkeit, der Akkuladestand, der Betriebsmodus, die Herzfrequenz usw. angezeigt werden können.
- Der USB Typ C-Anschluss an der Unterseite des Displays ist für Specialized-Fachhändler und Service-Center vorgesehen.
#### 1.3. STARTEN DES SYSTEMS AN DER TCU/MASTERMIND TCU

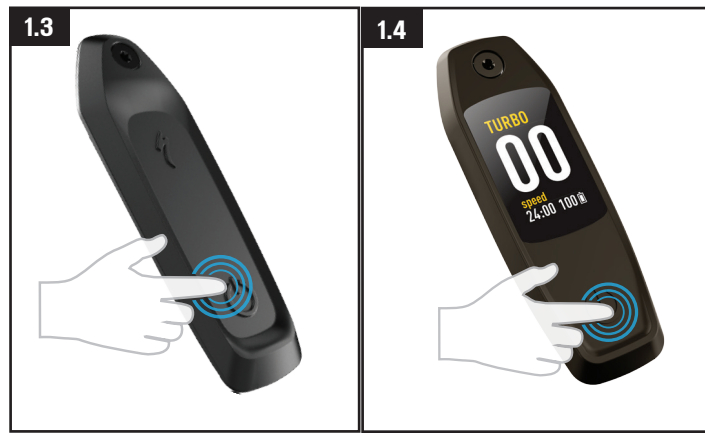

# Abb. 1.3 (TCU)

- Um das System zu starten, halten Sie die EIN/AUS-TASTE am TCU-Display gedrückt, bis die horizontalen LEDs blau aufleuchten.
- Um das System auszuschalten, drücken Sie die EIN/AUS-TASTE, und das Display schaltet sich aus.

# Abb. 1.4 (MasterMind TCU)

- Um das System zu starten, halten Sie die EIN/AUS-TASTE an der MasterMind TCU gedrückt, bis sich das Display einschaltet.
- Um das System auszuschalten, drücken Sie die EIN/AUS-TASTE, und das Display schaltet sich aus.

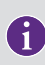

Wenn sich das System nach längerem Nichtgebrauch nicht einschaltet, entfernen Sie die MasterMind TCU vom Oberrohr und laden Sie sie über ein USB Typ C-Kabel auf.

#### 1.4. LENKER-FERNBEDIENUNG (TCU)

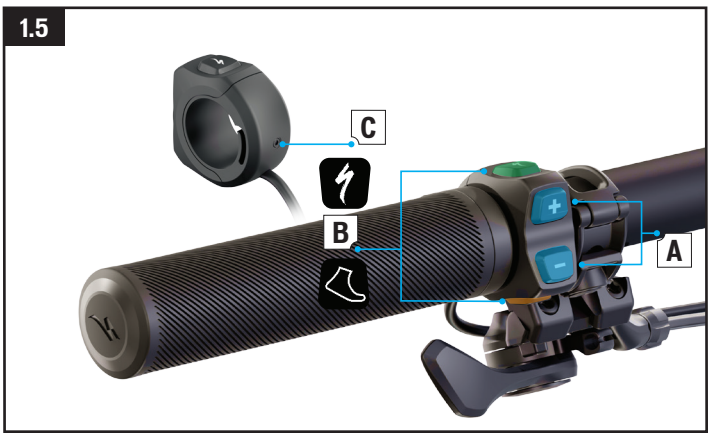

# Abb. 1.5

Die TCU-Lenker-Fernbedienung ist an bestimmten Vado SL-Modellen montiert und steuert den Umfang der Motorunterstützung.

- A: (+) (-) Einstelltasten für Motorunterstützung
- **B:** Funktionstasten
- C: Befestigungsschraube (2-mm-Inbusschlüssel, auf 0,8 Nm (7 in-lbf) anziehen).

#### 1.5. FERNBEDIENUNGSFUNKTIONEN (TCU)

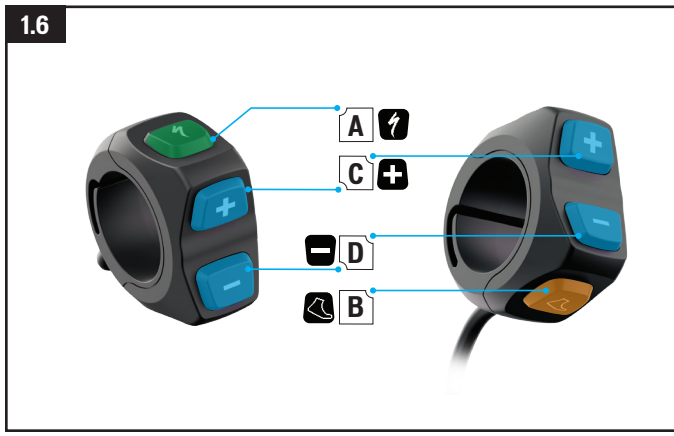

### Abb. 1.6

- A TURBO-TASTE:
	- Wechselt unabhängig von dem Modus, in dem das Fahrrad sich befindet, automatisch in den TURBO-Modus.
- **B SCHIEBEHILFE-TASTE:** 
	- Durch Drücken und Halten dieser Taste wird die Schiebehilfe aktiviert. Dies liefert eine motorunterstützte Geschwindigkeit von 6 km/h (3,7 mph), um das Fahrrad einfacher bergauf oder neben sich her zu schieben.
- $C -$ PLUS-TASTE $(+)$ :
	- Kurzes Drücken erhöht den Umfang der Unterstützung.
- D MINUS-TASTE (-):
	- Kurzes Drücken reduziert den Umfang der Unterstützung.

#### 1.6. LENKER-FERNBEDIENUNG (MASTERMIND TCU)

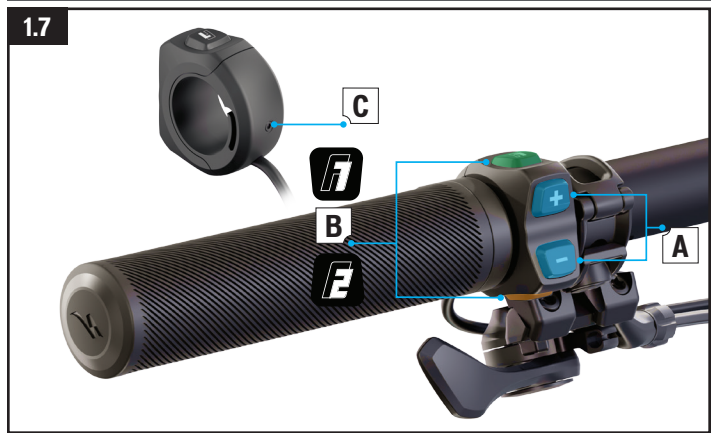

#### Abb. 1.7

Die MasterMind TCU-Lenkerfernbedienung steuert den Umfang der Motorunterstützung und die Funktionen des MasterMind TCU-Displays.

- A: (+) (-) Einstelltasten für Motorunterstützung. Blättern durch Optionen und Einrichten der MasterMind TCU.
- B: Funktionstasten F1 und F2.
- C: Befestigungsschraube (2-mm-Inbusschlüssel, auf 0,8 Nm (7 in-lbf) anziehen).

#### 1.7. FERNBEDIENUNGSFUNKTIONEN (MASTERMIND TCU)

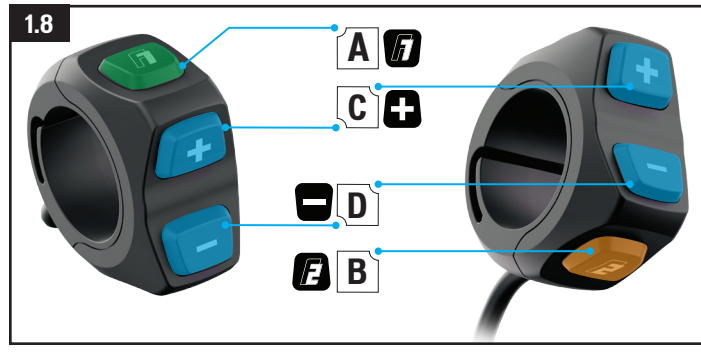

# Abb. 1.8

- A F1-TASTE:
	- Blättert auf der MasterMind TCU die Seiten um.
	- Navigation in Einstellungen und Menüs.
- $B F2$ -TASTE:
	- Durch Drücken und Halten dieser Taste wird die Schiebehilfe aktiviert. Dies liefert eine motorunterstützte Geschwindigkeit von 6 km/h (3,7 mph), um das Fahrrad einfacher bergauf oder neben sich her zu schieben.
	- Navigation in Einstellungen und Menüs.
- $\blacksquare$  C PLUS-TASTE  $(+)$ :
	- Kurzes Drücken erhöht den Umfang der Unterstützung.
	- Langes Drücken schaltet zwischen den Standard-Modi und dem Micro Tune-Modus um.
- $\blacksquare$  D MINUS-TASTE (-):
	- Kurzes Drücken reduziert den Umfang der Unterstützung.
- \* Durch langes Drücken werden alle Fahrdaten einschließlich Tageskilometer, Timer, Kalorienverbrauch, Höhe über NN usw. zurückgesetzt.
- $\blacksquare$  C & D GLEICHZEITIGES DRÜCKEN DER MINUS- UND PLUS-TASTE  $(·)$   $(+)$ :
	- Ein langes Drücken der beiden Tasten öffnet das Einstellungsmenü auf dem MasterMind TCU.

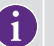

\* Die Minus-Taste (-) sollte nach jeder Fahrt lange gedrückt werden, um alle Fahrdaten zurückzusetzen.

# 1.8. UNTERSTÜTZUNGS-MODI

Die TCU bietet fünf Unterstützungs-Modi: TURBO, TRAIL, ECO, OFF und SMART CONTROL. Die MasterMind TCU bietet sechs Unterstützungs-Modi: TURBO, TRAIL, ECO, OFF, SMART CONTROL und MICRO TUNE.

- TURBO-MODUS: Modus mit maximaler Leistung für schnellere Strecken und kraftsparendes Bergauffahren.
- TRAIL-MODUS: Maximale Kontrolle mit ausreichender Leistung bei Bedarf.
- ECO-MODUS: Effizientester Modus für maximale Reichweite bei adäquater Motorunterstützung.
- OFF-MODUS: Der Motor bietet keine Unterstützung, aber die Anzeige und die Leuchten funktionieren weiterhin.
- SMART CONTROL-MODUS: Der Motor passt die Leistung beim Treten basierend auf den Fahrparametern an, die in der Mission Control App festgelegt wurden.
- MICRO TUNE-MODUS: Der Micro Tune-Modus ermöglicht es Ihnen, die Unterstützungsund Spitzenleistung während der Fahrt in 10-%-Schritten anzupassen.

Der Smart Control-Modus ist nur verfügbar, wenn das Fahrrad mit der Mission Control App verbunden und der Smart Control-Modus eingeschaltet ist. Wenn mehr oder weniger Motorunterstützung benötigt oder gewünscht wird, kann der Smart Control-Modus durch Umschalten zwischen den Modi OFF / SMART / TURBO kurzzeitig umgangen werden. Der Smart Control-Modus schaltet sich nach kurzer Zeit automatisch wieder ein. Der Smart Control-Modus kann nur in der Mission Control App ausgeschaltet werden.

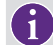

WALK ASSIST: Dies liefert eine motorunterstützte Geschwindigkeit von 6 km/h (3,7 mph), um das Fahrrad einfacher bergauf oder neben sich her zu schieben.

<sup>1</sup> 

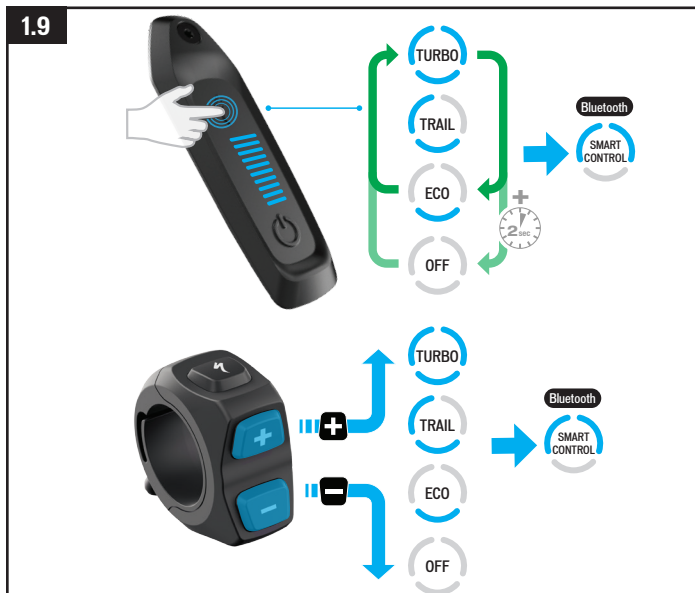

#### 1.9. WECHSELN VON UNTERSTÜTZUNGS-MODI (TCU)

# Ahh 19

- Die Unterstützungs-Modi werden um die S-Taste herum (Modus) angezeigt (Abb. 8.1). Durch Drücken der S-Taste können Sie die Modi durchlaufen.
- Die Modi durchlaufen die drei Haupt-Unterstützungsmodi, wobei mit TRAIL (Standardeinstellung) begonnen wird. Der OFF-Modus wird durch langes Drücken der S-Taste (MODUS) aktiviert.
- An der Fernbedienung erhöht die Plus-Taste (+) den Umfang der Unterstützung und die Minus-Taste (-) reduziert den Umfang der Unterstützung.

# 1.10. WECHSELN VON UNTERSTÜTZUNGS-MODI (MASTERMIND TCU)

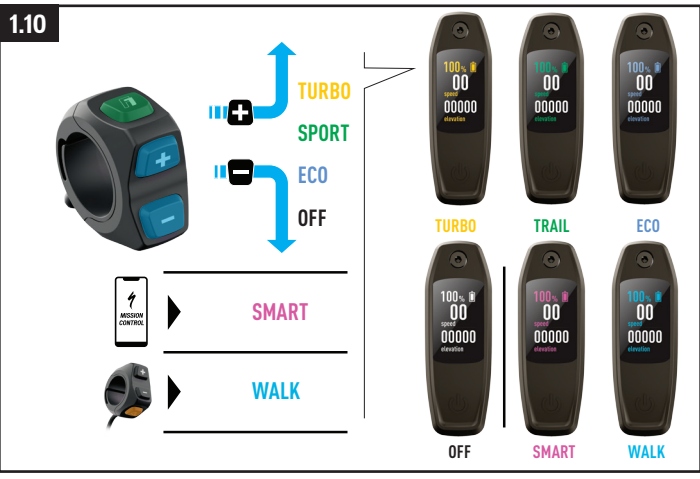

# Abb. 1.10 (nur MasterMind TCU)

- Zur einfachen Erkennung ist jedem Modus eine Farbe zugeordnet. Wenn Sie den Modus wechseln, ändert sich die Farbe auf dem Display.
- An der Fernbedienung erhöht die Plus-Taste (+) den Umfang der Unterstützung und die Minus-Taste (-) reduziert den Umfang der Unterstützung.

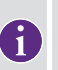

An der Fernbedienung schaltet das System nach Erreichen des stärksten oder schwächsten Modus nicht weiter. Um von TURBO auf TRAIL, ECO oder OFF umzuschalten, drücken Sie die Minus-Taste (-). Um von OFF nach ECO, TRAIL oder TURBO umzuschalten, drücken Sie die Plus-Taste (+).

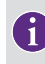

Die Modi können nicht direkt an der MasterMind TCU gewechselt werden, alle anderen Interaktionen bis auf das Ein- und Ausschalten des Systems erfolgen über die Fernbedienung.

#### 1.11. MICRO TUNE-MODUS (MASTERMIND TCU)

An der MasterMind TCU ermöglicht Ihnen der Wechsel in den Micro Tune-Modus, die Unterstützungs- und Spitzenleistung während der Fahrt in 10-%-Schritten anzupassen. Wenn sie aktiviert ist, wird die Micro Tune-Einstellung in der linken oberen Ecke des Displays angezeigt.

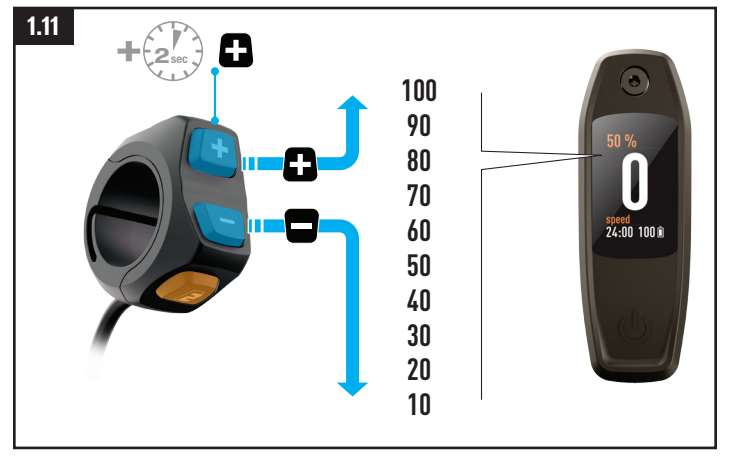

# Abb. 1.11

- Um das System in den Micro Tune-Modus zu schalten, drücken Sie die Plus-Taste (+) an der Fernbedienung einmal lange.
- Verwenden Sie die Plus-Taste (+) und die Minus-Taste (-), um den Wert zu erhöhen bzw. zu verringern.
- Um den Micro Tune-Modus auszuschalten und zu den Standardmodi zurückzukehren, drücken Sie die Plus-Taste (+) einmal lange.

# 1.12. SYSTEMEINRICHTUNG AN DER MASTERMIND TCU

Die MasterMind TCU verfügt über anpassbare Bildschirme, auf denen Werte wie die Geschwindigkeit, der Kilometerstand, der Akkuladestand, der Betriebsmodus, die Herzfrequenz usw. angezeigt werden können. Um das MasterMind anzupassen, verbinden Sie Ihr Fahrrad mit der Mission Control App und nehmen Sie die gewünschten Einstellungen in der App vor.

An der MasterMind TCU können Sie Maßeinheiten festlegen, die Uhrzeit und das Datum einstellen, rechtliche Informationen anzeigen und Sensoren manuell koppeln.

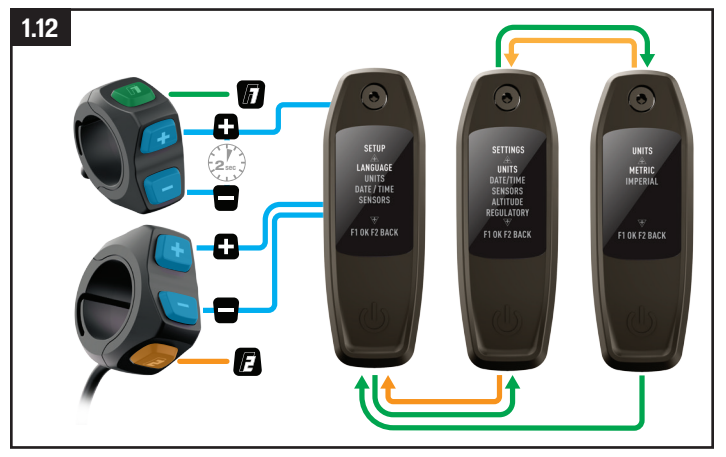

# Abb. 1.12

- Um das Einstellungsmenü aufzurufen, halten Sie die Plus-Taste (+) und die Minus-Taste (-) an der Fernbedienung 2 Sekunden lang gedrückt.
- Verwenden Sie die Plus-Taste (+) und die Minus-Taste (-) der Fernbedienung, um durch die Einstellungen zu blättern. Drücken Sie die Plus-Taste (+) einmal lange, um eine Option auszuwählen, und drücken Sie die Minus-Taste (-) einmal lange, um zur vorherigen Auswahl zurückzukehren.

#### 1.13. ANPASSEN DES MASTERMIND TCU-DISPLAYS

Die MasterMind TCU wird mit mehreren Standard-Bildschirmkonfigurationen geliefert. Mit der Mission Control App können Sie weitere Bildschirme hinzufügen, die Layouts anpassen und umbenennen sowie die angezeigten Statistiken ändern.

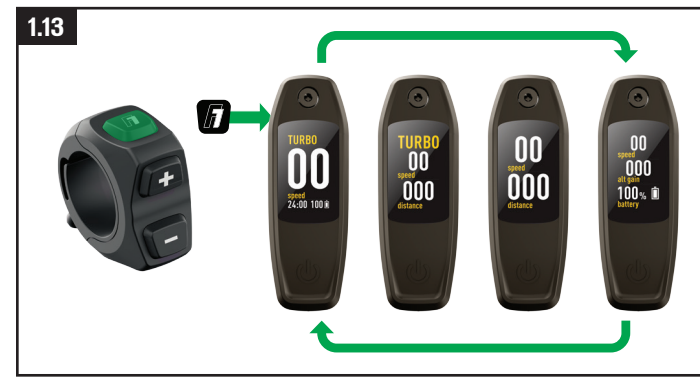

# Abb. 1.13

Die MasterMind TCU verfügt über mehrere anpassbare Seiten mit benutzerspezifischen Layouts und Datenfeldern, die Sie nach Ihren Vorlieben einrichten können.

- Um durch die Seiten zu blättern, verwenden Sie die Taste (F1) an der Fernbedienung.
- Layouts und Seiten können nur in der Mission Control App angepasst werden.

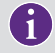

Weitere Informationen finden Sie unter [https://support.specialized.com/](https://support.specialized.com/home/missioncontrol) [home/missioncontrol](https://support.specialized.com/home/missioncontrol).

# 1.14. KONNEKTIVITÄTSOPTIONEN

Das Turbo Technology-System bietet eine Reihe von Konnektivitätsoptionen über Bluetooth und/oder die ANT+-Datenübertragung.

# BLUETOOTH LOW ENERGY (BLE)

BLE wird verwendet, um das Fahrrad mit der Mission Control App zu verbinden.

# ANT+

- ANT+ kann verwendet werden, um die Sensoren für Geschwindigkeit, Fahrerleistung und Trittfrequenz zu koppeln. Die Sensordaten können über das in die TCU integrierte ANT+- Modul empfangen werden.
- Suchen Sie auf Ihrem ANT+-Gerät nach diesen Sensoren und stellen Sie eine Verbindung damit her.
- Einige fahrradspezifische ANT+-Geräte verfügen über sogenannte "LEV"-Datenfelder, die Sie verwenden können, um alle verfügbaren E-Bike-Daten anzuzeigen.

# 1.15. FEHLERCODES (TCU)

Das Vado SL ist mit einem integrierten Diagnosesystem ausgestattet, das die Funktionalität des Systems automatisch prüft und erkennt. Wenn das System einen Fehler erkennt, erscheint auf dem TCU-Display ein Fehlercode aus roten und blauen LEDs (siehe Abb. 8.14).

Wenn eine solche Fehlermeldung angezeigt wird, starten Sie das System neu. Wird die Fehlermeldung weiterhin angezeigt, wenden Sie sich wegen weiterer Anweisungen an Ihren autorisierten Specialized-Fachhändler. Je nach Art der Fehlermeldung wird das System möglicherweise automatisch ausgeschaltet. Das Fahrrad kann bei ausgeschaltetem System ohne Motorunterstützung gefahren werden.

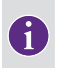

Die Mission Control App unterstützt den Fahrer mit Abhilfemaßnahmen für Fehler und Diagnoseberichten, die an Fachhändler übermittelt werden können, um weitere Ratschläge basierend auf der Seriennummer des Fahrrads zu erhalten.

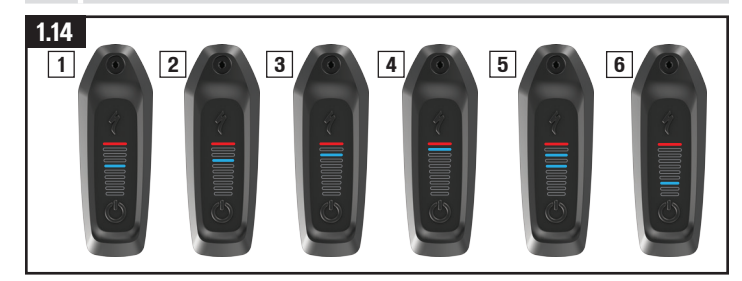

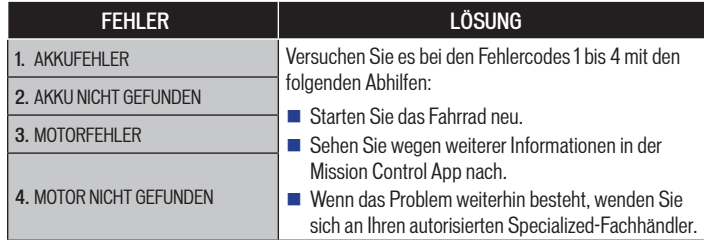

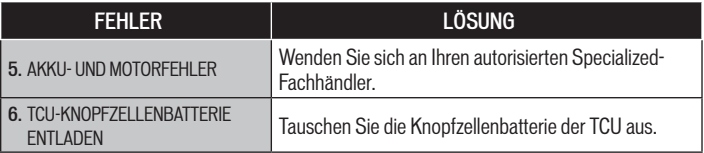

# 1.16. FEHLERCODES (MASTERMIND TCU)

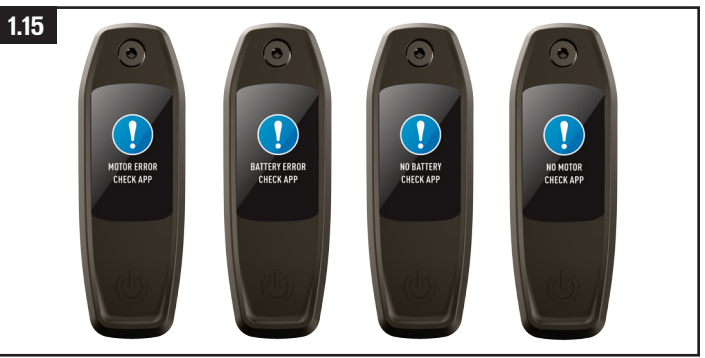

# Abb. 1.15

- Die mit der MasterMind TCU ausgestatteten Modelle verfügen über ein integriertes Diagnosesystem, das die Funktionalität des Systems automatisch prüft und erkennt.
- Wenn das System einen Fehler erkennt, zeigt die MasterMind TCU den Fehler auf dem Display an. In manchen Fällen kann die Fehlermeldung verworfen werden, indem eine beliebige Taste an der Fernbedienung gedrückt wird.
- Je nach Art der Fehlermeldung wird das System möglicherweise automatisch ausgeschaltet. Wenn eine solche Fehlermeldung angezeigt wird, starten Sie das System neu. Wird die Fehlermeldung weiterhin angezeigt, wenden Sie sich wegen weiterer Anweisungen an Ihren autorisierten Specialized-Fachhändler.
- Das Fahrrad kann bei ausgeschaltetem System ohne Motorunterstützung gefahren werden.

■ Die Mission Control App unterstützt den Fahrer mit Abhilfemaßnahmen für Fehler und Diagnoseberichten, die an Fachhändler übermittelt werden können, um weitere Ratschläge basierend auf der Seriennummer des Fahrrads zu erhalten.

# 1.17. ZURÜCKSETZEN AUF DIE WERKSEINSTELLUNGEN

Wenn ein neues oder gebrauchtes Fahrrad verkauft wird, sollte die TCU auf die Werkseinstellungen zurückgesetzt werden.

# ZURÜCKSETZEN AUF DIE WERKSEINSTELLUNGEN AN DER TCU

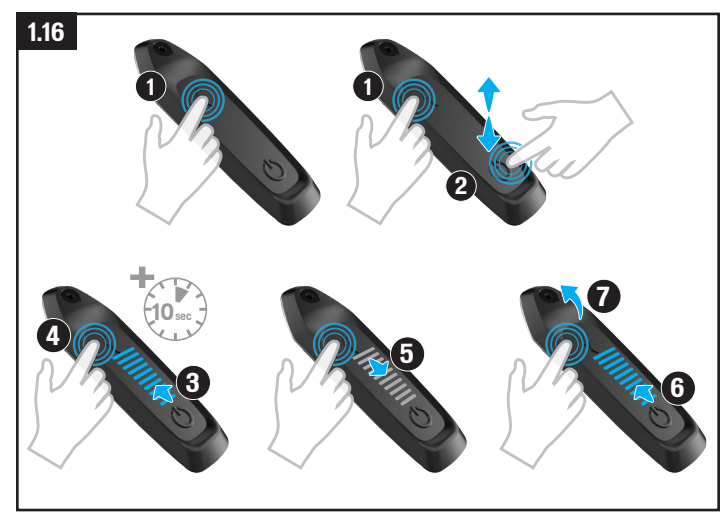

# Ahh 116

- Drücken Sie die Modus-Taste (1) lange.
- Drücken Sie die Ein/Aus-Taste (2) und lassen Sie sie los, während Sie die Modus-Taste (1) weiter gedrückt halten. Die LEDs leuchten auf (3).
- Halten Sie die Modus-Taste weitere zehn Sekunden lang gedrückt (4), bis die LEDs ausgehen (5) und danach wieder aufleuchten (6).
- Lassen Sie die Modus-Taste los (7).

# ZURÜCKSETZEN AUF DIE WERKSEINSTELLUNGEN AN DER MASTERMIND TCU

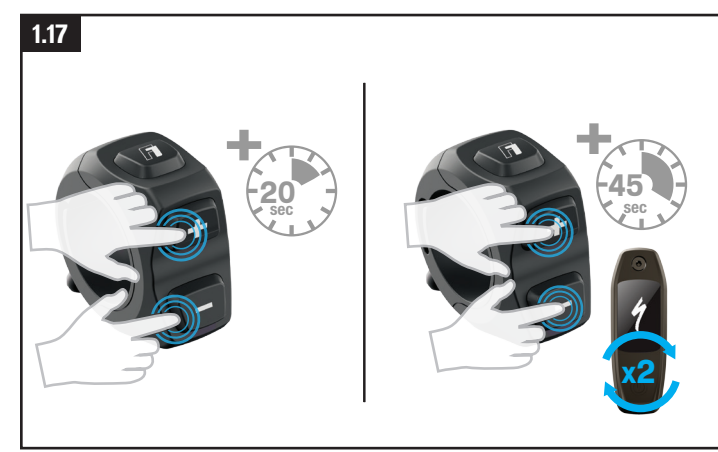

# Abb. 1.17

Standard-Reset (nur programmierte Einstellungen)

- Drücken Sie die Plus-Taste (+) und die Minus-Taste (-) 20 Sekunden lang.
- Wenn die MasterMind TCU neu gestartet wird, lassen Sie die Tasten los.
- Zurücksetzen auf die Werkseinstellungen (alle Einstellungen)
- Drücken Sie die Plus-Taste (+) und die Minus-Taste (-) 45 Sekunden lang. Während dieses Vorgangs startet sich die MasterMind TCU zweimal neu.
- Wenn die MasterMind TCU zum zweiten Mal neu gestartet wird, lassen Sie die Tasten los.

#### 1.18. WECHSELN DER INTEGRIERTEN BATTERIE (NUR TCU)

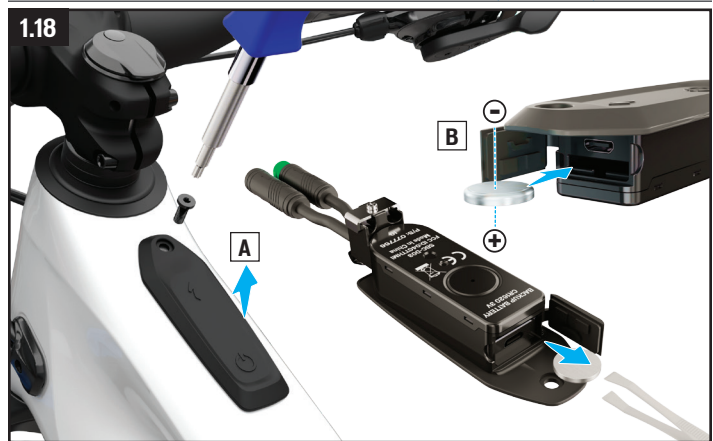

#### Abb. 1.18

- Die Knopfzellenbatterie befindet sich hinter der Gummidichtung an der Vorderseite der TCU. Um an das Batteriefach zu gelangen, müssen Sie die TCU vom Fahrrad abnehmen.
- Um die Knopfzelle (Typ CR 1620) zu ersetzen, entfernen Sie sie mit einer Pinzette (nicht aus Metall!). Achten Sie beim Einsetzen einer neuen Knopfzelle darauf, sie vollständig einzusetzen.

Die MasterMind TCU enthält keine wechselbare Batterie. Ihr Akku wird über den integrierten Hauptakku aufgeladen und braucht nicht gewechselt zu werden.

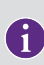

Der Micro-USB-Anschluss (TCU) bzw. der USB-C-Anschluss (MasterMind TCU) unter dem Akku-Anschluss ist ausschließlich für die Diagnose durch autorisierte Specialized-Fachhändler und Specialized-Service-Center vorgesehen. Stellen Sie sicher, dass die USB-Gummidichtung immer richtig hineingedrückt und fest geschlossen ist.

WARNUNG! Verwenden Sie keine Metallpinzette, um die Batterie wieder einzusetzen, da dies einen Kurzschluss an der Batterie verursacht.

# **2. MISSION CONTROL**

Die Specialized Mission Control App ermöglicht Ihnen, das Fahrerlebnis weiter zu personalisieren und zu verbessern. Am wichtigsten ist jedoch, dass Sie mit der App die Motoreigenschaften anpassen, das Fahrradsystem diagnostizieren, Fahrten aufzeichnen, Echtzeitfahrdaten ablesen und die Reichweite steuern können.

Die Funktionalität der Mission Control App kann ohne Vorankündigung geändert werden. Stellen Sie sicher, dass die neueste Version der App auf Ihrem Mobilgerät installiert ist. Die neuesten Informationen und Funktionen finden Sie in der App selbst.

# 2.1. FUNKTIONEN DER MISSION CONTROL APP

Die folgenden Informationen helfen Ihnen, zu verstehen, wie Sie das Fahrerlebnis mit Ihrem Turbo mit unserer Mission Control App weiter verbessern können.

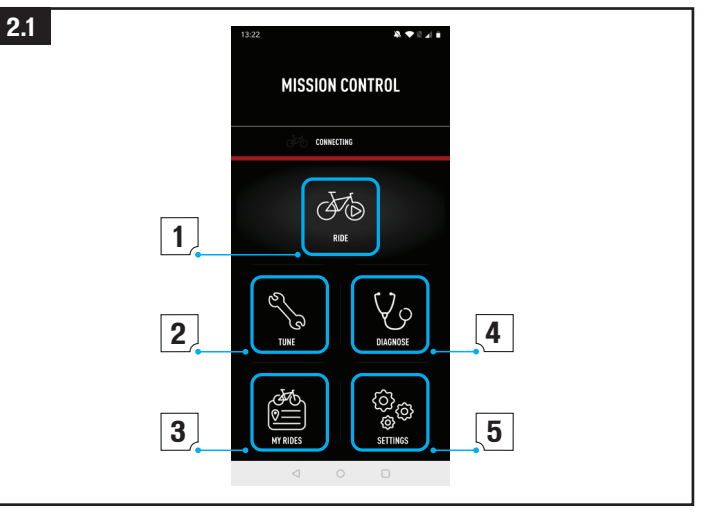

## Abb. 2.1

# 1: RIDE (LOS GEHT'S)

- Zeichnen Sie Ihre Fahrten, Routen, Geschwindigkeit, Höhe über NN usw. auf. Sehen Sie sich die Live-Karte und die Live-Fahrdaten an.
- Wenn Sie Smart Control aktivieren, brauchen Sie sich während der Fahrt keine Gedanken um die Moduseinstellung oder die Akkukapazität zu machen. Sie stellen Smart Control nach Distanz, Fahrzeit oder Ihrem Herzfrequenz-Ziel ein, und den Rest erledigt Ihr Bike für Sie.

# 2: TUNE (ABSTIMMEN)

- Sie können Ihr Fahrerlebnis anpassen, indem Sie die Motorleistung basierend auf der Unterstützung oder der Spitzenleistung anpassen.
- Sie können Ihre Einstellungen als benutzerspezifische Voreinstellung speichern, indem Sie auf das Plus-Zeichen (+) tippen. Speichern Sie mehrere Voreinstellungen für Ihre unterschiedlichen Fahrttypen. Wenn Sie die Voreinstellung zu einem späteren Zeitpunkt bearbeiten, können Sie entweder die neuen Einstellungen speichern, indem Sie "Update" (Aktualisieren) auswählen, oder die ursprünglichen Werte beibehalten, indem Sie "Reset" (Zurücksetzen) auswählen.

# 3: MY RIDES (MEINE RIDES)

■ Sehen Sie sich Ihre aufgezeichneten Fahrten an und exportieren Sie sie als GPX-Datei. Durch die Integration in die Mission Control App können Sie aufgezeichnete Fahrten in einem verknüpften Komoot- oder Strava-Konto anzeigen.

# 4: DIAGNOSE

■ Der Systemstatus zeigt Ihnen auf einen Blick, ob Ihr Turbo-System ordnungsgemäß arbeitet.

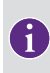

Die Mission Control App wird fortlaufend verbessert, was zu Änderungen in bestimmten Bereichen der App führt, die möglicherweise in dieser Anleitung nicht enthalten sind. Verwenden Sie die In-App-Hilfe in Mission Control (Abschnitt 9.2), um die neuesten Informationen und Updates zu erhalten.

#### 2.2. IN-APP-HILFE

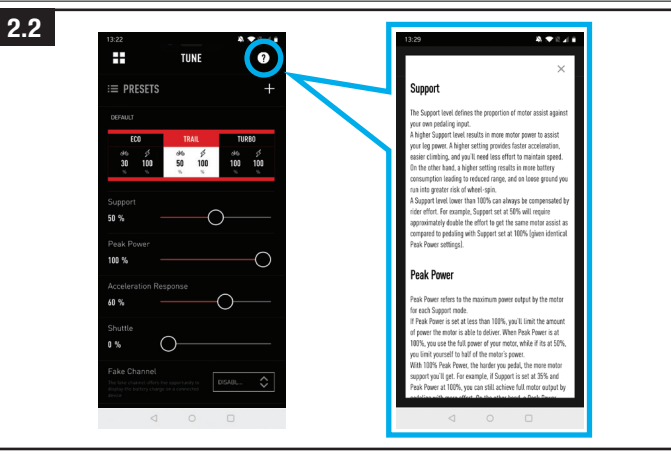

# Abb. 2.2

Ausführlichere Informationen finden Sie auf den einzelnen Bildschirmen in der App. Sie können die In-App-Hilfe aufrufen, indem Sie im jeweiligen Bereich der Mission Control App auf die Fragezeichen-Schaltfläche (?) tippen. Diese In-App-Hilfe enthält Erläuterungen zu den Schlüsselbegriffen und -funktionen auf den einzelnen Bildschirmen. Um diese Funktion nutzen zu können, müssen Sie über WLAN oder eine Datenverbindung mit dem Internet verbunden sein.

#### 2.3. MISSION CONTROL HERUNTERLADEN UND INSTALLIEREN

Um die Mission Control App herunterzuladen, rufen Sie den App Store (iOS-Geräte) oder den Google Play Store (Android-Geräte) auf, suchen Sie nach "Specialized Mission Control" und installieren Sie dann die Anwendung. Nachdem Sie die Mission Control App installiert haben, können Sie sich mit derselben E-Mail-Adresse und demselben Passwort wie für andere digitale Angebote von Specialized (Specialized.com, Ride, Power Cranks, Retül) anmelden oder über die App ein Konto erstellen. Sie erhalten in diesem Fall eine Verifizierungs-E-Mail mit einem Link zur Bestätigung Ihres Kontos. Erst nachdem Sie Ihre E-Mail-Adresse verifiziert haben, können Sie die Mission Control App mit Ihrem Bike verbinden.

# 2.4. KOPPELN IHRES BIKES MIT DER MISSION CONTROL APP

Wenn Sie zum ersten Mal eine Verbindung mit der Mission Control App herstellen, müssen Sie Ihr Vado SL mithilfe eines Codes mit der App koppeln. Der Code dient als Sicherheitsmaßnahme und gewährleistet, dass nur Sie als Eigentümer des Fahrrads oder vertrauenswürdige Personen, denen Sie den Code mitgeteilt haben, eine Verbindung mit dem Fahrrad herstellen können.

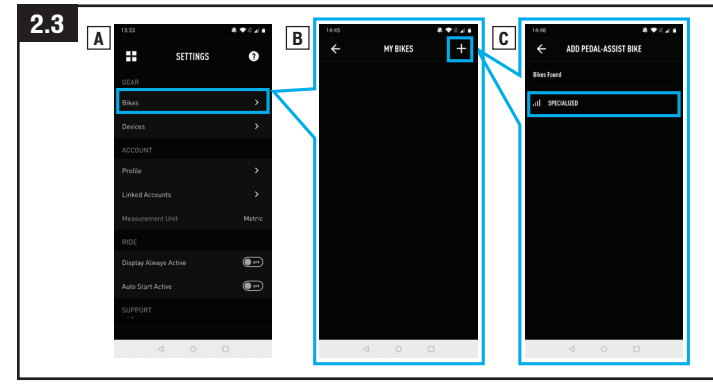

# Abb. 2.3

- Wählen Sie in den Einstellungen der Mission Control App die Option "BIKES" und tippen Sie auf das Pluszeichen (+), um zum Bildschirm "ADD PEDAL ASSIST BIKE" (Pedelec hinzufügen) zu gelangen.
- Wählen Sie dann die Fahrrad-Seriennummer Ihres Fahrrads aus. Sie finden die Seriennummer Ihres Fahrrads am Rahmen oder auf dem abziehbaren gelben Aufkleber.
- Wenn Sie von der App dazu aufgefordert werden, geben Sie Ihren sechsstelligen Kopplungscode ein, der auf dem Display der MasterMind TCU angezeigt wird. Befolgen Sie die auf dem MasterMind TCU angezeigten Anweisungen und beachten Sie die Meldungen in der App, um die Verbindung herzustellen.
- Nachdem die Verbindung hergestellt wurde, wird die Seriennummer in Grün am unteren Bildschirmrand angezeigt, wobei der Verbindungsstatus in Grün als "connected" (verbunden) angezeigt wird.

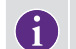

Sie brauchen Ihr Fahrrad nur einmal mit der Mission Control App zu koppeln, sofern Sie den Bluetooth-Verlauf Ihres Geräts nicht löschen.

# 2.5. AKTIVIERUNG DER "AUTO START"-FUNKTION

Sie können Ihre Fahrten in der Mission Control App mit der Fahrtfunktion manuell aufzeichnen. Bei aktivierter "Auto Start"-Funktion (A) kann die Fahrt automatisch gestartet, gestoppt und aufgezeichnet werden.

Wenn die MasterMind TCU mit der Mission Control App verbunden ist, werden die Symbole für den Aufnahmestatus auf dem Display angezeigt (B).

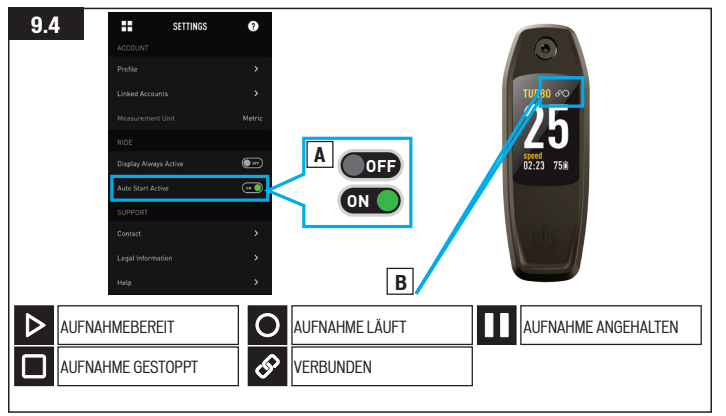

SYMBOL "VERBUNDEN": Zeigt an, dass das Fahrrad mit der Mission Control App verbunden ist.

SYMBOL .. AUFNAHMEBEREIT": Zeigt an, dass das Fahrrad mit der Mission Control App verbunden ist und bereit ist, um Ihre Fahrt aufzuzeichnen.

SYMBOL "AUFNAHME LÄUFT": Zeigt an, wenn Sie Ihre Fahrt in Mission Control aufzeichnen oder Mission Control bei aktivierter "Auto Start"-Funktion eine Bewegung erkennt und die Aufzeichnung Ihrer Fahrt startet.

SYMBOL "AUFNAHME ANGEHALTEN": Zeigt an, wenn Sie die Aufzeichnung Ihrer Fahrt in Mission Control anhalten oder Mission Control bei aktivierter "Auto Start"-Funktion keine Bewegung erkennt und die Aufzeichnung Ihrer Fahrt anhält.

SYMBOL "GESTOPPT" (5 Sekunden): Zeigt an, wenn Sie Ihre Fahrt in der Mission Control App physisch stoppen.

Wenn Sie "Stop" (Stopp) in der Mission Control App gedrückt haben oder das Fahrrad länger als 3 Stunden inaktiv war, wird Ihre Fahrt gespeichert. Wenn nicht, setzt Mission Control die Aufzeichnung fort, wenn die App innerhalb von 3 Stunden eine Bewegung erkennt.

# **3. GESETZLICHE VORGABEN**

#### 3.1. ADRESSE DES EU-IMPORTEURS

Specialized Europe GmbH

Werkstattgasse 10

6330 Cham

**Switzerland** 

# 3.2. ZERTIFIZIERUNGEN

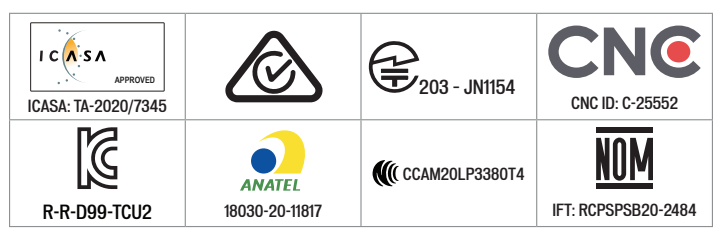

# **4. EU – KONFORMITÄTSERKLÄRUNG**

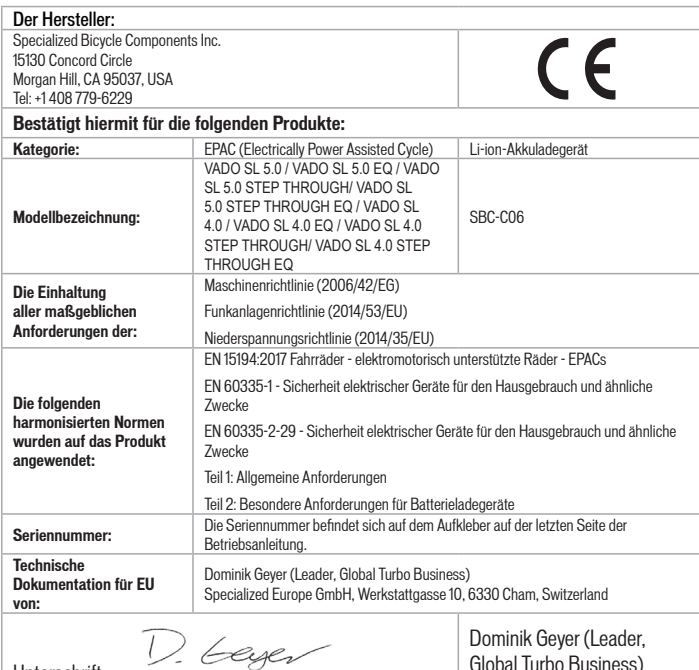

Unterschrift:

Global Turbo Business)

Specialized Europe GmbH, 6330 Cham, Switzerland, August 1st, 2021

HINWEIS: DIESE KONFORMITÄTSERKLÄRUNG GILT NUR FÜR FAHRRÄDER, DIE IN LÄNDERN VERKAUFT WERDEN, IN DENEN DIE CE-RICHTLINIEN GÜLTIGKEIT BESITZEN.

HINWEIS: UM DAS FAHRRAD DIESER BETRIEBSANLEITUNG ZUZUORDNEN, MUSS DER GELBE SERIENNUMMERN-AUFKLEBER AUF DEM RAHMEN DES FAHRRADS ÜBER DEM BEISPIELAUFKLEBER AUF DER RÜCKSEITE DIESER BETRIEBSANLEITUNG PLATZIERT WERDEN.

# **5. UK – KONFORMITÄTSERKLÄRUNG**

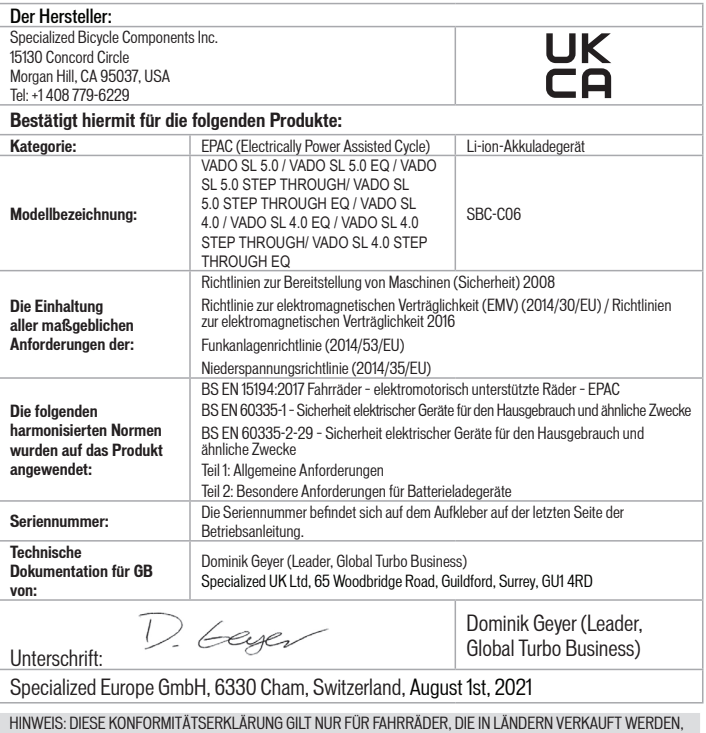

IN DENEN DIE UKCA-RICHTLINIEN GÜLTIGKEIT BESITZEN.

HINWEIS: UM DAS FAHRRAD DIESER BETRIEBSANLEITUNG ZUZUORDNEN, MUSS DER GELBE SERIENNUMMERN-AUFKLEBER AUF DEM RAHMEN DES FAHRRADS ÜBER DEM BEISPIELAUFKLEBER AUF DER RÜCKSEITE DIESER BETRIEBSANLEITUNG PLATZIERT WERDEN.

# **OBSAH**

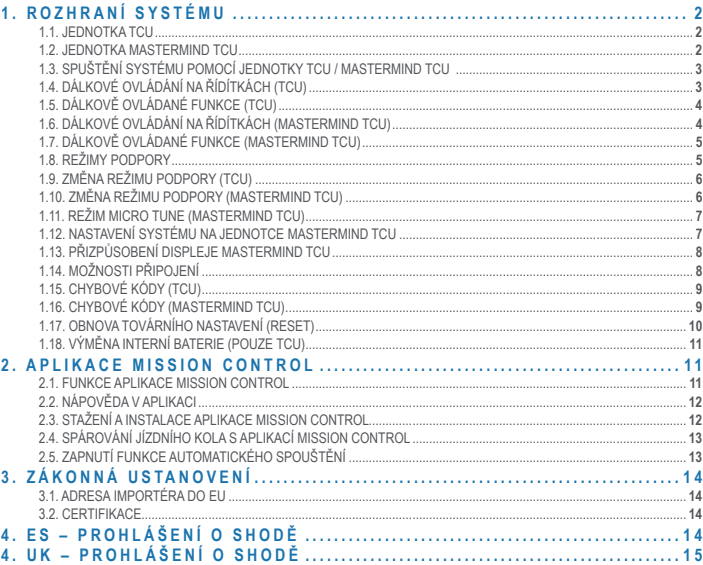

**Gratulujeme vám k zakoupení elektrokola řady Specialized Turbo! Ještě než vyrazíte na první vyjížďku, zde je pár slov k elektrokolům.** 

**Jak už název napovídá, elektrokola Specialized jsou na rozdíl od běžných jízdních kol vybaveny velmi propracovanými a pečlivě vyrobenými elektrickými součástkami, speciální vestavěnou jednotkou elektromotoru, výkonnou baterií integrovanou v rámu, různými snímači, jednou nebo dvěma jednotkami displeje a kabeláží zajišťující propojení všech součástí. Jedinečné zážitky z jízdy vám poskytne podpora elektromotoru, díky níž můžete jet rychleji a snáze zrychlíte. Elektrokolo s touto výbavou vyžaduje oproti běžnému jízdnímu kolu odlišnou péči a je nutné dávat pozor, aby nedošlo k poškození elektrických součástek. To znamená následující: Všechny elektrické součásti chraňte před kontaktem s vodou (například nikdy elektrokolo nečistěte proudem tlakové vody), baterii chraňte před upuštěním nebo jiným poškozením, nedotýkejte se žádných komponent, které jsou pod proudem, ani jinak nezasahujte do elektrických komponent. Dále mějte na paměti, že lithium-iontová baterie má při adekvátním nabití dostatek energie na to, aby mohl vzniknout požár. Proto vždy dodržujte pokyny uvedené v této příručce, zejména pokud jde o nabíjení, přepravu, čištění nebo skladování baterie.** 

**Nedodržení těchto pokynů může mít vážné následky a může vést ke vzniku požáru s následkem vašeho zranění nebo zranění dalších osob. Pozorně si přečtěte celou tuto příručku a v případě jakýchkoli dotazů nás neváhejte kontaktovat.**

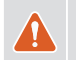

**VAROVÁNÍ! Dbejte na to, aby nedošlo k poškození elektrických součástek, ani je nevystavujte působení vody. Baterii, elektromotor ani jiné elektrické komponenty nikdy nečistěte tlakovou vodou. Poškození elektrických komponent nebo jejich vystavení vodě může vyvolat požár s následkem vážných poranění nebo dokonce smrti osob.** 

**VAROVÁNÍ! Nabíjenou baterii mějte vždy pod dohledem a po dokončení nabíjení ji nezapomeňte odpojit. Baterii nenechávejte trvale připojenou k nabíječce ani ji nenabíjejte přes noc. Jestliže během nabíjení zaznamenáte jakýkoli problém, například když se baterie nebo nabíječka silně zahřívá nebo když LED kontrolky signalizují problém, ihned baterii odpojte od nabíječky. Neuposlechnutí tohoto pokynu může způsobit požár s následkem vážného zranění nebo dokonce smrti osob.**

#### *SPECIALIZED BICYCLE COMPONENTS*

15130 Concord Circle, Morgan Hill, CA 95037 (408) 779-6229 0000179100\_UM\_R1, 11/21

Čas od času můžeme vydávat aktualizace a dodatky k tomuto dokumentu. Pravidelně navštěvujte web www.specialized.com nebo se obracejte na tým zákaznické podpory (Rider Care), kde vždy získáte nejnovější verzi.

# <span id="page-51-0"></span>**1. ROZHRANÍ SYSTÉMU**

V závislosti na modelu je elektrokolo Vado SL vybaveno jednotkou s displejem TCU nebo MasterMind TCU.

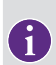

**Funkce uživatelského rozhraní systému, jak jsou shrnuty v této příručce, jsou aktuální k datu sepsání této příručky a mohou být změněny. Společnost Specialized si vyhrazuje právo tyto funkce kdykoli a bez předchozího upozornění změnit, a to včetně úprav, omezení nebo přidávání funkcí.**

**VAROVÁNÍ! Při sledování displeje nebo jeho používání během jízdy dávejte pozor na cestu, protože to může narušit vaši soustředěnost a vést k nehodám. Před změnou nastavení nebo ovládáním různých funkcí na displeji byste měli vždy zastavit. Nepokoušejte se přizpůsobovat stránky ani provádět úpravy nastavení během jízdy.**

# **1.1. JEDNOTKA TCU**

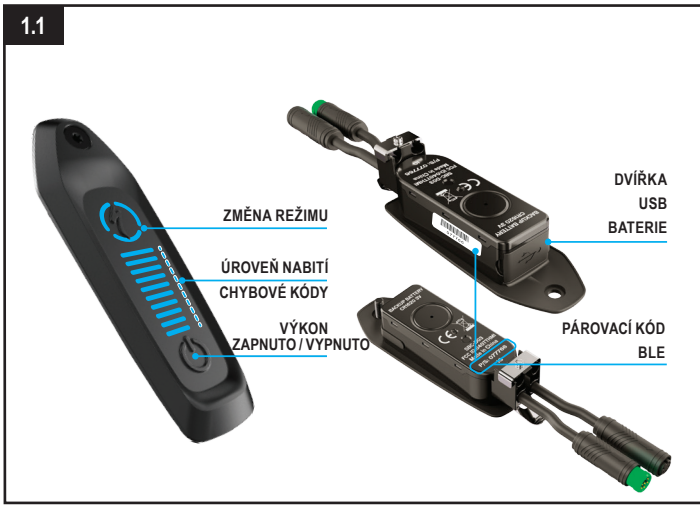

# **Obr. 1.1**

Jednotka TCU umožňuje zapnout systém a poskytuje přístup k volbám režimu podpory, informacím o úrovni nabití baterie a chybovým kódům.

- Šestimístný kód BLE pro spárování přes Bluetooth najdete na jednotce TCU uložené v horní rámové trubce a také na odnímatelném žlutém štítku.
- Konektor USB na spodní straně displeje je určen pro prodejce a servisní střediska Specialized. Nezapomeňte, že gumová krytka musí být za jízdy vždy dobře utěsněná.

#### **1.2. JEDNOTKA MASTERMIND TCU**

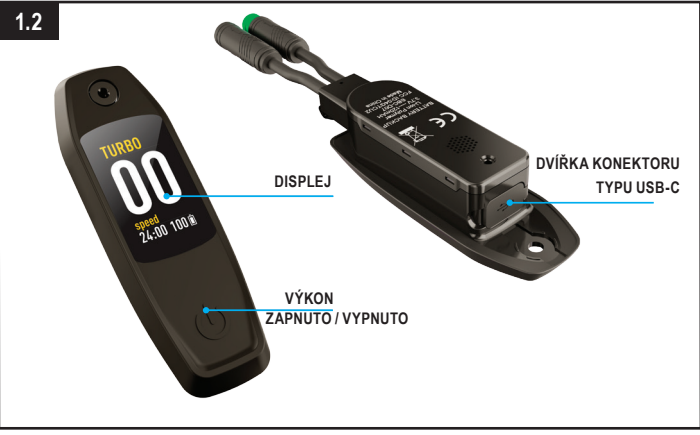

## **Obr. 1.2**

Některé modely Vado SL jsou vybavené displejem MasterMind TCU. Jednotka MasterMind TCU umožňuje zapnout systém a zprostředkovává různé informace.

- Na displeji MasterMind TCU jsou vidět obrazovky s možností přizpůsobení, na nichž se zobrazují různé údaje – například rychlost, úroveň nabití baterie, režim, tepová frekvence a další.
- Konektor USB-C na spodní straně displeje je určen pro prodejce a servisní střediska Specialized.

# <span id="page-52-0"></span>**1.3. SPUŠTĚNÍ SYSTÉMU POMOCÍ JEDNOTKY TCU / MASTERMIND TCU**

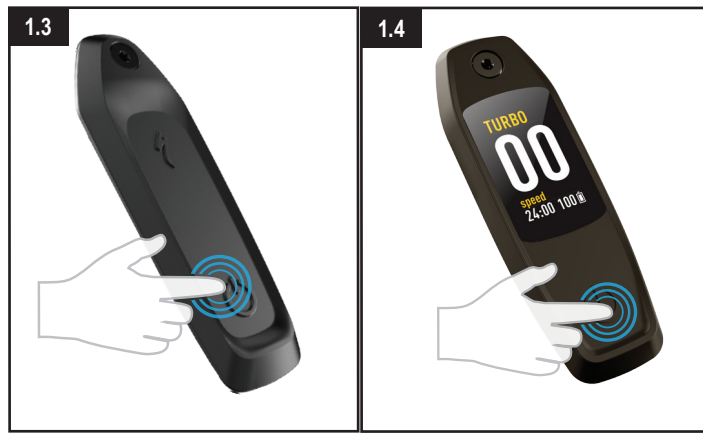

# **Obr. 1.3 (TCU)**

- Systém spustíte stisknutím a podržením HLAVNÍHO SPÍNAČE na jednotce s displejem TCU. Jakmile se systém zapne, kontrolka LED se rozsvítí modře.
- Chcete-li systém vypnout, stiskněte HLAVNÍ SPÍNAČ a displej zhasne.

#### **Obr. 1.4 (MasterMind TCU)**

- Systém spustíte HLAVNÍM SPÍNAČEM na jednotce MasterMind TCU. Spínač stiskněte a podržte, dokud se displej nerozsvítí.
- Chcete-li systém vypnout, stiskněte HLAVNÍ SPÍNAČ a displej zhasne.

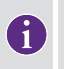

**Pokud se systém po delší době nepoužívání nedaří zapnout, sejměte jednotku MasterMind TCU z horní rámové trubky a dobijte ji prostřednictvím kabelu s konektorem USB-C.** 

# **1.4. DÁLKOVÉ OVLÁDÁNÍ NA ŘÍDÍTKÁCH (TCU)**

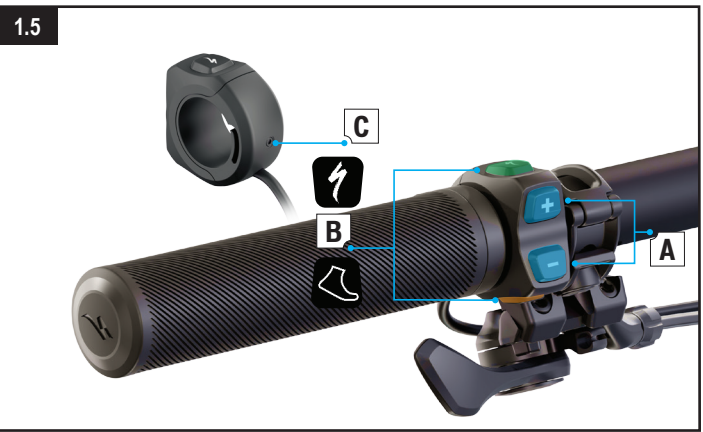

#### **Obr. 1.5**

Některé modely Vado SL jsou vybaveny dálkovým ovládáním TCU na řídítka, které slouží k nastavení úrovně podpory elektromotoru.

- **A: (+) (-)** Tlačítka pro úpravu úrovně podpory
- **B:** Funkční tlačítka
- **C:** Jistící šroub (2mm inbusovým klíčem ho dotáhněte na moment 0,8 Nm (7 in-lbf)).

# <span id="page-53-0"></span>**1.5. DÁLKOVĚ OVLÁDANÉ FUNKCE (TCU)**

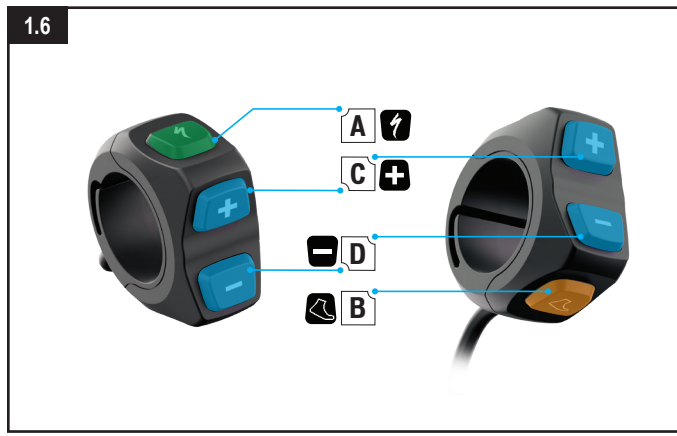

# **Obr. 1.6**

- A TLAČÍTKO TURBO:
	- Automaticky přepne do režimu TURBO, bez ohledu na režim, v němž se bicykl momentálně nachází.
- B TLAČÍTKO WALK-ASSIST:
	- Stisknutí a podržení aktivuje režim walk-assist pro vedení kola. Elektromotor poskytuje podporu s rychlostí 6 km/h (3,7 mil/h), což se hodí například k tlačení bicyklu během chůze do svahu.
- C TLAČÍTKO (+):
	- Krátké stisknutí zvýší úroveň podpory.
- D TLAČÍTKO (-):
	- Krátké stisknutí sníží úroveň podpory.

# **1.6. DÁLKOVÉ OVLÁDÁNÍ NA ŘÍDÍTKÁCH (MASTERMIND TCU)**

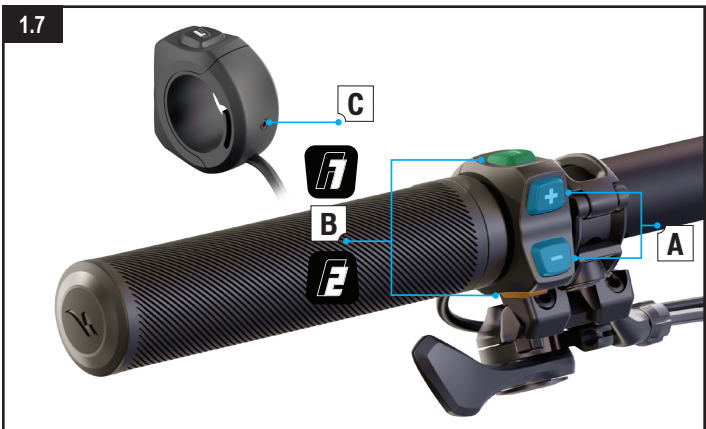

#### **Obr. 1.7**

Dálkové ovládání MasterMind TCU umožňuje nastavit úroveň podpory elektromotoru, ovládat různé funkce nebo posouvat zobrazení na displeji MasterMind TCU.

- **A: (+) (-)** Tlačítka pro úpravu úrovně podpory. Posuv zobrazení a nastavení parametrů na jednotce MasterMind TCU.
- **B:** Funkční tlačítka F1 a F2.
- C: Jistící šroub (2mm inbusovým klíčem ho dotáhněte na 0,8 Nm (7 in-lbf)).

# <span id="page-54-0"></span>**1.7. DÁLKOVĚ OVLÁDANÉ FUNKCE (MASTERMIND TCU)**

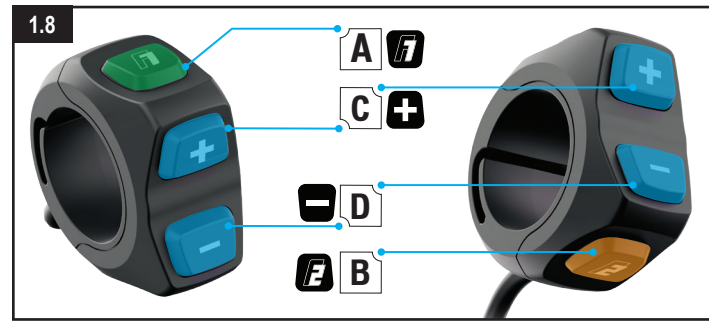

# **Obr. 1.8**

- **A TLAČÍTKO F1:** 
	- Přepínání stránek na displeji MasterMind TCU.
	- Procházení nastavení a nabídek.

## ■ **B - TLAČÍTKO F2:**

- Stisknutí a podržení aktivuje režim walk-assist pro vedení kola. Elektromotor poskytuje podporu s rychlostí 6 km/h (3,7 mil/h), což se hodí například k tlačení bicyklu během chůze do svahu.
- Procházení nastavení a nabídek.

# ■ **C - TLAČÍTKO (+):**

- Krátké stisknutí zvýší úroveň podpory.
- Přidržení přepíná mezi standardními režimy a režimem Micro Tune.
- **D TLAČÍTKO (-):**
	- Krátké stisknutí sníží úroveň podpory.
- \* Podržením stisknutého tlačítka vynulujete všechny údaje o jízdě, včetně denní ujeté vzdálenosti, časovače, počtu kalorií, převýšení atd.
- **C a D STISKNUTÍ OBOU TLAČÍTEK NAJEDNOU (-) (+):** 
	- Stisknutí a přidržení obou tlačítek otevře na displeji MasterMind TCU nabídku nastavení.

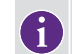

**\* Po každé jízdě se doporučuje podržením tlačítka (-) vynulovat všechny údaje o vyjížďce.**

# **1.8. REŽIMY PODPORY**

Jednotka TCU nabízí pět režimů podpory: TURBO, TRAIL, ECO, OFF, SMART CONTROL. Jednotka MasterMind TCU nabízí šest režimů podpory: TURBO, TRAIL, ECO, OFF, SMART CONTROL a MICRO TUNE.

- **REŽIM TURBO:** Režim nabízející maximální výkon, určený pro rychlejší jízdu a pro strmé výjezdy.
- **REŽIM TRAIL:** Maximální ovladatelnost kola a dostatečný výkon podle momentální potřeby.
- **REŽIM ECO:** Nejúspornější režim zajišťující maximální dojezd, přičemž je k dispozici adekvátní výkon pro jízdu.
- **REŽIM OFF:** Elektromotor neposkytuje žádnou podporu šlapání, ale displej a světla funguií i nadále.
- **REŽIM SMART CONTROL:** Výstupní výkon elektromotoru se při šlapání neustále upravuje podle jízdních parametrů vypočítaných aplikací Mission Control.
- **REŽIM MICRO TUNE (JEMNÉ DOLADĚNÍ):** Režim Micro Tune (Jemné doladění) umožňuje během jízdy souběžně upravovat podporu a maximální výkon v přírůstcích po 10 %.

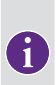

**Režim Smart Control je k dispozici pouze tehdy, když je elektrokolo připojené k aplikaci Mission Control a režim Smart Control je zapnutý. Je-li potřeba vyšší nebo nižší podpora elektromotoru, lze režim Smart Control na krátkou dobu obejít díky přepínání mezi režimy OFF/SMART/TURBO. Režim Smart Control se po krátké době automaticky znovu zapne. Režim Smart Control lze vypnout pouze v aplikaci Mission Control.**

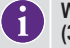

**WALK ASSIST: Elektromotor poskytuje podporu s rychlostí 6 km/h (3,7 mil/h), což se hodí například k tlačení bicyklu během chůze do svahu.**

# <span id="page-55-0"></span>**1.9. ZMĚNA REŽIMU PODPORY (TCU)**

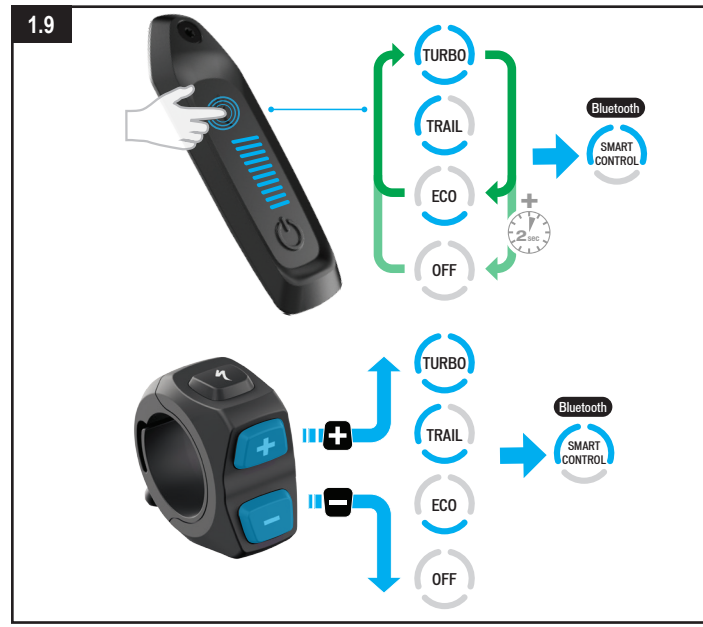

#### **Obr. 1.9**

- Režimy podpory jsou zobrazené na obvodu S-tlačítka (volba režimu) (obr. 8.1). Opakovaným stisknutím S-tlačítka můžete postupně procházet jednotlivé režimy.
- Postupně lze cyklicky přepínat tři hlavní režimy podpory, přičemž výchozím režimem je TRAIL. Přidržením S-tlačítka (volba režimu) aktivujete volbu OFF MODE (Vypnuto).
- Pomocí tlačítka (+) na dálkovém ovladači lze zvýšit úroveň podpory, pomocí tlačítka (-) ji lze naopak snížit.

#### **1.10. ZMĚNA REŽIMU PODPORY (MASTERMIND TCU)**

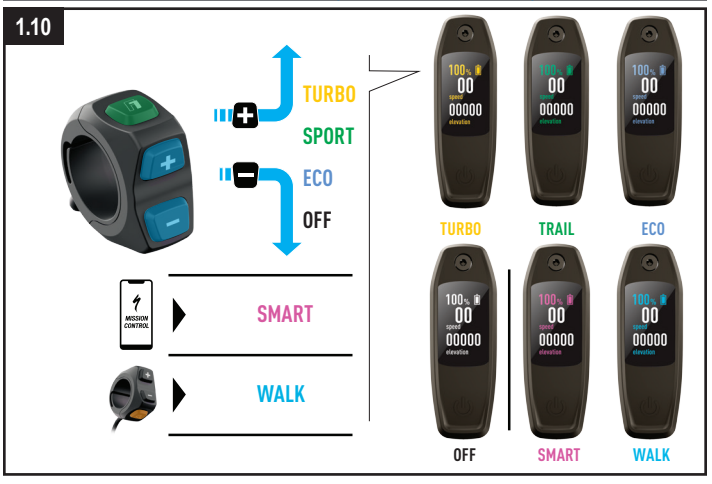

#### **Obr. 1.10 (pouze MasterMind TCU)**

- Pro snadnou orientaci je každému režimu přiřazena určitá barva. Při změně režimu se změní také barva na displeji.
- Stisknutím tlačítka (+) na dálkovém ovladači zvýšíte úroveň podpory a stisknutím tlačítka (-) ji snížíte.

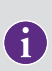

**Jakmile na dálkovém ovládání dojdete k nejsilnějšímu nebo nejslabšímu režimu, přepínání se zastaví. Stisknutím tlačítka (-) snížíte výkon postupně z TURBO na TRAIL, na ECO a na OFF (Vypnuto). Stisknutím tlačítka (+) zvýšíte výkon postupně z OFF (Vypnuto) na ECO, na TRAIL a na TURBO.**

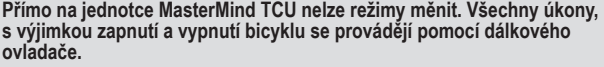

# <span id="page-56-0"></span>**1.11. REŽIM MICRO TUNE (MASTERMIND TCU)**

Na jednotce MasterMind TCU můžete po přepnutí do režimu Micro Tune (Jemné doladění) během jízdy souběžně upravovat podporu a maximální výkon v přírůstcích po 10 %. Je-li tato funkce zapnutá, zobrazí se v levém horním rohu displeje indikátor Micro Tune.

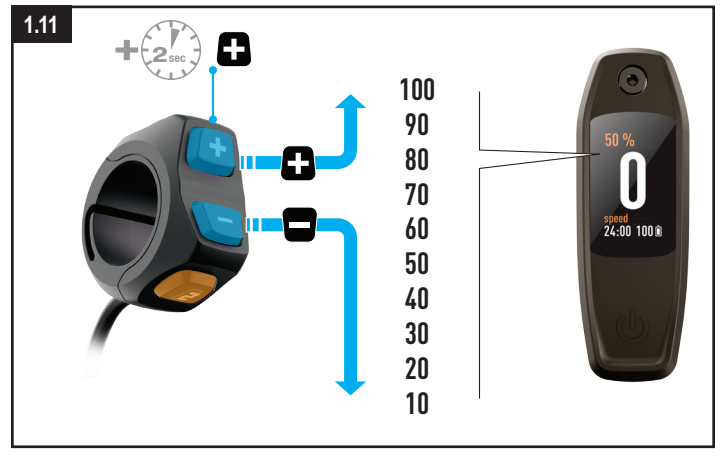

#### **Obr. 1.11**

- Do režimu jemného doladění (Micro Tune) přepnete stisknutím a podržením tlačítka (+) na dálkovém ovládání.
- Hodnotu můžete zvyšovat nebo snižovat pomocí tlačítek (+) (-).
- Chcete-li režim jemného doladění (Micro Tune) vypnout a přepnout zpátky do standardního režimu, znovu stiskněte a podržte tlačítko (+).

# **1.12. NASTAVENÍ SYSTÉMU NA JEDNOTCE MASTERMIND TCU**

Na displeji MasterMind TCU jsou vidět obrazovky s možností přizpůsobení, na nichž se zobrazují různé údaje – například rychlost, celková vzdálenost, úroveň nabití baterie, režim, tepová frekvence a další. K úplnému individuálnímu přizpůsobení konfigurace displeje MasterMind je nutné elektrokolo spárovat s aplikací Mission Control a potom provést upřednostněná nastavení v této aplikaci.

Přímo na displeji MasterMind TCU můžete nastavit jednotky, datum a čas, zobrazit právní informace nebo spárovat čidla.

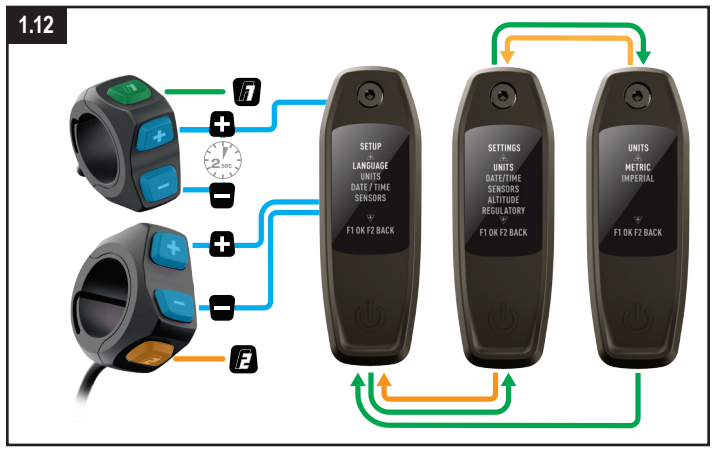

#### **Obr. 1.12**

- Nabídku nastavení otevřete stisknutím tlačítek (+) a (-) na dálkovém ovládání a jejich podržením po dobu 2 sekund.
- Jednotlivá nastavení můžete procházet pomocí tlačítek (+) a (-) na dálkovém ovládání. Stisknutím a podržením tlačítka (+) vyberete volbu a stisknutím a podržením tlačítka (-) se vrátíte zpět.

# <span id="page-57-0"></span>**1.13. PŘIZPŮSOBENÍ DISPLEJE MASTERMIND TCU**

Jednotka MasterMind TCU se dodává s více standardními konfiguracemi obrazovek. V aplikaci Mission Control můžete přidat další obrazovky, upravit jejich rozvržení, přejmenovat je nebo změnit zobrazené statistické údaje.

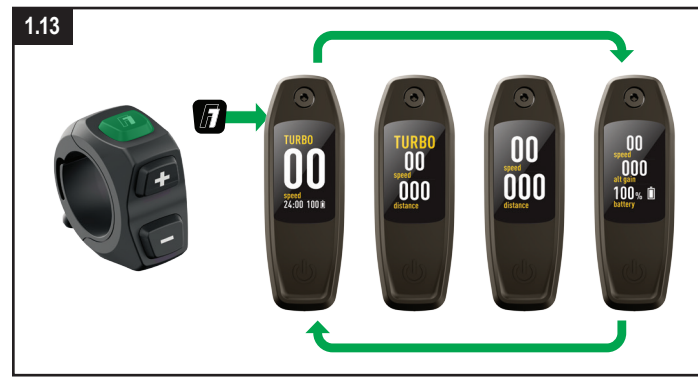

# **Obr. 1.13**

Displej MasterMind TCU má více stránek s různými rozvrženími a datovými poli, která lze upravit podle vašich potřeb.

- Stránky můžete procházet pomocí tlačítka (F1) na dálkovém ovládání.
- Stránky a jejich rozvržení lze upravovat pouze v aplikaci Mission Control.

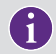

**Další informace najdete na adrese [https://support.specialized.com/home/](https://support.specialized.com/home/missioncontrol) [missioncontrol](https://support.specialized.com/home/missioncontrol).**

# **1.14. MOŽNOSTI PŘIPOJENÍ**

Systém technologie Turbo (Turbo Technology System) poskytuje připojení díky rozhraní Bluetooth a ANT+ s vysokým stupněm flexibility.

#### **BLUETOOTH LOW ENERGY (BLE)**

■ Kolo je propojeno s aplikací Mission Control přes rozhraní BLE.

#### **ANT+**

- K připojení snímačů pro rychlost, výkon jezdce a kadenci lze použít rozhraní ANT+. Data snímačů lze přijímat prostřednictvím modulu ANT+ vestavěného do jednotky TCU.
- Vyhledejte tyto snímače ve svém zařízení kompatibilním s ANT+ a připojte je.
- Některá zařízení ANT+ specificky určená pro jízdní kola využívají tzv. datová pole "LEV", jejichž prostřednictvím můžete zobrazit všechna dostupná data elektrokola.

# <span id="page-58-0"></span>**1.15. CHYBOVÉ KÓDY (TCU)**

Elektrokolo Vado SL je vybavené vestavěným diagnostickým systémem, který automaticky kontroluje funkce systému a identifikuje případné závady. Pokud systém detekuje poruchu, zobrazí se na displeji TCU chybový kód signalizovaný modrými a červenými kontrolkami LED podle obr. 8.14.

Obdržíte-li takovou chybovou zprávu, restartujte systém. Pokud se chybová zpráva zobrazuje i nadále, obraťte se na nejbližšího autorizovaného prodejce Specialized, který vám poradí další postup. V závislosti na typu chybové zprávy se může systém automaticky vypnout. Každopádně lze i po vypnutí systému na bicyklu pokračovat v jízdě bez podpory elektromotoru.

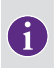

**Aplikace Mission Control nabízí jezdci podporu formou tzv. akcí uživatele, jejichž prostřednictvím lze sdílet chybové zprávy a diagnostické přehledy s autorizovaným prodejcem nebo servisem, který může poskytnout další rady na základě sdílení sériového čísla jízdního kola.**

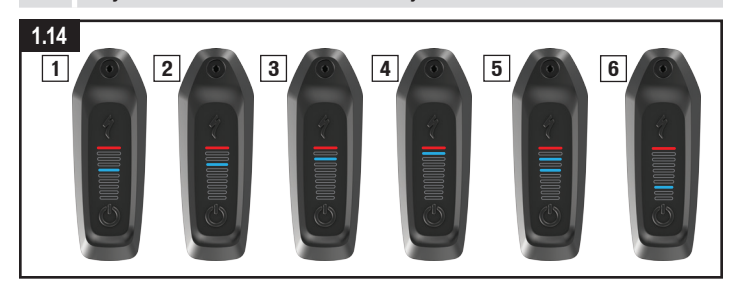

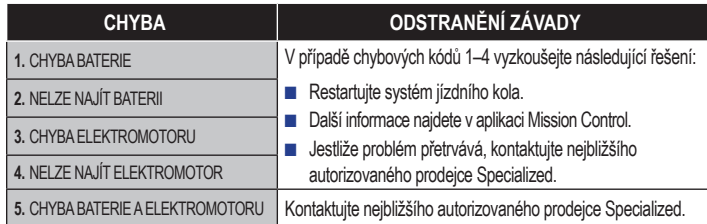

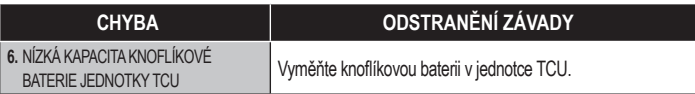

# **1.16. CHYBOVÉ KÓDY (MASTERMIND TCU)**

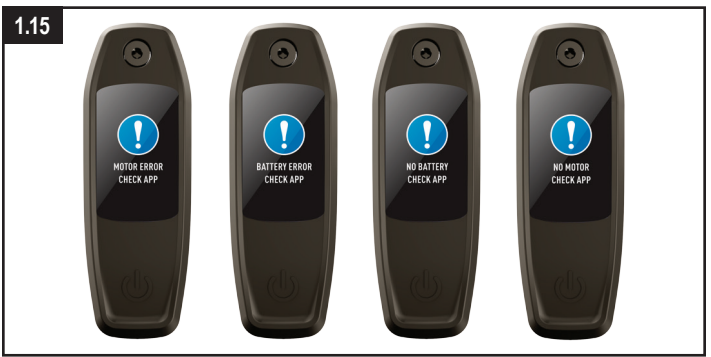

# **Obr. 1.15**

- Modely vybavené jednotkou MasterMind TCU mají vestavěný diagnostický systém, který automaticky kontroluje funkce systému a identifikuje případné závady.
- Jestliže systém detekuje chybu, jednotka MasterMind TCU tuto chybu zobrazí na displeji. Chybovou zprávu lze v některých případech zavřít stisknutím libovolného tlačítka na dálkovém ovladači.
- V závislosti na typu chybové zprávy se může systém automaticky vypnout. Obdržíte-li chybovou zprávu, restartujte systém. Pokud se chybová zpráva zobrazuje i nadále, obraťte se na nejbližšího autorizovaného prodejce Specialized, který vám poradí další postup.
- I po vypnutí systému však lze na bicyklu pokračovat v jízdě ovšem bez podpory elektromotoru.
- Aplikace Mission Control nabízí jezdci podporu formou tzv. akcí uživatele, jejichž prostřednictvím lze sdílet chybové zprávy a diagnostické přehledy s autorizovaným prodejcem nebo servisem, který může poskytnout další rady s ohledem na sériové číslo jízdního kola.

# <span id="page-59-0"></span>**1.17. OBNOVA TOVÁRNÍHO NASTAVENÍ (RESET)**

Při prodeji nového nebo použitého bicyklu je nutné systém resetovat do továrního nastavení.

# **OBNOVA TOVÁRNÍHO NASTAVENÍ (RESET) NA JEDNOTCE TCU**

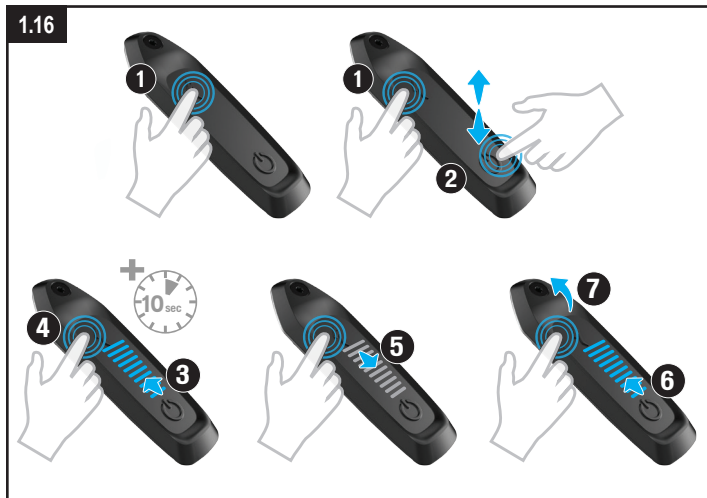

# **Obr. 1.16**

- Stiskněte a podržte tlačítko volby režimu (1).
- Stiskněte a uvolněte tlačítko hlavního spínače (2) (přitom stále držte tlačítko volby režimu (1)). Rozsvítí se kontrolky LED (3).
- Nadále držte tlačítko volby režimu stisknuté po dobu přibližně 10 sekund (4), dokud LED kontrolky nezhasnou (5) a znovu se nerozsvítí (6).
- Uvolněte tlačítko volby režimu (7).

# **OBNOVA TOVÁRNÍHO NASTAVENÍ (RESET) NA JEDNOTCE MASTERMIND TCU**

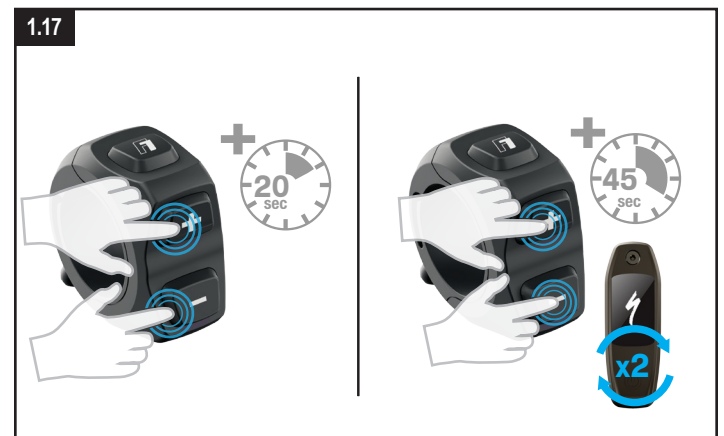

# **Obr. 1.17**

#### **Standardní reset (pouze naprogramované volby nastavení)**

- Stiskněte obě tlačítka (+) a (-) a podržte je po dobu 20 sekund.
- Jakmile se jednotka MasterMind TCU restartuje, uvolněte obě tlačítka.

#### **Obnova továrního nastavení (všechny volby nastavení)**

- Stiskněte obě tlačítka (+) a (-) a podržte je po dobu 45 sekund. Během této doby se jednotka displeje MasterMind TCU dvakrát restartuje.
- Jakmile se jednotka MasterMind TCU restartuje podruhé, uvolněte obě tlačítka.

# <span id="page-60-0"></span>**1.18. VÝMĚNA INTERNÍ BATERIE (POUZE TCU)**

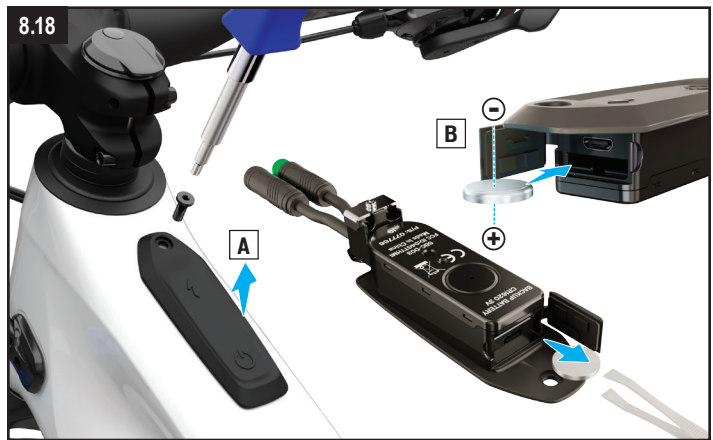

#### **Obr. 1.18**

- Knoflíková baterie je umístěná pod pryžovým těsněním na přední straně jednotky TCU. Chcete-li získat přístup do přihrádky baterie, bude nutné demontovat jednotku TCU z jízdního kola.
- Chcete-li vyměnit knoflíkovou baterii typu CR 1620, vyjměte ji pinzetou z jiného materiálu než kovu. Po vložení nové baterie zkontrolujte její správné a úplné zasunutí.

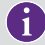

**Baterie jednotky MasterMind TCU není vyměnitelná. Je udržována v nabitém stavu prostřednictvím hlavní interní baterie a není nutné ji vyměňovat.**

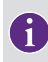

**Konektor micro USB (TCU) nebo USB-C (MasterMind TCU), který se nachází pod konektorem baterie, je určen pouze k diagnostickým účelům u autorizovaných prodejců nebo v servisních centrech Specialized. Mějte na paměti, že zdířka USB musí být vždy chráněna a utěsněna dobře zatlačenou gumovou krytkou.**

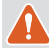

**VAROVÁNÍ! K opětovnému vložení baterie do přihrádky nepoužívejte pinzetu z kovu, mohla by baterii zkratovat.** 

# **2. APLIKACE MISSION CONTROL**

Aplikace Specialized Mission Control umožňuje přizpůsobit elektrokolo a dokonale vyladit jeho jízdní parametry. K nejdůležitějším funkcím aplikace patří možnost přizpůsobení charakteristiky elektromotoru, diagnostika systému, zaznamenávání jízd, zobrazení jízdních dat v reálném čase a řízení dojezdu jízdního kola.

**Funkce v aplikaci Mission Control mohou být změněny bez předchozího upozornění. Dbejte na to, abyste měli na svém mobilním zařízení vždy nainstalovanou nejnovější verzi aplikace. Nejnovější informace a funkce najdete v samotné aplikaci.**

#### **2.1. FUNKCE APLIKACE MISSION CONTROL**

V následujícím textu se dozvíte, jak pomocí aplikace Mission Control využít vaše elektrokolo Turbo na maximum.

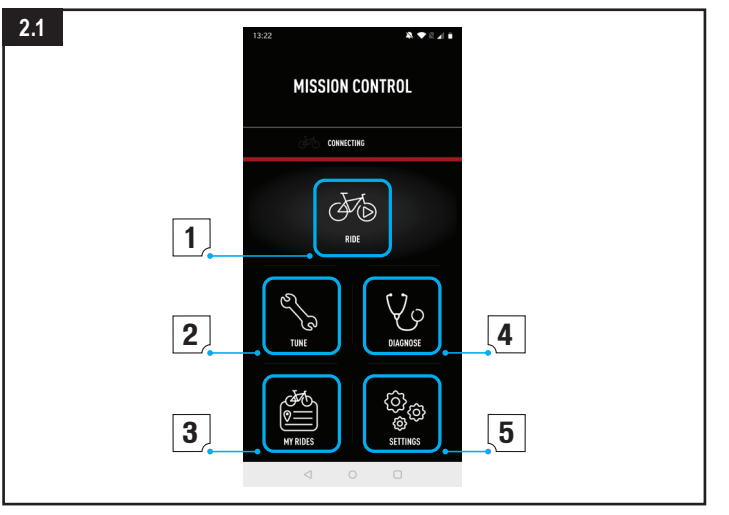

#### <span id="page-61-0"></span>**Obr. 2.1**

# **1: RIDE (JEDEME)**

- Můžete si zaznamenávat své jízdy: trasu, rychlost, převýšení a další parametry. Můžete naživo sledovat svou pozici na mapě a jízdní data.
- Pokud aktivujete režim Smart Control, nemusíte se během jízdy starat o nastavení režimu ani kapacitu baterie. Jednoduše nastavíte požadovanou vzdálenost nebo dobu jízdy nebo tepovou frekvenci a Smart Control se o vše ostatní postará.
- **2: TUNE (NALADĚNÍ)**
- Výkon elektromotoru při asistenci se přizpůsobuje a dolaďuje podle vašich požadavků pomocí funkce Support (Podpora) nebo Peak Power (Maximální výkon).
- Nastavené naladění si můžete stisknutím symbolu + uložit jako vlastní předvolbu. Podle potřeby si můžete uložit více předvoleb pro různé typy jízdy. Pokud budete chtít později předvolbu upravit, můžete buď výběrem volby Update (Aktualizovat) uložit novou hodnotu, nebo zachovat původní hodnoty výběrem volby Reset (Resetovat).
- **3: MY RIDES (MOJE JÍZDY)**
- Zobrazení vašich zaznamenaných jízd a export dat do souboru gpx. Díky integraci aplikace Mission Control budou jízdy zaznamenané aplikací sdíleny s vaším účtem ve službě Komoot nebo Strava.
- **4: DIAGNOSE (DIAGNOSTIKA)**
- Stav systému (System Status) vám na první pohled ukazuje, zda je systém Turbo v pořádku.

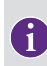

**Aplikace Mission Control je neustále vylepšována, což znamená, že některé její části mohou být změněny a tyto změny nemusejí být v této příručce zaznamenány. Informace o vylepšeních a aktualizacích najdete v nápovědě uvnitř samotné aplikace Mission Control (oddíl 9.2).**

# **2.2. NÁPOVĚDA V APLIKACI**

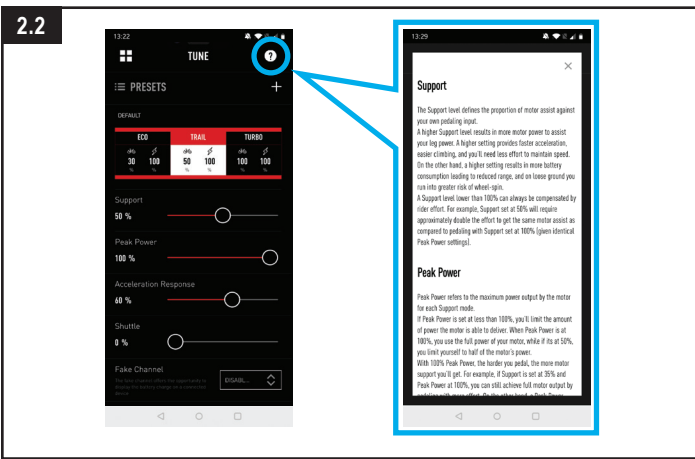

### **Obr. 2.2**

Na jednotlivých obrazovkách v aplikaci můžete zobrazit podrobnější informace. Klepnutím na tlačítko (?) můžete v každé části aplikace Mission Control zobrazit nápovědu v aplikaci. V nápovědě v aplikaci najdete vysvětlení klíčových pojmů a funkcí pro jednotlivé obrazovky. K zobrazení této funkce musíte být online za pomoci Wi-Fi nebo datového připojení.

# **2.3. STAŽENÍ A INSTALACE APLIKACE MISSION CONTROL**

Chcete-li si stáhnout aplikaci Mission Control, přejděte do App Storu (na zařízení s iOS) nebo do obchodu Google Play (na zařízení s Androidem), vyhledejte výraz "Specialized Mission Control" a potom si nalezenou aplikaci nainstalujte. Jakmile aplikaci Mission Control nainstalujete, můžete se přihlásit pomocí stejné e-mailové adresy a hesla jako pro uživatelské aplikace Specialized (Specialized.com, Ride, Power Cranks, Retül) nebo si můžete vytvořit samostatný účet přímo v této aplikaci. Obdržíte e-mail s odkazem pro ověření vašeho účtu. Ověření e-mailového účtu je nutné k propojení aplikace Mission Control s vaším kolem.

# <span id="page-62-0"></span>**2.4. SPÁROVÁNÍ JÍZDNÍHO KOLA S APLIKACÍ MISSION CONTROL**

Při prvním připojování k aplikaci Mission Control budete muset zadat párovací kód dodávaný s kolem Vado SL. Tento kód slouží jako bezpečnostní opatření, které zajišťuje, že k jízdnímu kolu se můžete připojit jenom vy jako vlastník kola nebo důvěryhodné osoby, jimž kód svěříte.

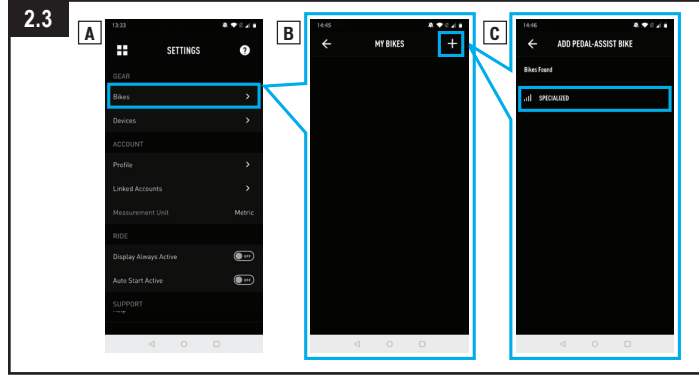

#### **Obr. 2.3**

- V nastavení aplikace Mission Control vyberte volbu KOLA (BIKES) a potom klepnutím na (+) přejděte na obrazovku PŘIDAT ELEKTROKOLO (ADD PEDAL ASSIST BIKE).
- Vyberte sériové číslo jízdního kola, se kterým chcete aplikaci spárovat. Sériové číslo najdete na rámu a na odnímatelném žlutém štítku.
- Jakmile vás aplikace vyzve, potvrďte šestimístný párovací kód zobrazený na displeji MasterMind TCU. Připojení dokončíte podle pokynů zobrazených na jednotce MasterMind TCU a ve zprávách v aplikaci.
- Po dokončení připojení se dole na obrazovce objeví sériové číslo spolu se zeleným popiskem stavu "připojeno" (connected).

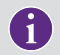

**Propojení elektrokola s aplikací Mission Control stačí provést jen jednou, kromě případů, kdy vymažete historii připojení Bluetooth v zařízení.**

# *13* **2.5. ZAPNUTÍ FUNKCE AUTOMATICKÉHO SPOUŠTĚNÍ**

Pomocí této jízdní funkce můžete ručně zaznamenávat své jízdy v aplikaci Mission Control. Pokud je zapnutá funkce automatického spouštění "Auto Start" (A), lze automaticky spouštět, zastavovat a zaznamenávat vaši jízdu.

Když se připojíte k aplikaci Mission Control, na displeji jednotky MasterMind TCU (B) se zobrazí stav záznamu.

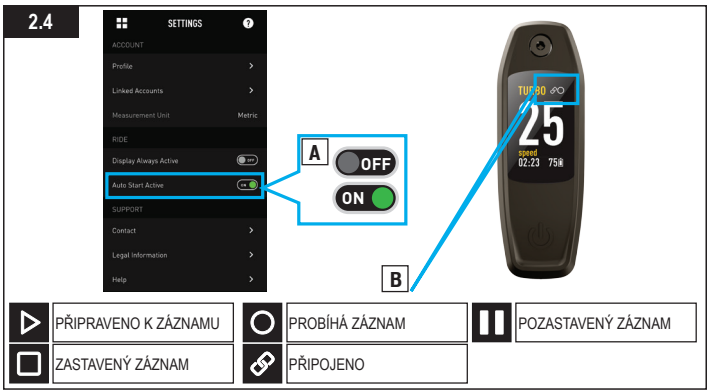

**IKONA "PŘIPOJENO":** Zobrazí se při připojení elektrokola k aplikaci Mission Control.

IKONA "PŘIPRAVENO K ZÁZNAMU": Zobrazí se v případě, že je elektrokolo připojené k aplikaci Mission Control a je připravené k zaznamenávání jízdy.

**IKONA "PROBÍHÁ ZÁZNAM": Je-li zapnutá funkce automatického spouštění "Auto Start",** ikona signalizuje začátek zaznamenávání jízdy v aplikaci Mission Control nebo okamžik, kdy Mission Control detekuje pohyb a začne jízdu nahrávat.

**IKONA "POZASTAVENÝ ZÁZNAM":** Je-li zapnutá funkce automatického spouštění "Auto Start", ikona signalizuje pozastavení záznamu jízdy v aplikaci Mission Control nebo okamžik, kdy Mission Control detekuje nulový pohyb a záznam jízdy přeruší.

**IKONA "ZASTAVENÝ ZÁZNAM" (5 sekund):** Zobrazí se, jakmile záznam jízdy v aplikaci Mission Control fyzicky vypnete.

Pokud jste v aplikaci Mission Control stisknuli tlačítko pro ukončení nebo se elektrokolo

<span id="page-63-0"></span>po dobu 3 hodin nepohnulo, záznam jízdy se uloží. Pokud Mission Control před uplynutím 3 hodin opět detekuje pohyb, záznam bude pokračovat.

# **3. ZÁKONNÁ USTANOVENÍ**

#### **3.1. ADRESA IMPORTÉRA DO EU**

Specialized Europe GmbH

Werkstattgasse 10

6330 Cham

Switzerland

#### **3.2. CERTIFIKACE**

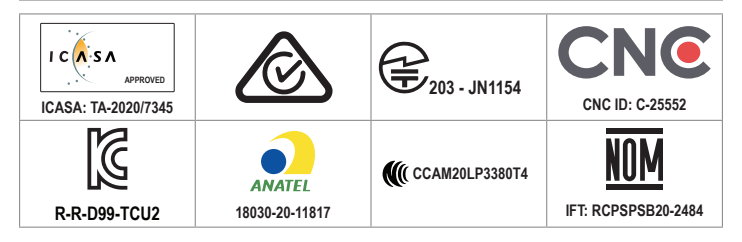

# **4. ES – PROHLÁŠENÍ O SHODĚ**

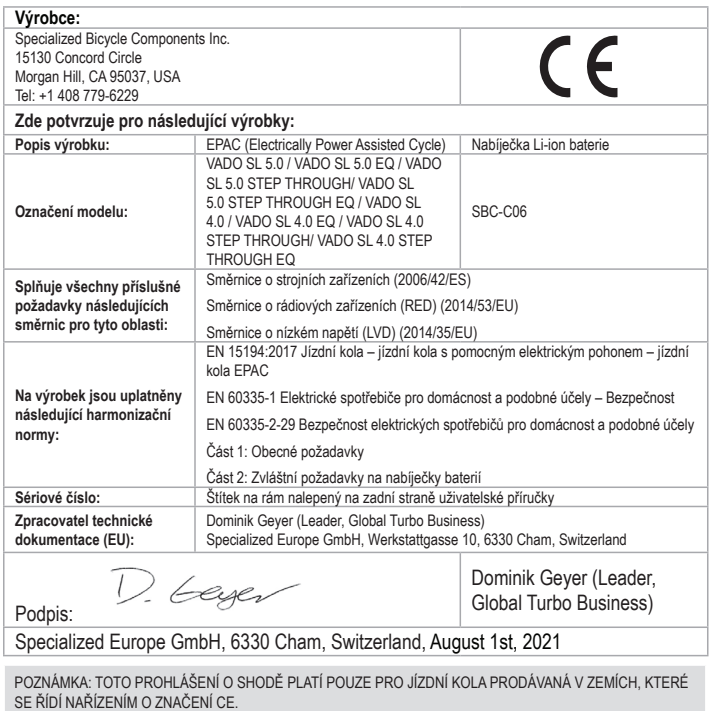

POZNÁMKA: CHCETE-LI VZÁJEMNĚ SPÁROVAT JÍZDNÍ KOLO A TUTO UŽIVATELSKOU PŘÍRUČKU, PŘELEPTE ŽLUTÝ ŠTÍTEK SE SÉRIOVÝM ČÍSLEM UMÍSTĚNÝ NA RÁMU JÍZDNÍHO KOLA PŘES FAKSIMILE ŠTÍTKU NA ZADNÍ STRANĚ TÉTO PŘÍRUČKY.

# <span id="page-64-0"></span>**4. UK – PROHLÁŠENÍ O SHODĚ**

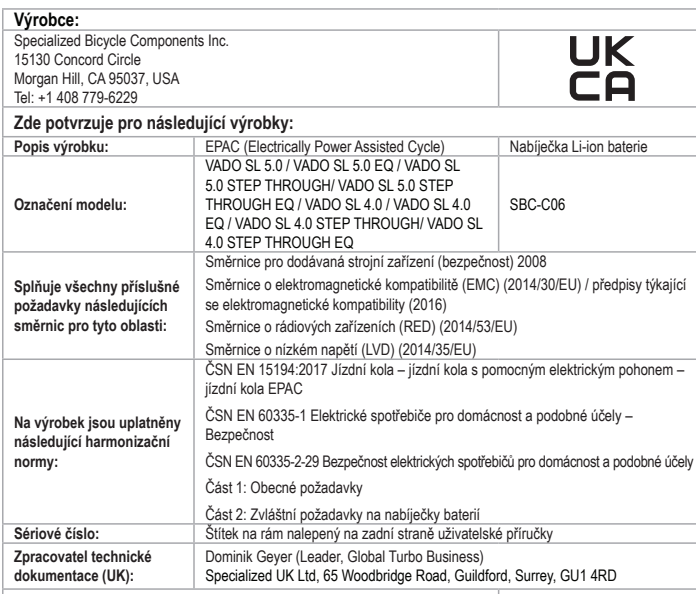

D. Geyer

Dominik Geyer (Leader, Global Turbo Business)

Podpis:

Specialized Europe GmbH, 6330 Cham, Switzerland, August 1st, 2021

POZNÁMKA: TOTO PROHLÁŠENÍ O SHODĚ PLATÍ POUZE PRO JÍZDNÍ KOLA PRODÁVANÁ V ZEMÍCH, KTERÉ SE ŘÍDÍ NAŘÍZENÍM O ZNAČENÍ CE A UKCA.

POZNÁMKA: CHCETE-LI VZÁJEMNĚ SPÁROVAT JÍZDNÍ KOLO A TUTO UŽIVATELSKOU PŘÍRUČKU, PŘELEPTE ŽLUTÝ ŠTÍTEK SE SÉRIOVÝM ČÍSLEM UMÍSTĚNÝ NA RÁMU JÍZDNÍHO KOLA PŘES FAKSIMILE ŠTÍTKU NA ZADNÍ STRANĚ TÉTO PŘÍRUČKY.

# **SPIS TREŚCI**

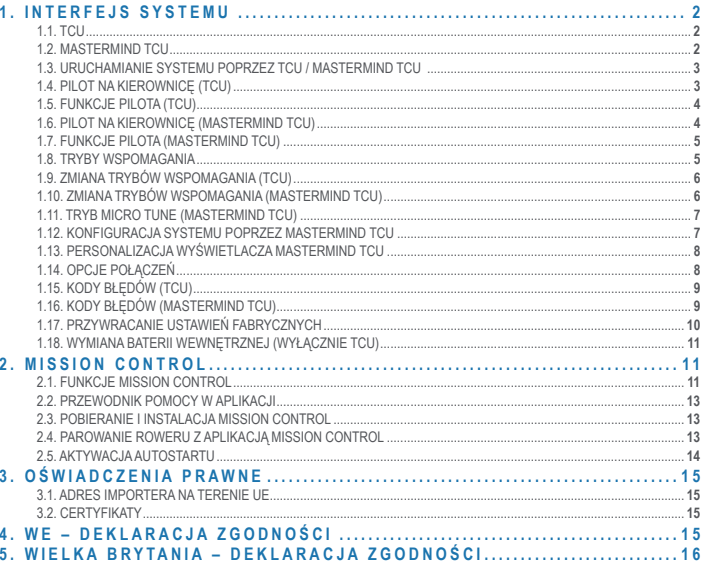

**Gratulujemy zakupu nowego roweru Specialized Turbo! Zanim przygotujemy Cię do pierwszej jazdy, powiemy parę słów o rowerach elektrycznych.** 

**Jak sama nazwa wskazuje, w odróżnieniu od zwykłych rowerów, rowery elektryczne Specialized są wyposażone w zaawansowane, starannie zaprojektowane, precyzyjne komponenty elektryczne, w tym wbudowany, niestandardowy silnik, wydajny akumulator zintegrowany w ramie, czujniki, jeden lub więcej wyświetlaczy oraz łączące to wszystko okablowanie. Odmienne są też wrażenia z jazdy, dzięki zastrzykowi prędkości i przyspieszenia zapewnianemu przez silnik. Dlatego rower elektryczny wymaga innego traktowania niż zwykły rower, oraz dbałości o komponenty elektryczne. Oznacza to, że nie należy narażać elementów elektrycznych na kontakt z wodą (np. nie używać myjki ciśnieniowej do mycia roweru), upuszczać akumulatora lub narażać go na uszkodzenie w inny sposób, dotykać części pod napięciem czy otwierać lub w inny sposób ingerować w elementy elektryczne. Należy też pamiętać, że przy wystarczającym poziomie naładowania, energia zgromadzona w akumulatorze litowo-jonowym jest wystarczająca do wzniecenia pożaru. Należy przestrzegać wskazówek zawartych w niniejszej instrukcji podczas ładowania, transportu, czyszczenia i przechowywania akumulatora.** 

**Nieprzestrzeganie instrukcji może mieć poważne konsekwencje i doprowadzić do pożaru, który może spowodować obrażenia u użytkownika i osób trzecich. Koniecznie przeczytaj niniejszą instrukcję w całości i w razie jakichkolwiek wątpliwości, zadzwoń do nas.**

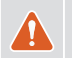

**A** 

**OSTRZEŻENIE! Uważaj, aby nie uszkodzić komponentów elektrycznych ani nie wystawiać ich na działanie wody. Nie używaj myjki ciśnieniowej do mycia akumulatora, silnika ani żadnych innych komponentów elektrycznych. Uszkodzenie komponentów elektrycznych lub wystawienie ich na działanie wody może doprowadzić do pożaru, który może spowodować poważne obrażenia ciała, a nawet śmierć.** 

**OSTRZEŻENIE! Nigdy nie zostawiaj akumulatora podczas ładowania bez nadzoru i odłącz go po pełnym naładowaniu. Nie zostawiaj akumulatora podłączonego do prądu ani nie pozostawiaj go do ładowania na noc. Natychmiast odłącz akumulator od ładowarki, gdy podczas ładowania pojawi się jakikolwiek problem, np. gdy ładowarka lub akumulator staną się bardzo gorące lub gdy diody LED zasygnalizują problem. Nieprzestrzeganie tego ostrzeżenia może doprowadzić do pożaru, który może spowodować poważne obrażenia ciała, a nawet śmierć.**

#### *SPECIALIZED BICYCLE COMPONENTS*

15130 Concord Circle, Morgan Hill, CA 95037 (408) 779-6229 0000179101\_UM\_R1, 11/21

Czasami możemy wydawać aktualizacje i dodatki do niniejszego dokumentu. Warto okresowo sprawdzać stronę www.specialized.com lub kontaktować się z Rider Care, aby mieć pewność posiadania najnowszej wersji.

# <span id="page-67-0"></span>**1. INTERFEJS SYSTEMU**

W zależności od modelu rower Levo jest wyposażony w wyświetlacz TCU lub MasterMind TCU.

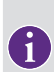

**Działanie interfejsu systemowego opisane w niniejszej instrukcji jest aktualne na dzień sporządzenia i może ulec zmianie. Specialized zastrzega sobie prawo do zmiany funkcjonalności w dowolnym momencie i bez powiadamiania, w tym do modyfikowania, zmniejszania liczby i/lub dodawania funkcji.**

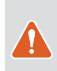

**OSTRZEŻENIE! Obserwując wyświetlacz lub korzystając z niego podczas jazdy, należy zachować ostrożność, ponieważ może to odwracać uwagę i prowadzić do wypadków. Przed zmianą ustawień lub skorzystaniem z różnych funkcji wyświetlacza należy w każdym przypadku zatrzymać się. Nie podejmuj prób dostosowywania stron ani regulowania ustawień podczas jazdy.**

# **1.1. TCU**

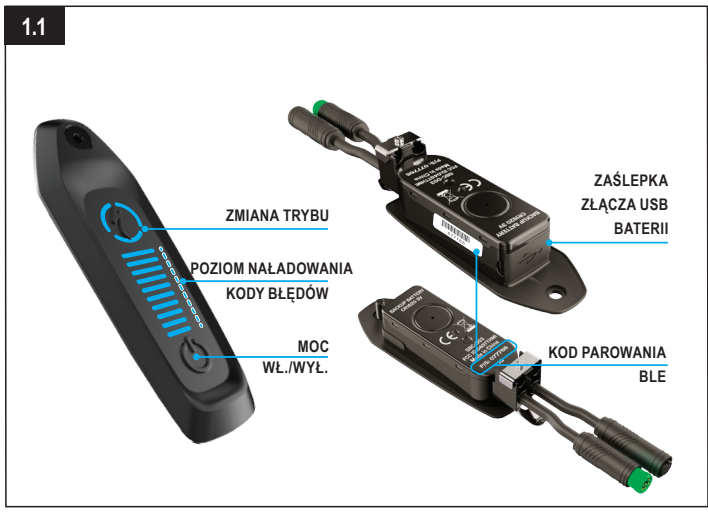

# **Rys. 1.1**

TCU włącza system i zapewnia dostęp do opcji trybów wspomagania, poziomu naładowania i kodów błędów.

- Sześciocyfrowy kod BLE do parowania Bluetooth znajduje się pod TCU na rurze górnej. a także na zdejmowanej żółtej naklejce.
- Gniazdo USB pod spodem wyświetlacza jest przeznaczone dla sprzedawców Specialized i serwisów. Upewnij się, że podczas jazdy gumowa zaślepka jest zawsze zamknięta.

#### **1.2. MASTERMIND TCU**

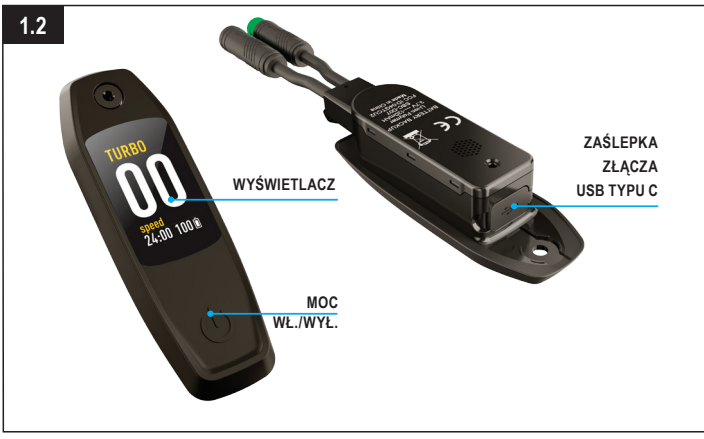

## **Rys. 1.2**

Niektóre modele Levo są wyposażone w wyświetlacz MasterMind TCU. Wyświetlacz MasterMind TCU włącza system i dostarcza informacji na ekranie.

- MasterMind TCU ma konfigurowalne ekrany, które pokazują opcje, takie jak prędkość, licznik kilometrów, poziom naładowania akumulatora, tryb, tętno i inne.
- Gniazdo USB typu C pod spodem wyświetlacza jest przeznaczone dla sprzedawców Specialized i serwisów.

#### <span id="page-68-0"></span>**1.3. URUCHAMIANIE SYSTEMU POPRZEZ TCU / MASTERMIND TCU**

![](_page_68_Picture_1.jpeg)

# **Rys. 1.3 (TCU)**

- Aby uruchomić system, naciśnij i przytrzymaj PRZYCISK ZASILANIA (POWER) na wyświetlaczu TCU, aż poziome diody LED zapalą się na niebiesko.
- Aby wyłączyć system, naciśnij PRZYCISK ZASILANIA, a wyświetlacz wyłączy się. **Rys. 1.4 (MasterMind TCU)**
- Aby uruchomić system, naciśnij i przytrzymaj PRZYCISK ZASILANIA aż do włączenia wyświetlacza MasterMind TCU.
- Aby wyłączyć system, naciśnij PRZYCISK ZASILANIA, a wyświetlacz wyłączy się.

![](_page_68_Picture_132.jpeg)

**Jeśli system nie włącza się po długim okresie nieużywania, zdemontuj moduł MasterMind TCU z rury górnej i naładuj MasterMind TCU, korzystając z kabla USB TYPU C.** 

#### **1.4. PILOT NA KIEROWNICĘ (TCU)**

![](_page_68_Picture_10.jpeg)

# **Rys. 1.5**

Pilot TCU na kierownicę dołączany jest do niektórych modeli Levo SL i umożliwia sterowanie poziomem wspomagania silnikiem.

- **A: (+) (-)** Przyciski regulacji wspomagania
- **B:** Przyciski funkcyjne
- C: Śruba zaciskowa (klucz imbusowy 2 mm; moment dokrecenia 0.8 Nm / 7 in-lbf).

#### <span id="page-69-0"></span>**1.5. FUNKCJE PILOTA (TCU)**

![](_page_69_Picture_1.jpeg)

#### **Rys. 1.6**

#### $A - PRZYCISK TURRO$

- Automatycznie przełącza w tryb TURBO, niezależnie od aktualnego trybu pracy roweru.
- **B PRZYCISK WSPOMAGANIA PROWADZENIA:** 
	- Naciśnięcie i przytrzymanie uruchamia tryb wspomagania prowadzenia. Silnik porusza rower z prędkością 6 km/h (3,7 mph), pomagając prowadzić rower pod górkę.
- $C P RZYCISK (+):$ 
	- Krótkie naciśnięcie zwiększa poziom wspomagania.
- $\blacksquare$  D PRZYCISK (-):
	- Krótkie naciśnięcie zmniejsza poziom wspomagania.

#### **1.6. PILOT NA KIEROWNICĘ (MASTERMIND TCU)**

![](_page_69_Picture_12.jpeg)

# **Rys. 1.7**

Pilot MasterMind TCU na kierownicę kontroluje poziom wspomagania silnikiem oraz regulację funkcji i przewijanie opcji modułu MasterMind TCU.

- **A: (+) (-)** Przyciski regulacji wspomagania. Przewijanie i ustawianie opcji MasterMind TCU.
- **B:** Przyciski funkcyjne F1 i F2.
- C: Śruba zaciskowa (klucz imbusowy 2 mm; moment dokręcenia 0,8 Nm / 7 in-lbf).

#### <span id="page-70-0"></span>**1.7. FUNKCJE PILOTA (MASTERMIND TCU)**

![](_page_70_Figure_1.jpeg)

# **Rys. 1.8**

- $A P$ RZYCISK F1:
	- Przełącza strony MasterMind TCU.
	- Nawigacja po ustawieniach i menu.
- $B = PRZYCISK F2$ 
	- Naciśnięcie i przytrzymanie uruchamia tryb wspomagania prowadzenia. Silnik porusza rower z prędkością 6 km/h (3,7 mph), pomagając prowadzić rower pod górkę.
	- Nawigacja po ustawieniach i menu.
- $\blacksquare$  C PRZYCISK  $(+)$ :
	- Krótkie naciśnięcie zwiększa poziom wspomagania.
	- Długie naciśnięcie przełącza między trybami standardowymi a trybem Micro Tune.
- $\blacksquare$  D PRZYCISK (-):
	- Krótkie naciśnięcie zmniejsza poziom wspomagania.
	- \* Długie naciśnięcie resetuje wszystkie dane jazdy, w tym dystans, czas, kalorie, wysokość itp.
- $\blacksquare$  C i D NACIŚNIĘCIE OBYDWU PRZYCISKÓW (-) i (+):
	- Długie podwójne naciśnięcie otwiera menu ustawień wyświetlacza MasterMind TCU.

![](_page_70_Picture_17.jpeg)

**\* Długie naciśnięcie (-), resetujące wszystkie dane jazdy, należy wykonywać po każdej jeździe.**

# **1.8. TRYBY WSPOMAGANIA**

TCU oferuje pięć trybów wspomagania: TURBO, TRAIL, ECO, BEZ WSPOMAGANIA (OFF), SMART CONTROL.

MasterMind TCU oferuje sześć trybów wspomagania: TURBO, TRAIL, ECO, BEZ WSPOMAGANIA (OFF), SMART CONTROL i MICRO TUNE.

- TRYB TURBO: Tryb maksymalnej mocy, odpowiedni na odcinki szybkiej jazdy i podjazdy.
- **TRYB TRAIL:** Maksymalna kontrola i odpowiednia moc na żądanie.
- TRYB ECO: Najbardziej efektywny tryb na długie dystanse, oferujący jednocześnie odpowiednią moc.
- TRYB OFF: Silnik nie będzie zapewniał wspomagania, ale wyświetlacz i lampki będą nadal działać.
- **TRYB SMART CONTROL:** Podczas pedałowania silnik reguluje moc w oparciu o parametry jazdy określone przez aplikację Mission Control.
- **TRYB MICRO TUNE:** Tryb Micro Tune pozwala w czasie jazdy na jednoczesną zmianę siły wspomagania i mocy szczytowej skokowo - przyrosty o 10%.

![](_page_70_Figure_28.jpeg)

**Tryb Smart Control jest dostępny tylko wtedy, gdy rower jest podłączony do Mission Control z aktywnym trybem Smart Control. Gdy potrzebna jest większa lub mniejsza moc silnika, funkcję Smart Control można tymczasowo pominąć poprzez przełączanie pomiędzy trybami OFF/SMART/TURBO. Po krótkim czasie Smart Control automatycznie uaktywni się ponownie. Tryb Smart Control może być wyłączony tylko w Mission Control.**

![](_page_70_Picture_30.jpeg)

**WSPOMAGANIE PROWADZENIA: Silnik porusza rower z prędkością 6 km/h (3,7 mph), pomagając prowadzić rower pod górkę.**

### <span id="page-71-0"></span>**1.9. ZMIANA TRYBÓW WSPOMAGANIA (TCU)**

![](_page_71_Figure_1.jpeg)

#### **Rys. 1.9**

- Tryby wspomagania są wyświetlane wokół przycisku S (tryb) (rys. 8.1). Naciśnięcie przycisku S powoduje przełączanie trybów.
- Cykliczne przechodzenie obejmuje trzy główne tryby wspomagania, poczynając od trybu TRAIL (domyślny). OFF MODE (TRYB BEZ WSPOMAGANIA) jest aktywowany przez długie naciśnięcie przycisku S (MODE, TRYB).
- Przycisk (+) na pilocie zwiększa poziom wspomagania, a przycisk (-) go zmniejsza.

#### **1.10. ZMIANA TRYBÓW WSPOMAGANIA (MASTERMIND TCU)**

![](_page_71_Figure_7.jpeg)

#### **Rys. 1.10 (wyłącznie MasterMind TCU)**

 $\mathbf{f}$ 

- Dla ułatwienia każdy tryb jest oznaczony kolorem. Zmiana trybu powoduje zmianę koloru na wyświetlaczu.
- Przycisk (+) na pilocie zwiększa poziom wspomagania, a przycisk (-) go zmniejsza.
	- **Przełączanie trybów na pilocie przestaje być wykonywane, gdy system zostanie przełączony na najsilniejszy lub najsłabszy tryb. Aby zmienić tryb na niższy (z TURBO na TRAIL, ECO, OFF (BEZ WSPOMAGANIA)), naciskaj przycisk (-). Aby zmienić tryb na wyższy (z OFF (BEZ WSPOMAGANIA) na ECO, TRAIL, TURBO), naciskaj przycisk (+).**
	- **MasterMind TCU nie umożliwia bezpośredniej zmiany trybów. Wszystkie akcje, poza włączaniem i wyłączaniem roweru, wykonuje się za pomocą pilota.**
#### **1.11. TRYB MICRO TUNE (MASTERMIND TCU)**

Na wyświetlaczu MasterMind TCU przełączanie na tryb Micro Tune pozwala w czasie jazdy na jednoczesną zmianę siły wspomagania i mocy szczytowej skokowo - przyrosty o 10%. Po aktywacji ustawienie Micro Tune pojawi się w lewym górnym rogu wyświetlacza.

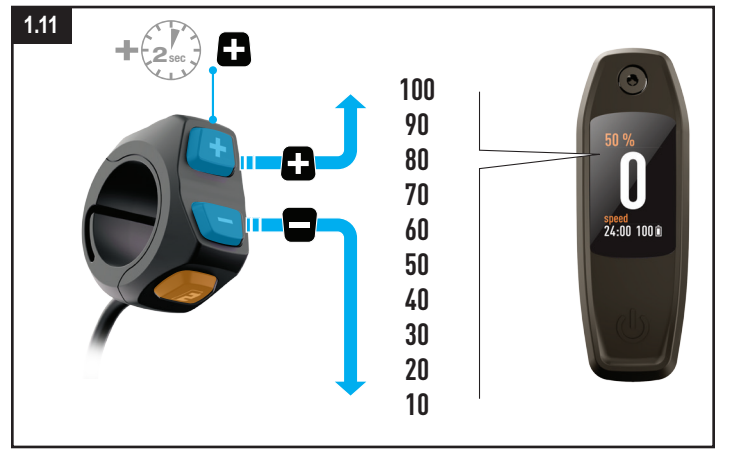

## **Rys. 1.11**

- Aby przełączyć tryb na Micro Tune, naciskaj przycisk (+) na pilocie.
- Użyj przycisków (+) (-), aby zwiększyć lub zmniejszyć zadaną wartość.
- Aby wyłączyć tryb Micro Tune i powrócić do standardowych trybów, naciskaj przycisk (+) na pilocie.

#### **1.12. KONFIGURACJA SYSTEMU POPRZEZ MASTERMIND TCU**

MasterMind TCU ma konfigurowalne ekrany, które pokazują opcje, takie jak prędkość, licznik kilometrów, poziom naładowania akumulatora, tryb, tętno i inne. Aby w pełni dostosować konfigurację MasterMind, sparuj rower z aplikacją Mission Control i dobierz w niej preferowane ustawienia.

Można ustawić jednostki, datę i godzinę, wyświetlić informacje prawne i sparować manualnie czujniki na wyświetlaczu MasterMind TCU.

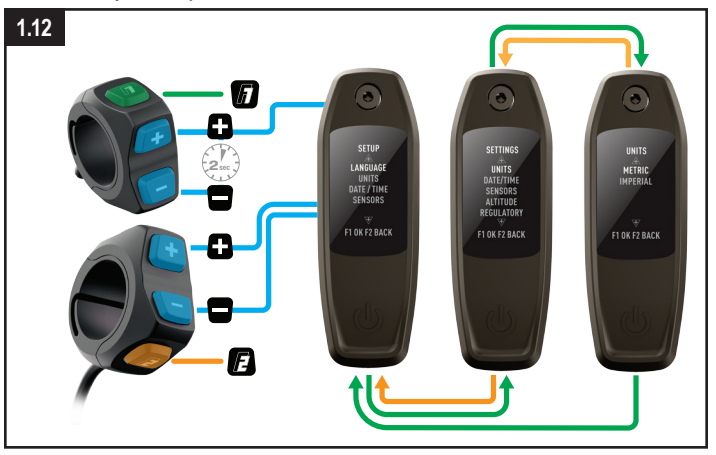

#### **Rys. 1.12**

- Aby otworzyć menu ustawień, przyciśnij i przytrzymaj przyciski  $(+)$  i  $(-)$  na pilocie przez dwie sekundy.
- Aby poruszać się po ustawieniach, użyj przycisków pilota (+) (-) do przewijania. Przyciśnij i przytrzymaj przycisk (+), aby wybrać opcję lub przycisk (-), aby się cofnąć.

## **1.13. PERSONALIZACJA WYŚWIETLACZA MASTERMIND TCU**

MasterMind TCU jest dostarczany z wieloma standardowymi konfiguracjami ekranów. W aplikacji Mission Control można dodawać więcej ekranów, dostosowywać układy, zmieniać ich nazwy i wyświetlane statystyki.

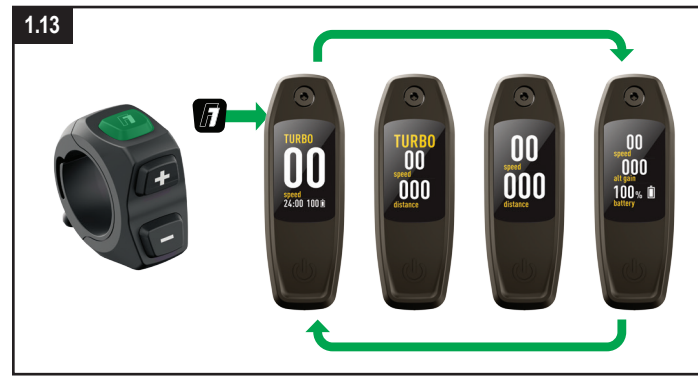

#### **Rys. 1.13**

**MasterMind TCU ma wiele konfigurowalnych stron z różnymi układami i polami danych, które można dostosować zgodnie z własnymi preferencjami.** 

- Aby poruszać się po stronach, użyj przycisku pilota (F1) do przewijania.
- Układ i strony można dostosowywać wyłącznie w Mission Control.

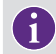

**Więcej informacji znajdziesz pod adresem: [https://support.specialized.com/](https://support.specialized.com/home/missioncontrol) [home/missioncontrol](https://support.specialized.com/home/missioncontrol).**

#### **1.14. OPCJE POŁĄCZEŃ**

Dzięki kompatybilności z Bluetooth i/lub ANT+ system technologii Turbo jest niezwykle wszechstronny.

#### **BLUETOOTH LOW ENERGY (BLE)**

- BLE służy do łączenia roweru z aplikacją Mission Control. **ANT+**
- Do łączenia z czujnikami prędkości, mocy rowerzysty i kadencji można użyć protokołu ANT+. Dane z czujników można odbierać za pośrednictwem modułu ANT+ wbudowanego w TCU.
- W urządzeniu ANT+ wyszukaj czujniki i połącz się z nimi.
- Niektóre urządzenia ANT+ przeznaczone do rowerów są wyposażone w tak zwane pola danych "LEV", za pomocą których można wyświetlić wszystkie dostępne dane roweru elektrycznego.

## **1.15. KODY BŁĘDÓW (TCU)**

Rower Levo SL jest wyposażony we wbudowany system diagnostyczny pozwalający na automatyczne sprawdzanie oraz identyfikowanie sprawności funkcji systemu. Jeśli system wykryje błąd, wyświetlacz TCU ostrzeże użytkownika kodem błędu oraz przy pomocy czerwonych i niebieskich diod LED w sposób przedstawiony na rys. 8.14.

Jeśli zobaczysz taki błąd, uruchom system ponownie. Jeśli komunikat o błędzie jest w dalszym ciągu pokazywany, skontaktuj się z Autoryzowanym sprzedawcą Specialized, by uzyskać więcej wskazówek. W zależności od rodzaju komunikatu o błędzie system może wyłączyć się automatycznie. Niemniej przy wyłączonym systemie rowerem można nadal jeździć bez wspomagania silnikiem.

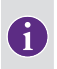

**Mission Control oferuje rowerzyście opcję User Actions (Działania użytkownika) z raportami błędów i raportami diagnostycznymi do udostępnienia sprzedawcom, którzy mogą udzielić dalszych porad w oparciu o numer seryjny roweru.**

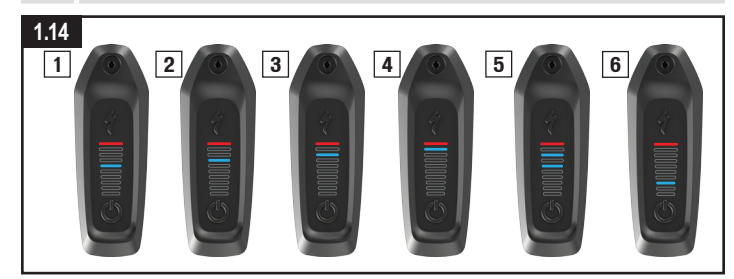

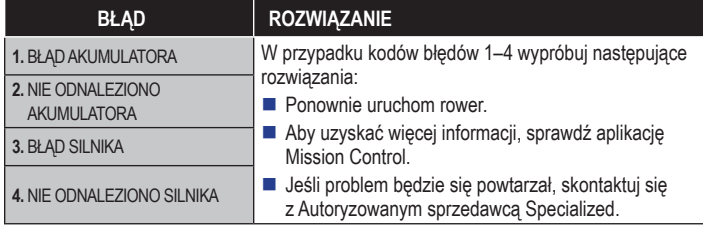

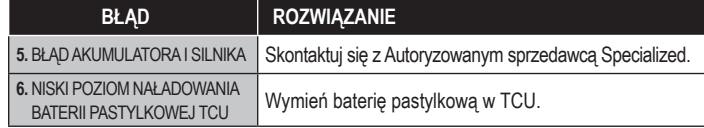

## **1.16. KODY BŁĘDÓW (MASTERMIND TCU)**

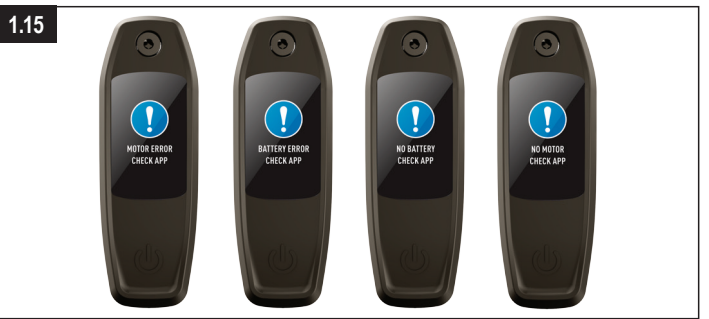

## **Rys. 1.15**

- Modele wyposażone w MasterMind TCU mają wbudowany system diagnostyczny pozwalający na automatyczne sprawdzanie i identyfikowanie problemów w funkcjonowaniu systemu.
- Jeśli system wykryje błąd, MasterMind TCU wyświetli błąd na wyświetlaczu. W niektórych przypadkach komunikat o błędzie można odrzucić, naciskając dowolny przycisk na pilocie.
- W zależności od rodzaju komunikatu o błedzie system może wyłaczyć się automatycznie. Jeśli zobaczysz komunikat o błędzie, uruchom system ponownie. Jeśli komunikat o błędzie jest w dalszym ciągu pokazywany, skontaktuj się z Autoryzowanym sprzedawcą Specialized, by uzyskać więcej wskazówek.
- Przy wyłączonym systemie rowerem można nadal jeździć bez wspomagania silnikiem.
- Mission Control oferuje rowerzyście opcję User Actions (Działania użytkownika) z raportami błędów i raportami diagnostycznymi do udostępnienia sprzedawcom, którzy mogą udzielić dalszych porad w oparciu o numer seryjny roweru.

## **1.17. PRZYWRACANIE USTAWIEŃ FABRYCZNYCH**

Przy sprzedaży nowego lub używanego roweru należy dokonać przywrócenia ustawień fabrycznych.

## **PRZYWRACANIE USTAWIEŃ FABRYCZNYCH NA TCU**

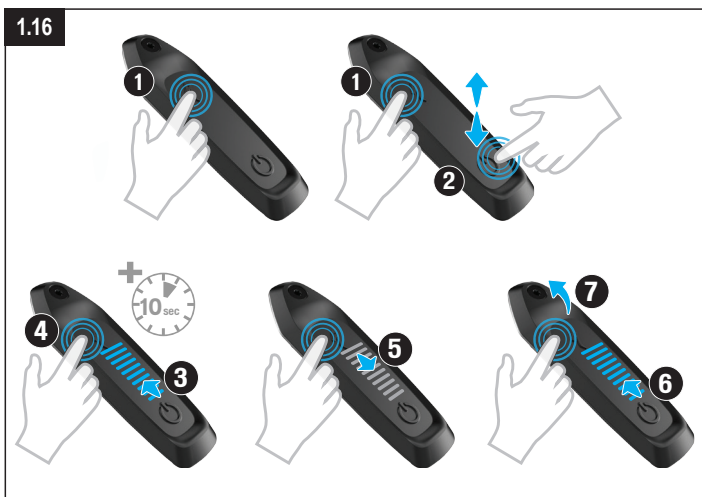

### **Rys. 1.16**

- Naciśnij i przytrzymaj przycisk Trybu (1).
- Przyciśnij i zwolnij przycisk Zasilania (Power) (2), nadal przytrzymując przycisk Trybu (1). Diody LED zaświecą się (3).
- Kontynuuj przytrzymywanie przycisku Trybu przez dziesięć sekund (4), do momentu wyłączenia się diod LED (5) i ich ponownego zaświecenia się (6).
- Zwolnij przycisk Trybu (7).

## **PRZYWRACANIE USTAWIEŃ FABRYCZNYCH NA TCU**

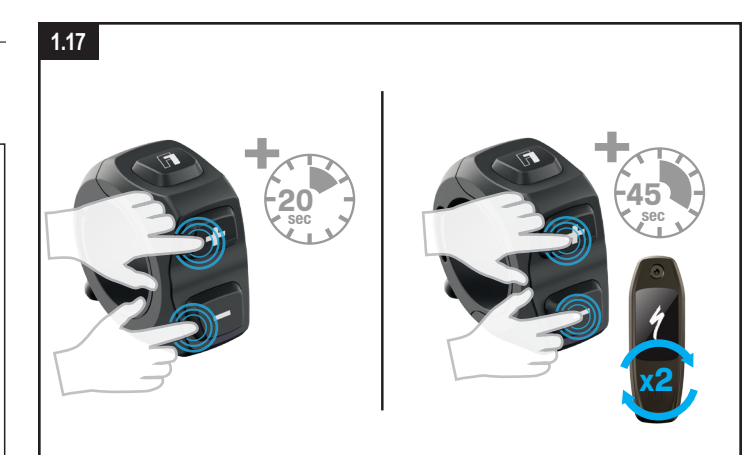

## **Rys. 1.17**

#### **Standardowy reset (wyłącznie zaprogramowane ustawienia)**

- Naciśnij i przytrzymaj obydwa przyciski (+) i (-) przez 20 sekund.
- Po drugim ponownym uruchomieniu MasterMind TCU zwolnij przyciski.

**Przywracanie ustawień fabrycznych (wszystkie ustawienia)**

- Naciśnij i przytrzymaj obydwa przyciski (+) i (-) przez 45 sekund. W tym czasie MasterMind TCU dwukrotnie uruchomi się ponownie.
- Po drugim ponownym uruchomieniu MasterMind TCU zwolnij przyciski.

#### **1.18. WYMIANA BATERII WEWNĘTRZNEJ (WYŁĄCZNIE TCU)**

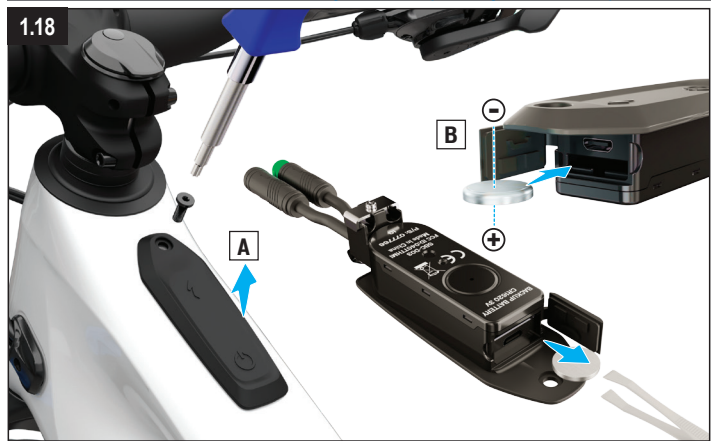

#### **Rys. 1.18**

- Bateria pastylkowa znajduje się za gumową uszczelką z przodu TCU. Aby uzyskać dostęp do przegrody baterii, należy zdjąć TCU z roweru.
- W celu wymiany baterii pastylkowej CR 1620 do jej wyciągnięcia użyj niemetalowej pęsety. Instalując nową baterię, upewnij się, że jest całkowicie wsunięta.

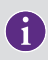

**Wyświetlacz MasterMind TCU nie jest wyposażony w wymienną baterię. Bateria modułu jest ładowana przez główny akumulator wewnętrzny i nie wymaga wymiany.**

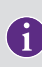

**Port mikro-USB (TCU) lub USB-C (MasterMind TCU) znajdujący się poniżej portu baterii jest przeznaczony wyłącznie do wykorzystania w celach diagnostycznych przez Autoryzowanego sprzedawcę Specialized i Centrum serwisowe Specialized. Upewnij się, że gumowa uszczelka USB jest zawsze prawidłowo dociśnięta i w pełni zamknięta.**

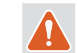

**OSTRZEŻENIE! Do ponownego montażu baterii nie należy używać metalowej pęsety, ponieważ powoduje to zwarcie baterii.** 

## **2. MISSION CONTROL**

Aplikacja Specialized Mission Control umożliwia dalsze dostosowanie jazdy do indywidualnych potrzeb i poprawę jej jakości. Co najważniejsze, aplikacja umożliwia dostosowanie charakterystyki silnika, diagnozowanie systemu roweru, rejestrowanie jazd i przeglądanie danych jazdy w czasie rzeczywistym, a także kontrolę zasięgu.

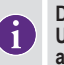

**Działanie aplikacji Mission Control może ulec zmianie bez powiadamiania. Upewnij się, że na urządzeniu mobilnym masz zainstalowaną najnowszą wersję aplikacji. Najnowsze informacje i funkcje można znaleźć w samej aplikacji.**

### **2.1. FUNKCJE MISSION CONTROL**

Poniższe informacje pomogą Ci zrozumieć, jak najlepiej wykorzystać Turbo z naszą aplikacją Mission Control.

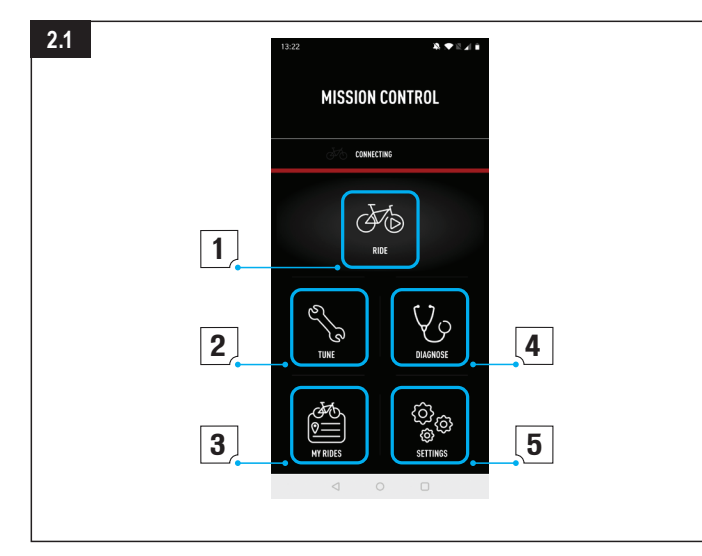

### **Rys. 2.1**

### **1: W DROGĘ**

- Rejestruj jazdy, trasy, prędkość, wysokość i nie tylko. Śledź aktualną mapę i dane jazdy na żywo.
- Po włączeniu funkcji Smart Control nie musisz podczas jazdy martwić się wyborem trybu ani stanem naładowania akumulatora. Można ustawić Smart Control według dystansu, czasu jazdy lub docelowego tętna i pozwolić rowerowi zająć się resztą.

## **2: ZMIEŃ**

- Dostosuj i przekształć swoją jazdę tak, jak chcesz, wybierając działanie silnika w oparciu o ustawienia Support (Wspomaganie) i Peak Power (Moc szczytowa).
- Swoje ustawienia można zapisać jako własne ustawienia wstępne, dotykając symbolu (+).

Zapisz wiele ustawień wstępnych do różnych typów przejażdżek. W przypadku późniejszej edycji wstępnie ustawionej wartości można albo zapisać nowe ustawienia, wybierając opcję Update (Aktualizuj), albo zachować oryginalne wartości, wybierając opcję Reset.

## **3: MOJE AKTYWNOŚCI**

■ Przeglądaj zarejestrowane jazdy i eksportuj je jako pliki .gpx. Dzięki integracji Mission Control jazdy zarejestrowane za pomocą aplikacji będą udostępniane na podłączonym koncie serwisu Komoot lub Strava.

**4: DIAGNOZA**

■ Opcja System Status (Stan systemu) szybko wskazuje, czy system Turbo działa prawidłowo.

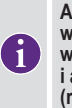

**Aplikacja Mission Control jest stale ulepszana, co prowadzi do zmian w poszczególnych sekcjach aplikacji, które mogą nie być uwzględnione w niniejszej instrukcji. Aby poznać wszystkie nowe informacje i aktualizacje, skorzystaj z przewodnika w aplikacji Mission Control (rozdział 9.2).**

#### **2.2. PRZEWODNIK POMOCY W APLIKACJI**

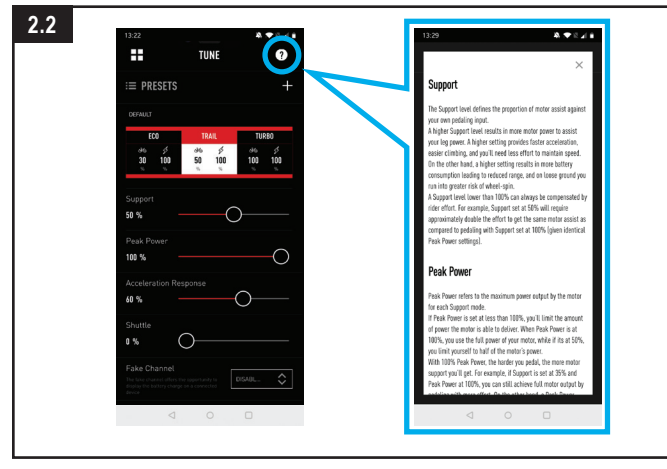

#### **Rys. 2.2**

Więcej szczegółowych informacji można znaleźć na poszczególnych ekranach aplikacji. Z każdej sekcji aplikacji Mission Control można przejść do przewodnika pomocy w aplikacji, dotykając przycisku (?). Przewodnik pomocy w aplikacji zawiera wyjaśnienia dotyczące kluczowych terminów i funkcji związanych z poszczególnymi ekranami. Aby wyświetlić tę funkcję, musisz być połączony z Internetem za pośrednictwem Wi-Fi lub transferu danych.

### **2.3. POBIERANIE I INSTALACJA MISSION CONTROL**

*13* połączyć z rowerem dopiero po zweryfikowaniu adresu e-mail. Aby pobrać aplikację Mission Control, przejdź do sklepu App Store (urządzenia z systemem iOS) lub Google Play Store (urządzenia z systemem Android), wyszukaj aplikację "Specialized Mission Control", a następnie zainstaluj ją. Po zainstalowaniu aplikacji Mission Control można się zalogować przy użyciu tego samego adresu e-mail i hasła, którego używasz do innych usług cyfrowych Specialized (Specialized.com, Ride, Power Cranks, Retül), lub można utworzyć konto z poziomu aplikacji. Wówczas otrzymasz wiadomość e-mail z linkiem do weryfikacji konta. Aplikację Mission Control można

#### **2.4. PAROWANIE ROWERU Z APLIKACJĄ MISSION CONTROL**

Łącząc się z aplikacją Mission Control po raz pierwszy, należy wprowadzić kod parowania dołączony do roweru Levo SL. Kod ten służy jako środek bezpieczeństwa, ponieważ zapewnia, że tylko ty jako właściciel roweru lub osoby, którym powierzyłeś kod, mogą połączyć się z rowerem.

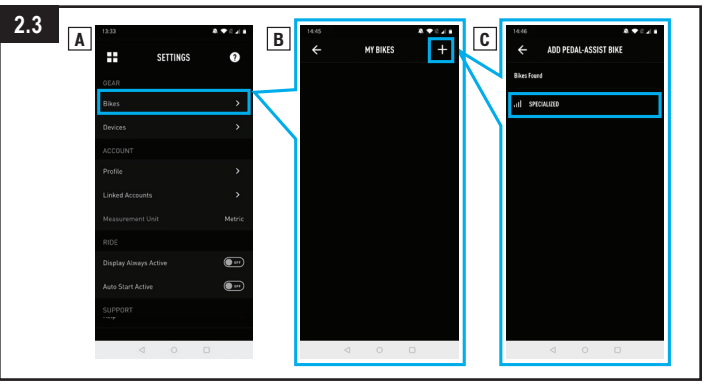

## **Rys. 2.3**

- W ustawieniach aplikacji Mission Control wybierz opcję BIKES (ROWERY), a następnie (+), aby przejść do ekranu ADD PEDAL ASSIST BIKE (DODAJ ROWER ZE WSPOMAGANIEM PEDAŁOWANIA).
- Wybierz numer seryjny pasujący do roweru, z którym się łączysz. Numer seryjny roweru można znaleźć na ramie lub na zdejmowanej żółtej naklejce.
- Gdy aplikacja wyświetli monit, potwierdź sześciocyfrowy kod parowania przedstawiony na wyświetlaczu MasterMind TCU. Aby nawiązać połączenie, postępuj zgodnie z instrukcjami wyświetlanymi na MasterMind TCU i komunikatami w aplikacji.
- Po nawiązaniu połączenia u dołu ekranu pojawi się zielony numer seryjny roweru oraz zielony stan połączenia "connected" ("połączone").

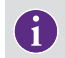

#### **Połączenie z rowerem za pomocą aplikacji Mission Control wystarczy wykonać raz, chyba że wyczyścisz historię Bluetooth urządzenia.**

## **2.5. AKTYWACJA AUTOSTARTU**

Jazdy można rejestrować ręcznie w aplikacji Mission Control za pomocą funkcji "W drogę". Aktywowana funkcja "Auto Start" (A) automatycznie rozpoczyna, rejestruje i zatrzymuje zapis jazdy.

W połączeniu z aplikacją Mission Control, MasterMind TCU pokazuje ikony stanu rejestracji na wyświetlaczu (B).

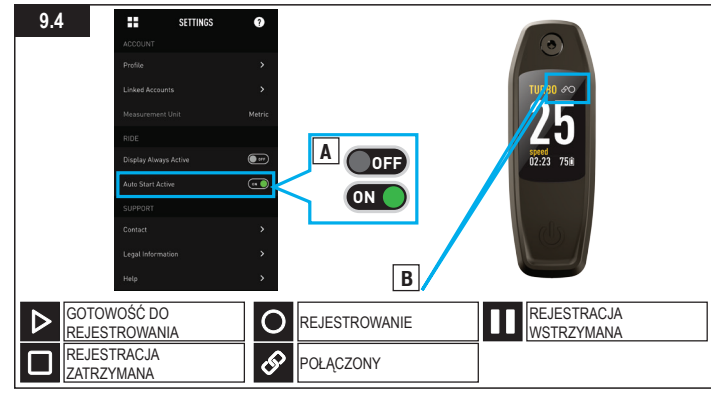

IKONA PODŁĄCZENIA: Przedstawia połączenie roweru z aplikacją Mission Control.

IKONA GOTOWOŚCI DO REJESTROWANIA: Przedstawia połączenie roweru z aplikacją Mission Control i gotowość do rejestracji jazdy.

IKONA REJESTROWANIA: Przedstawia rozpoczęcie rejestracji jazdy w aplikacji Mission Control lub wykrycie ruchu przez aplikację Mission Control i rozpoczęcie rejestracji z aktywowaną funkcją "Auto Start".

IKONA WSTRZYMANIA: Przedstawia wstrzymanie rejestracji jazdy w aplikacji Mission Control lub wykrycie zatrzymania przez aplikację Mission Control i wstrzymanie rejestracji z aktywowaną funkcją "Auto Start".

IKONA ZATRZYMANIA (5 sekund): Przedstawia fizyczne zatrzymanie jazdy w aplikacji Mission Control.

Po naciśnięciu zatrzymania w aplikacji Mission Control lub w przypadku nieaktywności roweru dłuższej niż 3 godziny, jazda zostaje zapisana. W przeciwnym razie, w przypadku wykrycia ruchu w ciągu 3 godzin, aplikacja Mission Control wznowi rejestrację.

# **3. OŚWIADCZENIA PRAWNE**

#### **3.1. ADRES IMPORTERA NA TERENIE UE**

Specialized Europe GmbH

Werkstattgasse 10

6330 Cham

Switzerland

#### **3.2. CERTYFIKATY**

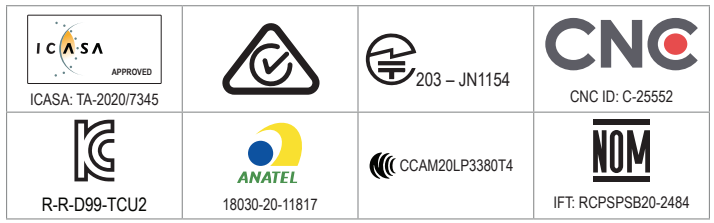

# **4. WE – DEKLARACJA ZGODNOŚCI**

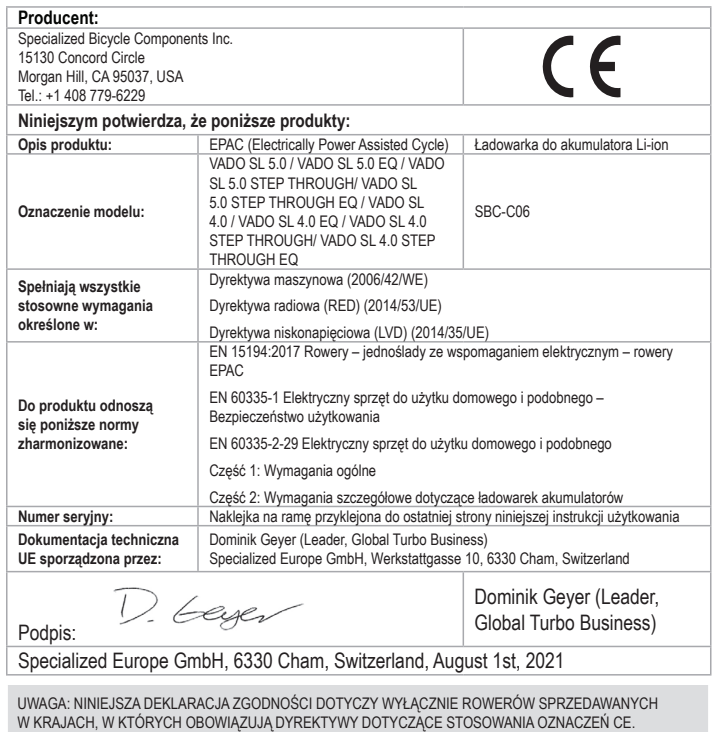

UWAGA: ABY POWIĄZAĆ ROWER Z NINIEJSZĄ INSTRUKCJĄ UŻYTKOWANIA, ŻÓŁTA NAKLEJKA Z NUMEREM<br>SERYJNYM ZNAJDUJĄCA SIĘ NA RAMIE ROWERU MUSI BYĆ UMIESZCZONA NA KOPII NAKLEJKI NA TYLNEJ STRONIE NINIEJSZEJ INSTRUKCJI UŻYTKOWANIA.

# **5. WIELKA BRYTANIA – DEKLARACJA ZGODNOŚCI**

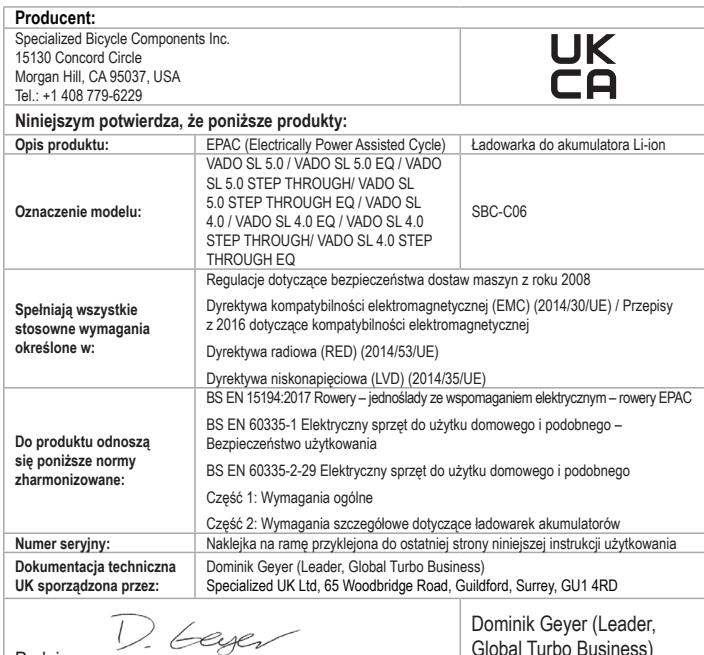

Podpis:

Dominik Geyer (Leader, Global Turbo Business)

Specialized Europe GmbH, 6330 Cham, Switzerland, August 1st, 2021

UWAGA: NINIEJSZA DEKLARACJA ZGODNOŚCI DOTYCZY WYŁĄCZNIE ROWERÓW SPRZEDAWANYCH W KRAJACH, W KTÓRYCH OBOWIĄZUJĄ DYREKTYWY DOTYCZĄCE STOSOWANIA OZNACZEŃ UKCA.

UWAGA: ABY POWIĄZAĆ ROWER Z NINIEJSZĄ INSTRUKCJĄ UŻYTKOWANIA, ŻÓŁTA NAKLEJKA Z NUMEREM<br>SERYJNYM ZNAJDUJĄCA SIĘ NA RAMIE ROWERU MUSI BYĆ UMIESZCZONA NA KOPII NAKLEJKI NA TYLNEJ STRONIE NINIEJSZEJ INSTRUKCJI UŻYTKOWANIA.

# **CONTENTS**

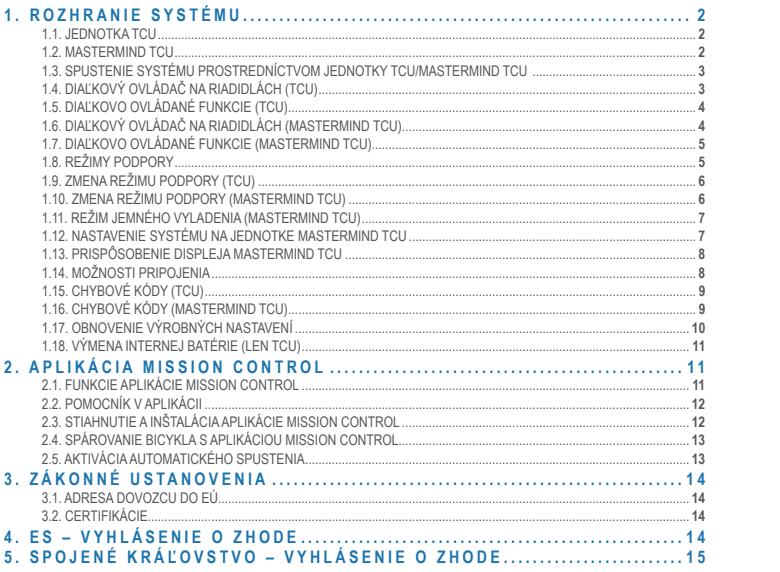

Blahoželáme vám k zakúpeniu nového bicykla Specialized Turbo! Pred prípravou na prvú jazdu pre vás máme niekoľko informácií o elektrických bicykloch.

Ako vyplýva z názvu (a na rozdiel od bežných bicyklov), elektrické bicykle Specialized sú vybavené vysoko sofistikovanými a starostlivo vyrobenými vysoko presnými elektrickými komponentmi vrátane vstavanej pohonnej jednotky s vlastným motorom, vysoko výkonnej batérie integrovanej do rámu, senzorov, jednej alebo viacerých jednotiek displeja a elektrickým vedením v celom bicykli, aby sa zaistilo prepojenie všetkých komponentov. Vďaka vyššej rýchlosti a lepšej akcelerácii zaisťovanej podporou motora si budete môcť vychutnávať aj jedinečné zážitky z jazdy. Z týchto dôvodov je potrebné starať sa o elektrický bicykel inak ako o bežný bicykel a dbať na to, aby sa elektrické komponenty nepoškodili. To znamená, že by ste mali zabrániť kontaktu akýchkoľvek elektrických komponentov s vodou (napríklad neumývať bicykel tlakovou umývačkou), mali by ste zabrániť nárazom alebo akémukoľvek poškodeniu batérie, nemali by ste sa dotýkať žiadnych komponentov pod napätím a nemali by ste elektrické komponenty otvárať ani s nimi inak manipulovať. Znamená to tiež, že by ste mali pamätať na to, že dostatočne nabitá lítiovo-iónová batéria obsahuje dostatok energie na vznik požiaru, a pri nabíjaní, preprave, čistení alebo skladovaní batérie by ste mali postupovať podľa pokynov uvedených v tejto príručke.

Nedodržanie týchto pokynov môže mať vážne následky a môže viesť ku vzniku požiaru, pri ktorom môžete vy a ďalšie osoby utrpieť zranenie. Prečítajte si celú túto príručku a s akýmikoľvek otázkami sa obracajte na nás.

**VAROVANIE! Dbajte na to, aby sa elektrické komponenty nepoškodili a aby sa nedostali do kontaktu s vodou. Na umývanie batérie, motora ani žiadnych iných elektrických komponentov nepoužívajte tlakovú umývačku. Poškodenie elektrických komponentov alebo ich kontakt s vodou môže mať za následok vznik požiaru a vážne zranenie alebo smrť.** 

**VAROVANIE! Pri nabíjaní batérie sa vždy zdržiavajte v jej blízkosti a po úplnom nabití ju odpojte. Nenechávajte batériu pripojenú ani ju nedávajte nabiť cez noc. Ak**  sa počas procesu nabíjania vyskytne akýkoľvek problém, napríklad ak sa nabíjačka alebo batéria mimoriadne zahrieva alebo ak kontrolky LED indikujú problém, **okamžite batériu odpojte od nabíjačky. Nerešpektovanie tohto varovania môže mať za následok vznik požiaru a vážne zranenie alebo smrť.**

#### *SPECIALIZED BICYCLE COMPONENTS*

15130 Concord Circle, Morgan Hill, CA 95037 (408) 779-6229 0000179102\_UM\_R1, 11/21

Z času na čas môžeme vydávať aktualizácie a dodatky tohto dokumentu. Pravidelne navštevujte stránku www.specialized.com alebo kontaktujte tím zákazníckej podpory Rider Care, aby ste mali istotu, že používate najnovšiu verziu.

# <span id="page-85-0"></span>**1. ROZHRANIE SYSTÉMU**

V závislosti od konkrétneho modelu je bicykel Vado SL vybavený buď displejom jednotky TCU, alebo displejom jednotky MasterMind TCU.

**Funkcie rozhrania systému zhrnuté v tejto príručke boli aktuálne v čase vzniku tejto príručky a môžu sa zmeniť. Spoločnosť Specialized si vyhradzuje právo na zmenu funkcií kedykoľvek bez predchádzajúceho upozornenia, a to vrátane úprav, odstránenia alebo pridania funkcií.**

**VAROVANIE! Pri sledovaní alebo používaní displeja počas jazdy buďte opatrní, pretože môže odvádzať pozornosť a viesť k nehodám. Pred každou zmenou nastavení alebo používaním niektorej z funkcií displeja by ste vždy mali zastaviť. Nepokúšajte sa upravovať stránky ani nastavenia počas jazdy.**

#### **1.1. JEDNOTKA TCU**

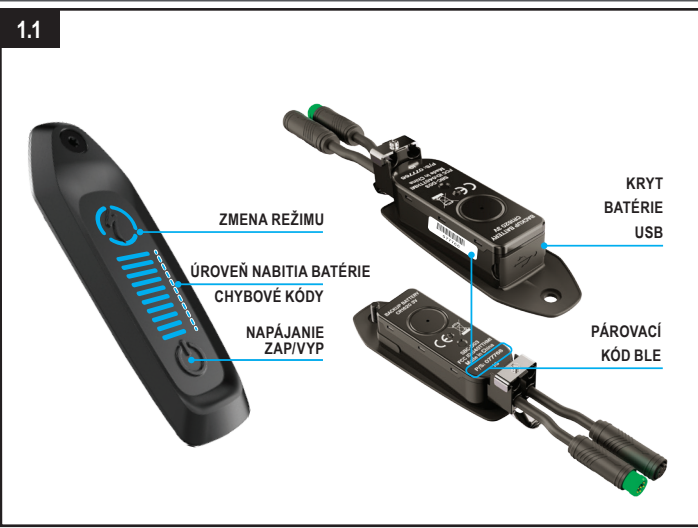

## **Obr. 1.1**

Jednotka TCU zapína systém a poskytuje prístup k možnostiam režimov podpory, k údaju o úrovni nabitia batérie a k chybovým kódom.

- Šesťciferný kód BLE na párovanie Bluetooth je uvedený na spodnej strane jednotky TCU na hornej rámovej rúre a tiež na žltej nálepke na odlúpnutie.
- Konektor USB na spodnej strane displeja je určený pre predajcov produktov Specialized a servisné strediská. Zaistite, aby gumový kryt bol počas jazdy vždy nasadený.

#### **1.2. MASTERMIND TCU**

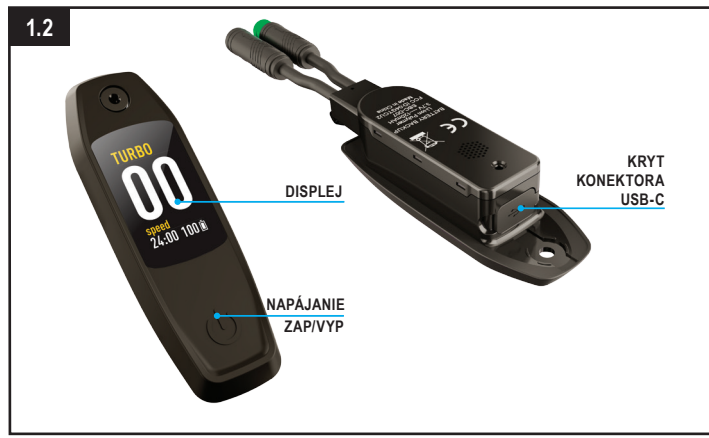

#### **Obr. 1.2**

Niektoré modely Vado SL sú vybavené displejom MasterMind TCU. Jednotka MasterMind TCU slúži na zapnutie systému a na zobrazovanie informácií.

- Jednotka MasterMind TCU umožňuje prispôsobiť obrazovky, na ktorých sa zobrazujú údaje ako rýchlosť, úroveň nabitia batérie, režim, tepová frekvencia a ďalšie.
- Konektor USB-C na spodnej strane displeja je určený pre predajcov produktov Specialized a servisné strediská.

## <span id="page-86-0"></span>**1.3. SPUSTENIE SYSTÉMU PROSTREDNÍCTVOM JEDNOTKY TCU/MASTERMIND TCU**

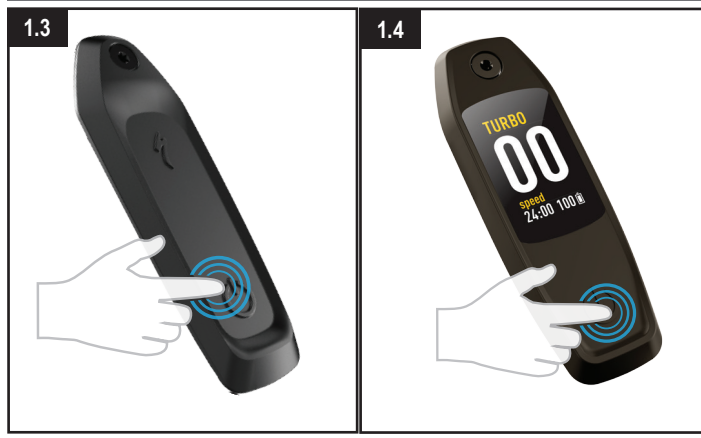

## **Obr. 1.3 (TCU)**

- Systém spustíte stlačením a podržaním spínacieho tlačidla na jednotke displeja TCU, kým sa vodorovné kontrolky LED nerozsvietia modro.
- Ak chcete systém vypnúť, stlačte spínacie tlačidlo. Displej sa vypne.

#### **Obr. 1.4 (jednotka MasterMind TCU)**

- Systém spustíte stlačením a podržaním spínacieho tlačidla na jednotke MasterMind TCU, kým sa displej nezapne.
- Ak chcete systém vypnúť, stlačte spínacie tlačidlo. Displej sa vypne.

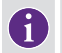

**Ak sa systém po dlhom nepoužívaní nezapne, zložte jednotku MasterMind TCU z hornej rámovej rúry a nabite ju pomocou kábla USB-C.** 

## **1.4. DIAĽKOVÝ OVLÁDAČ NA RIADIDLÁCH (TCU)**

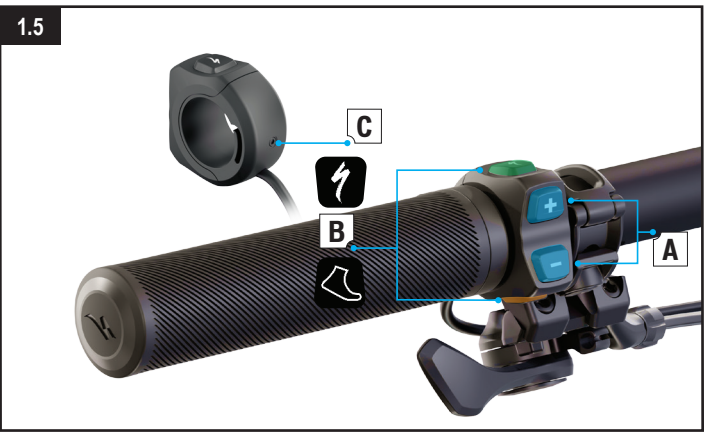

#### **Obr. 1.5**

Diaľkový ovládač na riadidlá TCU je súčasťou niektorých modelov bicyklov Vado SL a ovláda úroveň podpory motora.

- **A: (+) (-)** Tlačidlá na úpravu podpory
- **B:** Funkčné tlačidlá
- **C:** Kompresná skrutka (2 mm šesťhranný kľúč; moment 0,8 Nm/7 in-lbf).

## <span id="page-87-0"></span>**1.5. DIAĽKOVO OVLÁDANÉ FUNKCIE (TCU)**

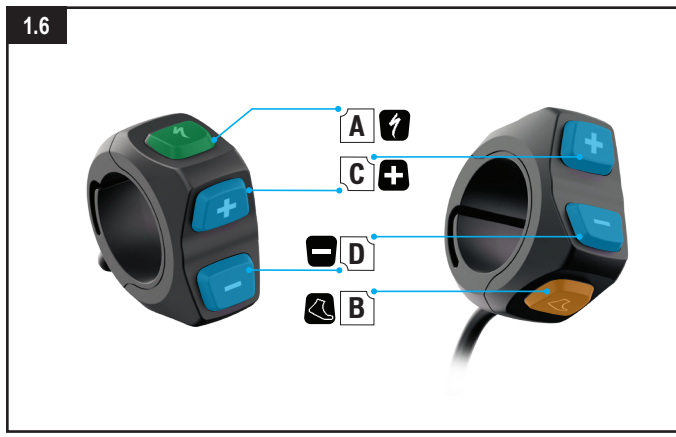

## **Obr. 1.6**

- A TLAČIDLO TURBO:
	- Automaticky prejde do režimu TURBO bez ohľadu na aktuálny režim bicykla.
- **B** TLAČIDLO ASISTENCIE PRI CHÔDZI:
	- Stlačením a podržaním sa aktivuje režim asistencie pri chôdzi. Aktivuje sa asistencia motora pri rýchlosti 6 km/h (3,7 míľ/h), ktorá vám pomáha tlačiť bicykel pri chôdzi do kopca.
- $C TLAČIDLO (+):$ 
	- Krátkym stlačením sa zvýši úroveň podpory.
- $\blacksquare$  D TLAČIDLO (-):
	- Krátkym stlačením sa zníži úroveň podpory.

## **1.6. DIAĽKOVÝ OVLÁDAČ NA RIADIDLÁCH (MASTERMIND TCU)**

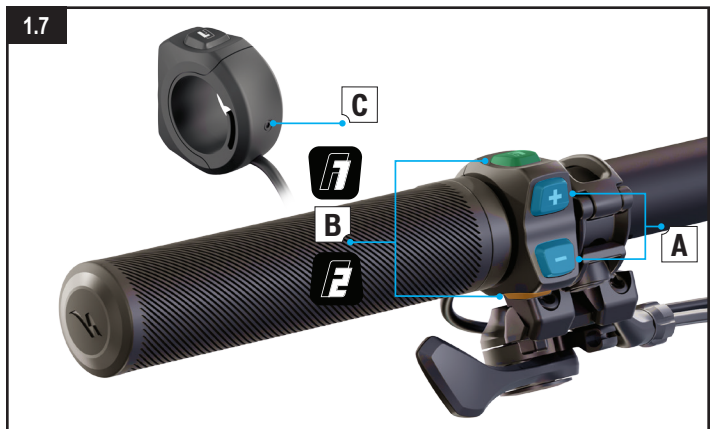

#### **Obr. 1.7**

Prvky diaľkového ovládača jednotky MasterMind TCU na riadidlách umožňujú ovládanie úrovne podpory motora a posúvanie zobrazenia jednotky MasterMind TCU.

- **A: (+) (-)** Tlačidlá na úpravu podpory. posúvanie zobrazenia a nastavenie jednotky MasterMind TCU.
- **B:** Funkčné tlačidlá F1 a F2.
- C: Kompresná skrutka (2 mm šesťhranný kľúč; moment 0,8 Nm/7 in-lbf).

#### <span id="page-88-0"></span>**1.7. DIAĽKOVO OVLÁDANÉ FUNKCIE (MASTERMIND TCU)**

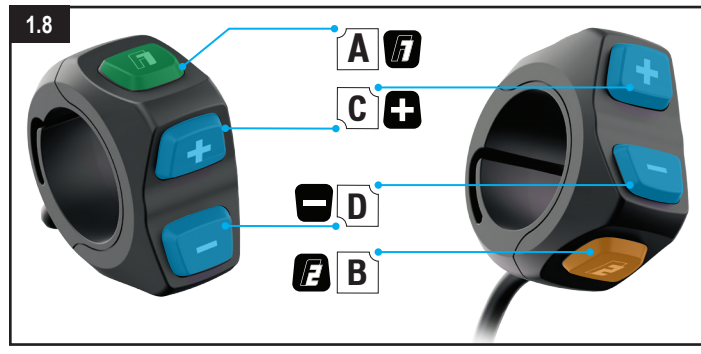

### **Obr. 1.8**

## **A – TLAČIDLO F1:**

- Prepína strany s informáciami na jednotke MasterMind TCU.
- Umožňuje prechádzanie nastavení a ponuky.

## **B – TLAČIDLO F2:**

- Stlačením a podržaním sa aktivuje režim asistencie pri chôdzi. Aktivuje sa asistencia motora pri rýchlosti 6 km/h (3,7 míľ/h), ktorá vám pomáha tlačiť bicykel pri chôdzi do kopca.
- Umožňuje prechádzanie nastavení a ponuky.

## **C – TLAČIDLO (+):**

- Krátkym stlačením sa zvýši úroveň podpory.
- Dlhým stlačením sa prepínajú štandardné režimy a režim Jemné vyladenie.

## **D – TLAČIDLO (-):**

- Krátkym stlačením sa zníži úroveň podpory.
- \* Dlhým stlačením sa vynulujú všetky údaje o jazde vrátane informácií o trase, stopiek, počtu kalórií, stúpania atď.
- **C a D STLAČENIE OBOCH TLAČIDIEL (-) A (+):** 
	- Dlhým stlačením oboch tlačidiel sa na displeji MasterMind TCU otvorí ponuka nastavení.

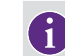

**\* Po každej jazde by ste mali stlačiť tlačidlo (-) a podržať ho, aby sa vynulovali všetky údaje o jazde.**

## **1.8. REŽIMY PODPORY**

Jednotka TCU ponúka päť režimov asistencie: TURBO, TRAIL, EKO, OFF (VYPNUTÉ) a SMART CONTROL.

Jednotka MasterMind TCU ponúka šesť režimov asistencie: TURBO, TRAIL, EKO, OFF (VYPNUTÉ), SMART CONTROL a JEMNÉ VYLADENIE.

- **REŽIM TURBO:** Režim maximálneho výkonu na vysokorýchlostné úseky a stúpanie.
- **REŽIM TRAIL:** Maximálna kontrola a dostatočný výkon v prípade potreby.
- **REŽIM EKO:** Najefektívnejší režim s maximálnym dojazdom, a pritom so zodpovedajúcim výkonom.
- **REŽIM OFF (VYPNUTÉ):** Motor neposkytuje žiadnu podporu, no displej a svetlá fungujú.
- **REŽIM SMART CONTROL:** Motor počas šliapania upravuje výstupný výkon podľa parametrov jazdy nastavených v aplikácii Mission Control.
- **REŽIM MICRO TUNE (JEMNÉ VYLADENIE):** Režim jemného vyladenia umožňuje počas jazdy súčasne meniť intenzitu podpory a maximálny výkon s krokom 10 %.

**Režim Smart Control (Inteligentné ovládanie) je prístupný len vtedy, keď je bicykel pripojený k aplikácii Mission Control a je zapnutý režim Smart Control. Keď potrebujete alebo požadujete väčšiu alebo menšiu podporu motora, je možné systém inteligentného ovládania Smart Control na krátky čas obísť prepnutím medzi režimami OFF/SMART/TURBO. Režim Smart Control sa po krátkom čase automaticky znova aktivuje. Režim Smart Control je možné vypnúť len v aplikácii Mission Control.**

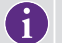

**ASISTENCIA PRI CHÔDZI: Aktivuje sa asistencia motora pri rýchlosti 6 km/h (3,7 míľ/h), ktorá vám pomáha tlačiť bicykel pri chôdzi do kopca.**

#### <span id="page-89-0"></span>**1.9. ZMENA REŽIMU PODPORY (TCU)**

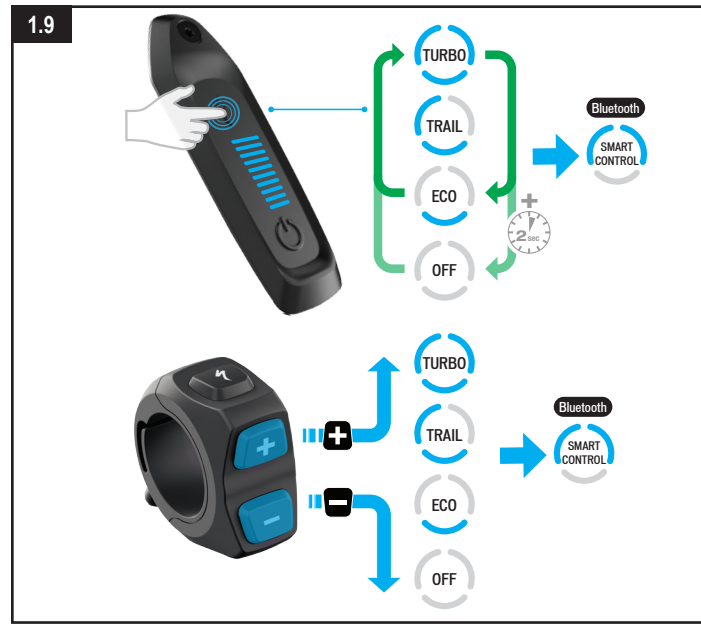

#### **Obr. 1.9**

- Režimy podpory sa zobrazujú okolo S-tlačidla (režim) (obr. 8.1). Stláčaním S-tlačidla sa režimy prechádzajú v cykle.
- V cykle sa striedajú tri hlavné režimy podpory, pričom prvý je režim TRAIL (predvolený). Režim OFF (VYPNUTÉ) sa aktivuje dlhým stlačením S-tlačidla (režim).
- Tlačidlo (+) na diaľkovom ovládači zvýši úroveň podpory a tlačidlo (-) zníži úroveň podpory.

#### **1.10. ZMENA REŽIMU PODPORY (MASTERMIND TCU)**

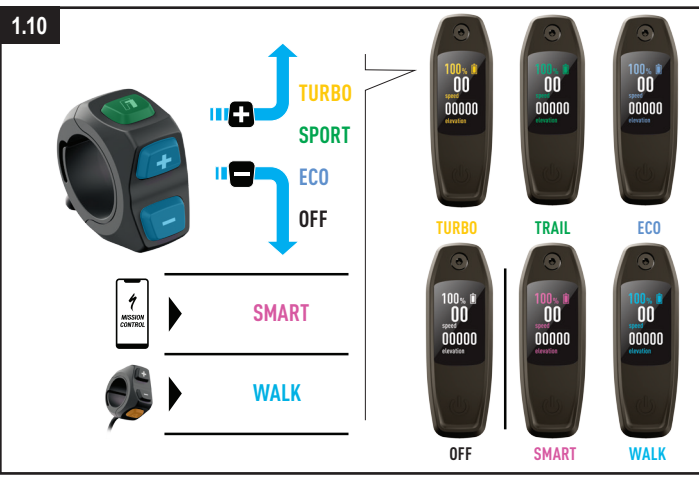

#### **Obr. 1.10 (len jednotka MasterMind TCU)**

- Na rýchlu identifikáciu je každému režimu priradená farba. Keď zmeníte režim, zmení sa farba na displeji.
- Tlačidlo (+) na diaľkovom ovládači zvýši úroveň podpory a tlačidlo (-) zníži úroveň podpory.

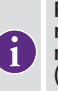

**Po dosiahnutí najsilnejšieho alebo najslabšieho režimu sa systém nebude prostredníctvom diaľkového ovládača ďalej prepínať. Ak chcete režim TURBO znížiť na režim TRAIL alebo ďalej na režim EKO alebo OFF (VYPNUTÉ), stlačte tlačidlo (-). Ak chcete režim OFF (VYPNUTÉ) zvýšiť na režim EKO alebo ďalej na režim TRAIL alebo TURBO, stlačte tlačidlo (+).**

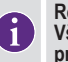

**Režimy nemožno meniť priamo na jednotke MasterMind TCU. Všetky interakcie okrem zapnutia a vypnutia bicykla sa vykonávajú prostredníctvom diaľkového ovládača.**

## <span id="page-90-0"></span>**1.11. REŽIM JEMNÉHO VYLADENIA (MASTERMIND TCU)**

Po prepnutí do režimu jemného vyladenia na jednotke MasterMind TCU je možné počas jazdy súčasne meniť intenzitu podpory a maximálny výkon s krokom 10 %. Po aktivovaní sa nastavenie režimu jemného vyladenia zobrazuje v ľavom hornom rohu displeja.

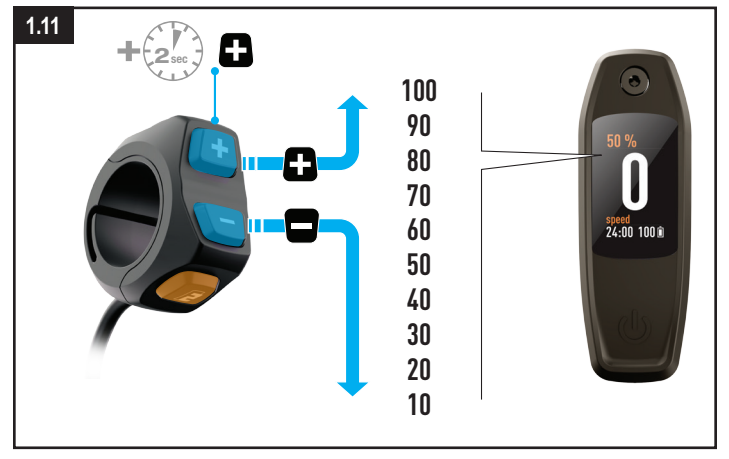

#### **Obr. 1.11**

- Ak chcete prepnúť do režimu jemného vyladenia, stlačte tlačidlo (+) na diaľkovom ovládači a podržte ho.
- Pomocou tlačidiel (+) (-) môžete hodnotu zvyšovať alebo znižovať.
- Ak chcete režim jemného vyladenia vypnúť a vrátiť sa k štandardným režimom, stlačte tlačidlo (+) a podržte ho.

## **1.12. NASTAVENIE SYSTÉMU NA JEDNOTKE MASTERMIND TCU**

Jednotka MasterMind TCU umožňuje prispôsobiť obrazovky, na ktorých sa zobrazujú údaje ako rýchlosť, celková vzdialenosť, ktorú ste prešli, úroveň nabitia batérie, režim, tepová frekvencia a ďalšie. Ak chcete nastavenie displeja MasterMind TCU plne prispôsobiť, spárujte bicykel s aplikáciou Mission Control a požadovaným spôsobom upravte nastavenia v aplikácii.

Na jednotke MasterMind TCU môžete ručne nastavovať jednotky alebo dátum a čas, zobraziť právne informácie a párovať senzory.

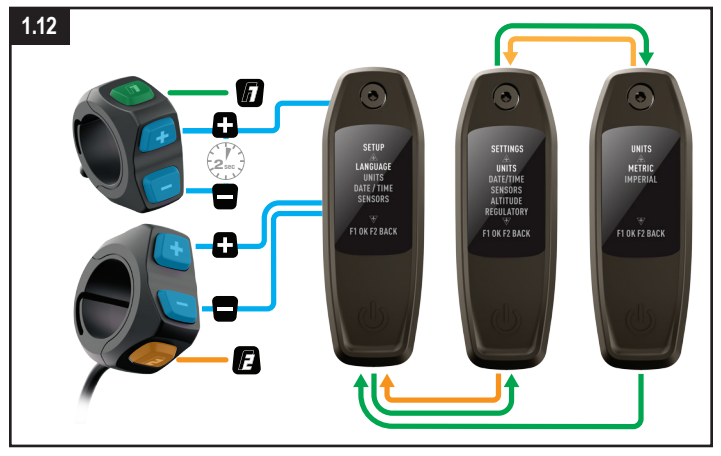

### **Obr. 1.12**

- Ak chcete prejsť do ponuky nastavení, stlačte tlačidlá  $(+)$  a  $(-)$  na diaľkovom ovládači a podržte ich stlačené dve sekundy.
- Pri prechádzaní nastaveniami môžete zobrazenie posúvať pomocou tlačidiel (+) a (-) na diaľkovom ovládači. Dlhým stlačením tlačidla (+) vyberiete možnosť a dlhým stlačením tlačidla (-) sa vrátite späť.

## <span id="page-91-0"></span>**1.13. PRISPÔSOBENIE DISPLEJA MASTERMIND TCU**

Jednotka MasterMind TCU sa dodáva s niekoľkými štandardnými konfiguráciami obrazoviek. Prostredníctvom aplikácie Mission Control môžete pridávať ďalšie obrazovky, prispôsobovať rozloženia, premenúvať ich a meniť zobrazenú štatistiku.

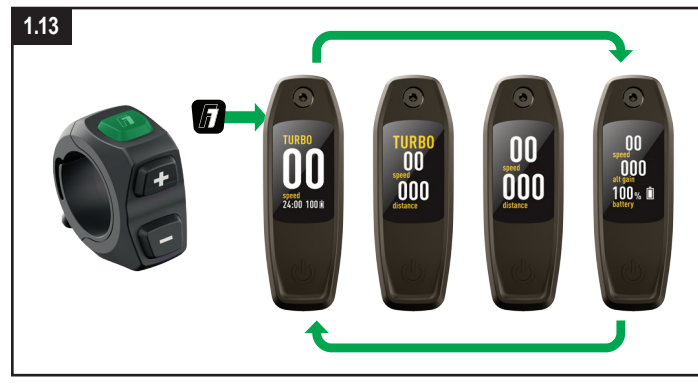

## **Obr. 1.13**

Jednotka MasterMind TCU ponúka niekoľko prispôsobiteľných stránok s rôznymi rozloženiami a údajovými poľami, ktoré môžete nastaviť tak, aby vám vyhovovali.

- Pri prechádzaní stránkami môžete zobrazenie stránok posúvať pomocou tlačidla (F1) na diaľkovom ovládači.
- Rozloženia a stránky je možné prispôsobiť len v aplikácii Mission Control.

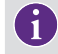

**Viac informácií nájdete na webovej lokalite [https://support.specialized.com/](https://support.specialized.com/home/missioncontrol) [home/missioncontrol](https://support.specialized.com/home/missioncontrol).**

## **1.14. MOŽNOSTI PRIPOJENIA**

Systém Turbo Technology System poskytuje vysokú mieru flexibility rozhrania v prípade pripojenia Bluetooth a/alebo ANT+.

#### **BLUETOOTH LOW ENERGY (BLE)**

■ Technológia BLE slúži na pripojenie k aplikácii Mission Control na bicykli.

#### **ANT+**

- Technológiu ANT+ možno použiť na pripojenie k snímačom rýchlosti, výkonu jazdca a kadencie. Údaje snímačov možno prijímať prostredníctvom modulu ANT+ vstavaného do jednotky TCU.
- Na zariadení podporujúcom pripojenie ANT+ vyhľadajte tieto snímače a pripojte sa k nim.
- Niektoré zariadenia podporujúce pripojenie ANT+ na určitých bicykloch používajú takzvané dátové polia LEV, ktoré môžete použiť na zobrazenie všetkých údajov o bicykli s elektrickým pohonom.

## <span id="page-92-0"></span>**1.15. CHYBOVÉ KÓDY (TCU)**

Bicykel Vado SL je vybavený vstavaným diagnostickým systémom, ktorý automaticky kontroluje a identifikuje funkčnosť systému. Ak systém zistí chybu, na displeji jednotky TCU sa zobrazí výstraha pre používateľa s chybovým kódom tvoreným červenými a modrými kontrolkami LED, ako je znázornené na obrázku 8.14.

Ak sa taká chyba zobrazí, reštartujte systém. Ak sa chybová správa zobrazuje aj naďalej, požiadajte o ďalšie pokyny autorizovaného predajcu produktov Specialized. V závislosti od typu chybovej správy sa systém môže automaticky vypnúť. Na bicykli však možno ísť aj bez podpory motora, ak je systém vypnutý.

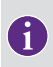

**Aplikácia Mission Control podporuje jazdca zobrazovaním akcií používateľa pre chyby a generovaním diagnostických správ, ktoré možno zdieľať s predajcami a získať od nich ďalšie odporúčania na základe sériového čísla bicykla.**

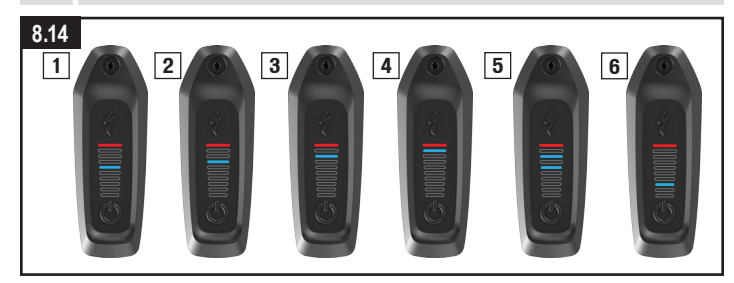

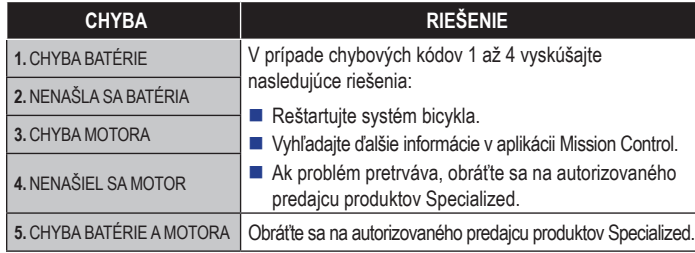

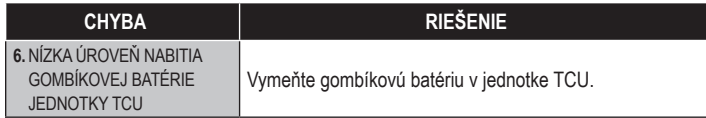

### **1.16. CHYBOVÉ KÓDY (MASTERMIND TCU)**

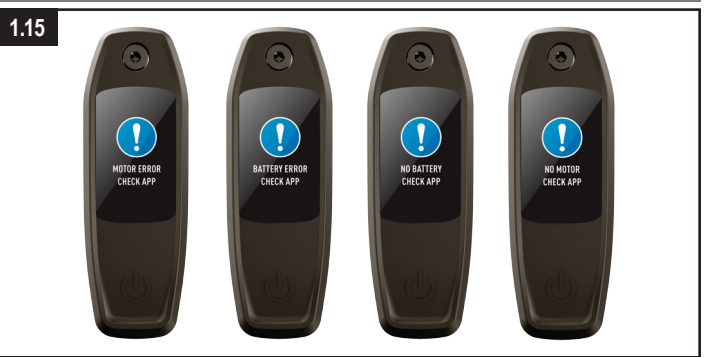

## **Obr. 1.15**

- Modely vybavené jednotkou MasterMind TCU majú vstavaný diagnostický systém, ktorý automaticky kontroluje a identifikuje funkčnosť systému.
- Ak systém zistí chybu, jednotka MasterMind TCU zobrazí túto chybu na displeji. V niektorých prípadoch je možné zobrazenie chybovej správy zrušiť stlačením ktoréhokoľvek tlačidla na diaľkovom ovládači.
- V závislosti od typu chybovej správy sa systém môže automaticky vypnúť. Ak sa zobrazí chybová správa, reštartujte systém. Ak sa chybová správa zobrazuje aj naďalej, požiadajte o ďalšie pokyny autorizovaného predajcu produktov Specialized.
- Na bicykli možno ísť aj bez podpory motora, ak je systém vypnutý.
- Aplikácia Mission Control podporuje jazdca zobrazovaním akcií používateľa pre chyby a generovaním diagnostických správ, ktoré možno zdieľať s predajcami a získať od nich ďalšie odporúčania na základe sériového čísla bicykla.

## <span id="page-93-0"></span>**1.17. OBNOVENIE VÝROBNÝCH NASTAVENÍ**

Pri predaji nového alebo použitého bicykla by sa mali vždy obnoviť výrobné nastavenia. **OBNOVENIE VÝROBNÝCH NASTAVENÍ NA JEDNOTKE TCU**

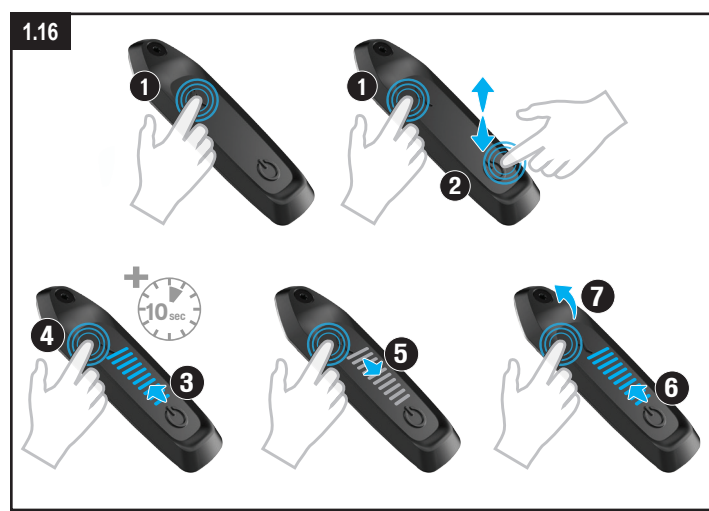

#### **Obr. 1.16**

- Stlačte a podržte tlačidlo voľby režimu (1).
- Stlačte a uvoľnite spínacie tlačidlo (2); tlačidlo voľby režimu (1) držte aj naďalej stlačené. Rozsvietia sa kontrolky LED (3).
- Držte tlačidlo voľby režimu stlačené ďalších desať sekúnd (4), kým kontrolky LED nezhasnú (5) a znova sa nerozsvietia (6).
- Uvoľnite tlačidlo voľby režimu (7).

## **OBNOVENIE VÝROBNÝCH NASTAVENÍ NA JEDNOTKE MASTERMIND TCU**

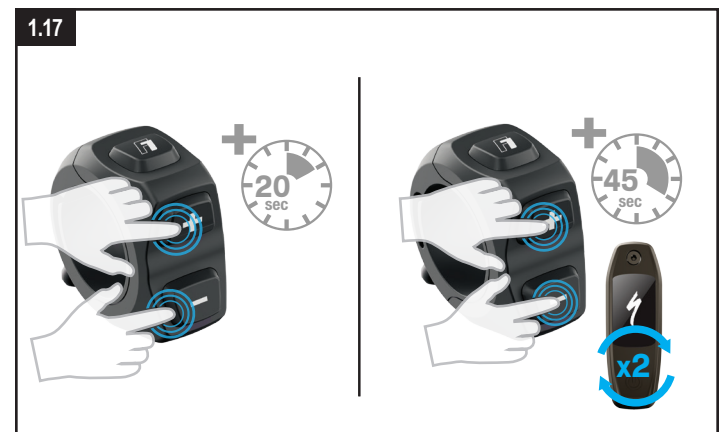

#### **Obr. 1.17**

#### **Štandardné obnovenie nastavení (len naprogramované nastavenia)**

- Stlačte naraz tlačidlá (+) a (-) a podržte ich 20 sekúnd.
- Po opätovnom spustení systému jednotky MasterMind TCU tlačidlá uvoľnite.

#### **Obnovenie výrobných nastavení (všetky nastavenia)**

- Stlačte naraz tlačidlá (+) a (-) a podržte ich 45 sekúnd. Počas tohto procesu sa systém jednotky MasterMind TCU dvakrát reštartuje.
- Po druhom reštartovaní systému jednotky MasterMind TCU tlačidlá uvoľnite.

#### <span id="page-94-0"></span>**1.18. VÝMENA INTERNEJ BATÉRIE (LEN TCU)**

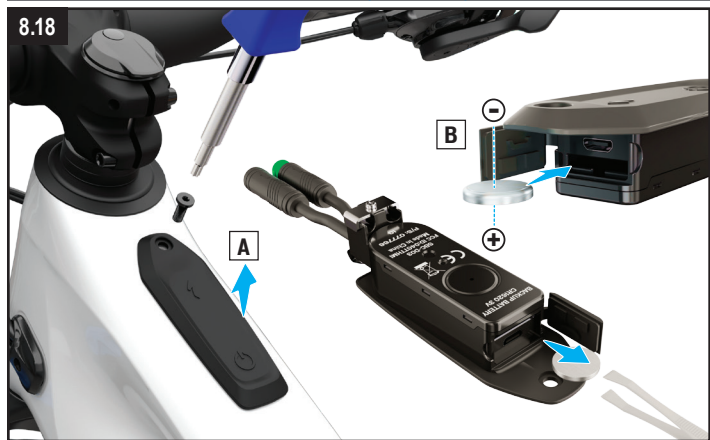

#### **Obr. 1.18**

- Gombíková batéria sa nachádza za gumeným tesnením na prednej strane jednotky TCU. Na získanie prístupu k priestoru na batériu je potrebné odmontovať jednotku TCU z bicykla.
- Ak chcete vymeniť gombíkovú batériu CR 1620, vytiahnite ju nekovovou pinzetou. Pri vkladaní novej batérie skontrolujte, či je úplne zasunutá.

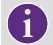

**Jednotka MasterMind TCU neobsahuje vymeniteľnú batériu. Batéria sa dobíja z hlavnej internej batérie a netreba ju vymieňať.**

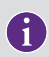

**Port Micro-USB (TCU) alebo USB-C (MasterMind TCU) pod otvorom na batériu je určený len na diagnostické použitie autorizovaným predajcom produktov Specialized a servisným centrom Specialized. Zaistite, aby gumené tesnenie portu USB bolo vždy správne zatlačené a pevne uzavreté.**

**VAROVANIE! Na opätovné vloženie batérie nepoužívajte kovovú pinzetu, batéria by sa skratovala.** 

# **2. APLIKÁCIA MISSION CONTROL**

Aplikácia Mission Control od spoločnosti Specialized umožňuje ďalšiu personalizáciu a zlepšovanie kvality jazdy. Najdôležitejšie je, že aplikácia umožňuje prispôsobovať charakteristiky motora, diagnostikovať systém bicykla, zaznamenávať jazdy, zobrazovať údaje o jazdách v reálnom čase a mať pod kontrolou dojazd.

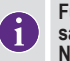

**Funkcie aplikácie Mission Control sa môžu bez upozornenia zmeniť. Uistite sa, že máte v mobilnom zariadení nainštalovanú najnovšiu verziu aplikácie. Najnovšie informácie a funkcie sú uvedené priamo v aplikácii.**

## **2.1. FUNKCIE APLIKÁCIE MISSION CONTROL**

Nasledujúce informácie vám pomôžu porozumieť tomu, ako s použitím našej aplikácie Mission Control môžete bicykel Turbo využívať čo najefektívnejšie.

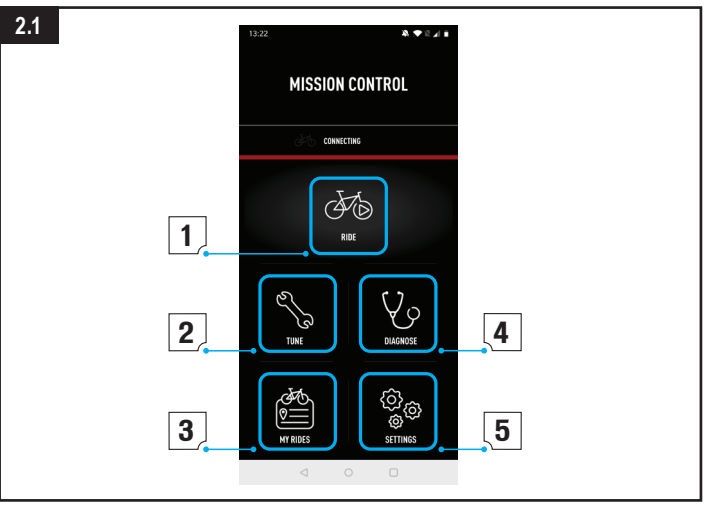

#### <span id="page-95-0"></span>**Obr. 2.1**

## **1: RIDE (JAZDA)**

- Umožňuje zaznamenávanie jázd, trasy, rýchlosti, stúpania a ďalších údajov. Môžete si pozerať aktuálnu mapu a zobrazovať aktuálne údaje o jazde.
- Aktivácia režimu inteligentného ovládania Smart Control znamená, že počas jazdy nemusíte myslieť na nastavenie režimu ani kapacitu batérie. Režim inteligentného ovládania Smart Control si nastavíte podľa cieľa v podobe vzdialenosti, času jazdy alebo tepovej frekvencie. Bicykel za vás urobí všetko ostatné.
- **2: TUNE (VYLADENIE)**
- Jazdu si môžete prispôsobovať a transformovať podľa svojich požiadaviek tým, že budete upravovať výkon motora na základe parametrov Support (Podpora) a Peak Power (Maximálny výkon).
- Nastavenia vyladenia môžete uložiť ako vlastnú predvoľbu po klepnutí na symbol (+). Uložiť môžete viacero predvolieb pre rôzne typy jazdy. Ak prednastavenú hodnotu neskôr upravíte, môžete buď vybrať možnosť Update (Aktualizovať) a uložiť nové nastavenia, alebo vybrať možnosť Reset (Resetovať) a zachovať pôvodné hodnoty.

## **3: MY RIDES (MOJE JAZDY)**

■ Môžete zobraziť zaznamenané jazdy a dokonca ich exportovať ako súbor .gpx. Vďaka integrácii aplikácie Mission Control sa jazdy zaznamenané v aplikácii budú zdieľať s prepojeným účtom Komoot alebo Strava.

## **4: DIAGNOSE (DIAGNOSTIKA)**

■ Stav systému umožňuje zistiť rýchlym pohľadom, či je váš systém Turbo vo funkčnom stave.

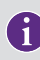

**Aplikácia Mission Control sa neustála vylepšuje, takže v niektorých častiach aplikácie sa môžu vyskytnúť zmeny, ktoré v tejto príručke nie sú zachytené. Všetky nové informácie a aktualizácie nájdete v pomocníkovi v aplikácii Mission Control (časť 9.2).**

#### **2.2. POMOCNÍK V APLIKÁCII**

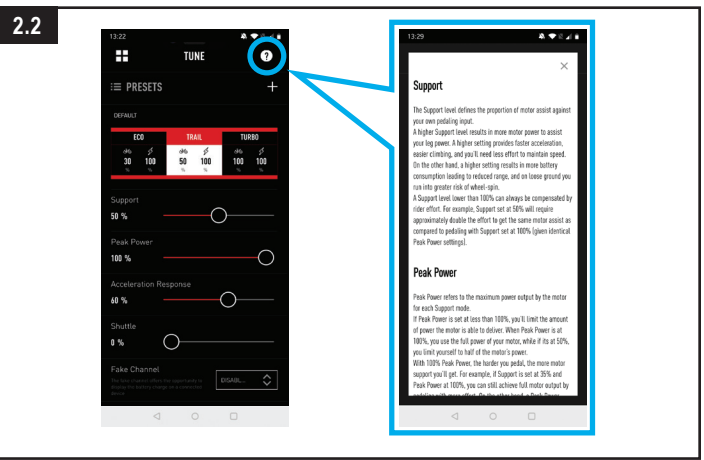

## **Obr. 2.2**

Podrobnejšie informácie nájdete na jednotlivých obrazovkách v aplikácii. Pomocník v aplikácii je prístupný po klepnutí na tlačidlo (?) v každej časti aplikácie Mission Control. Tento pomocník v aplikácii obsahuje vysvetlivky kľúčových výrazov a funkcií súvisiacich s jednotlivými obrazovkami. Na zobrazenie tejto funkcie musíte byť online prostredníctvom pripojenia Wi-Fi alebo mobilného dátového pripojenia.

## **2.3. STIAHNUTIE A INŠTALÁCIA APLIKÁCIE MISSION CONTROL**

Ak chcete aplikáciu Mission Control stiahnuť, prejdite do obchodu App Store (zariadenia so systémom iOS) alebo Google Play Store (zariadenia so systémom Android), vyhľadajte aplikáciu "Specialized Mission Control" a nainštalujte ju. Po nainštalovaní aplikácie Mission Control sa môžete prihlásiť s použitím e-mailovej adresy a hesla, ktoré používate pre iné digitálne prostriedky Specialized (Specialized.com, Ride, Power Cranks, Retül), alebo si môžete vytvoriť účet v aplikácii. Dostanete overovací e-mail s odkazom slúžiacim na overenie účtu. Aplikáciu Mission Control budete môcť pripojiť k bicyklu až po overení e-mailovej adresy.

## <span id="page-96-0"></span>**2.4. SPÁROVANIE BICYKLA S APLIKÁCIOU MISSION CONTROL**

Pri prvom pripojení k aplikácii Mission Control je potrebné spárovať ju s bicyklom Vado SL pomocou kódu. Kód predstavuje bezpečnostné opatrenie, lebo zaručuje, že sa k bicyklu môžete pripojiť len vy ako vlastník bicykla a ľudia, ktorým dôverujete a kód im prezradíte.

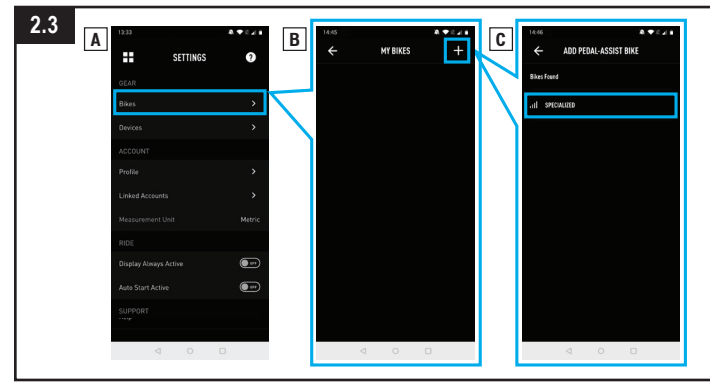

### **Obr. 2.3**

- V nastaveniach aplikácie Mission Control vyberte položku BIKES (Bicykle) a potom klepnutím na tlačidlo (+) prejdite na obrazovku ADD PEDAL ASSIST BIKE (Pridať bicykel s podporou šliapania).
- Vyberte sériové číslo bicykla, s ktorým aplikáciu párujete. Sériové číslo bicykla je uvedené na ráme alebo na žltej nálepke na odlúpnutie.
- Keď aplikácia zobrazí výzvu, potvrďte šesťciferný párovací kód zobrazený na displeji jednotky MasterMind TCU. Dokončite pripojenie podľa pokynov zobrazených na displeji MasterMind TCU a správ v aplikácii.
- Po pripojení sa na spodnej strane obrazovky zobrazí zelenou farbou sériové číslo bicykla a zelenou farbou sa zobrazí tiež stav pripojenia "connected" (pripojené).

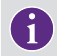

**Spárovať bicykel s aplikáciou Mission Control je potrebné len raz, ak nevymažete históriu pripojení Bluetooth na zariadení.**

## **2.5. AKTIVÁCIA AUTOMATICKÉHO SPUSTENIA**

Prostredníctvom funkcie jazdy si môžete v aplikácii Mission Control ručne zaznamenávať jazdy. Keď je funkcia Auto Start (Automatické spustenie) aktivovaná (A), jazda sa môže automaticky spustiť, zastaviť a zaznamenať.

Keď je jednotka MasterMind TCU pripojená k aplikácii Mission Control, na displeji (B) sa zobrazujú ikony stavu zaznamenávania.

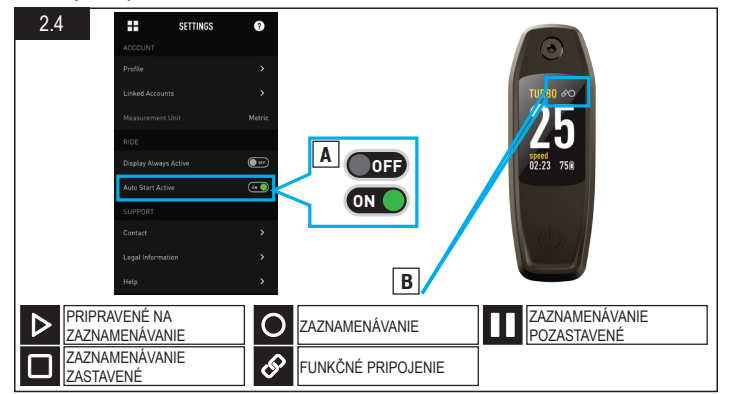

**IKONA "FUNKČNÉ PRIPOJENIE":** Zobrazuje sa, keď je bicykel pripojený k aplikácii Mission Control.

IKONA "PRIPRAVENÉ NA ZAZNAMENÁVANIE": Zobrazuje sa, keď je bicykel pripojený k aplikácii Mission Control a pripravený na zaznamenanie jazdy.

**IKONA "ZAZNAMENÁVANIE":** Zobrazuje sa, keď začnete zaznamenávať jazdu v aplikácii Mission Control alebo keď aplikácia Mission Control zistí pohyb a začne jazdu zaznamenávať, ak je aktivovaná funkcia Auto Start (Automatické spustenie).

**IKONA "ZAZNAMENÁVANIE POZASTAVENÉ":** Zobrazuje sa, keď pozastavíte zaznamenávanie jazdy v aplikácii Mission Control alebo keď aplikácia Mission Control nezistí žiadny pohyb a pozastaví zaznamenávanie jazdy, ak je aktivovaná funkcia Auto Start (Automatické spustenie).

<span id="page-97-0"></span>IKONA "ZAZNAMENÁVANIE ZASTAVENÉ" (5 sekúnd): Zobrazuje sa, keď fyzicky zastavíte jazdu v aplikácii Mission Control.

Keď stlačíte tlačidlo zastavenia v aplikácii Mission Control alebo keď je bicykel neaktívny viac než 3 hodiny, jazda sa uloží. V opačnom prípade aplikácia Mission Control obnoví zaznamenávanie, ak zistí pohyb do 3 hodín.

# **3. ZÁKONNÉ USTANOVENIA**

## **3.1. ADRESA DOVOZCU DO EÚ**

Specialized Europe GmbH

Werkstattgasse 10

6330 Cham

**Switzerland** 

## **3.2. CERTIFIKÁCIE**

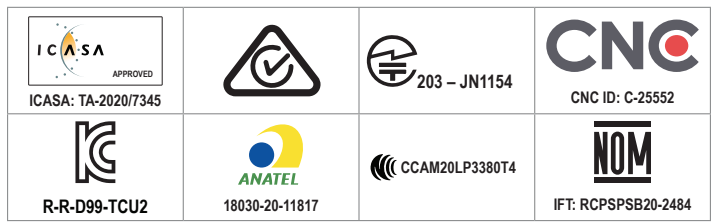

# **4. ES – VYHLÁSENIE O ZHODE**

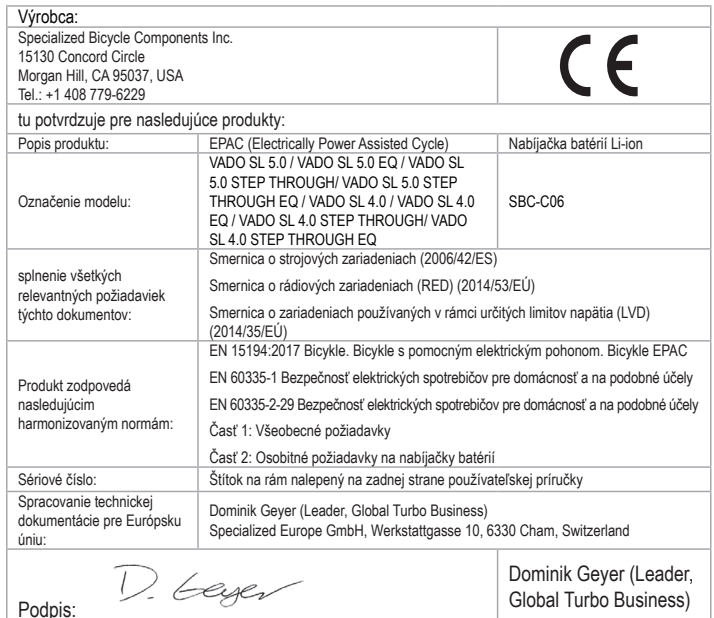

 $\frac{8}{5}$  $\frac{2}{\pi}$ 

Specialized Europe GmbH, 6330 Cham, Switzerland, August 1st, 2021

POZNÁMKA: TOTO VYHLÁSENIE O ZHODE PLATÍ LEN PRE BICYKLE PREDÁVANÉ V KRAJINÁCH, KTORÉ SA RIADIA NARIADENÍM O OZNAČENÍ CE.

POZNÁMKA: AK CHCETE SPÁROVAŤ BICYKEL A TÚTO POUŽÍVATEĽSKÚ PRÍRUČKU, JE POTREBNÉ NALEPIŤ ŽLTÝ ŠTÍTOK SO SÉRIOVÝM ČÍSLOM, KTORÝ JE UMIESTNENÝ NA RÁME BICYKLA, NA OBRÁZOK ŠTÍTKA NA ZADNEJ STRANE TEJTO POUŽÍVATEĽSKEJ PRÍRUČKY.

# <span id="page-98-0"></span>**5. SPOJENÉ KRÁĽOVSTVO – VYHLÁSENIE O ZHODE**

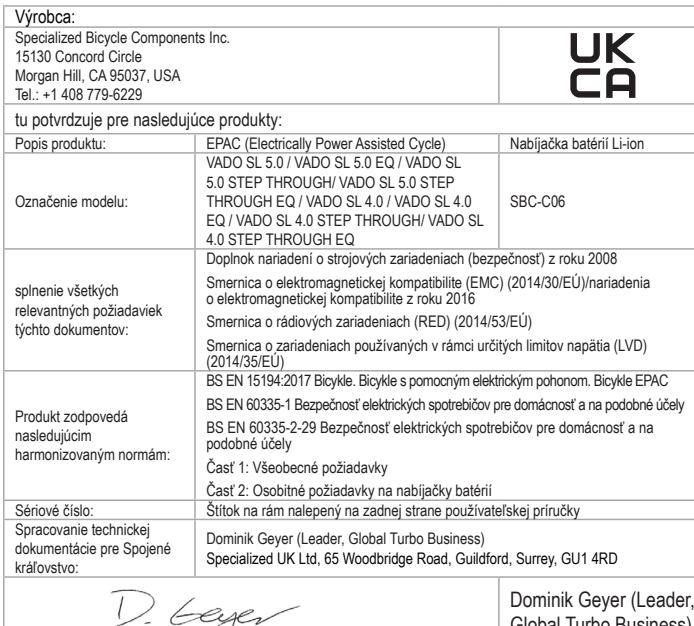

Podpis:

Dominik Geyer (Leader, Global Turbo Business)

Specialized Europe GmbH, 6330 Cham, Switzerland, August 1st, 2021

POZNÁMKA: TOTO VYHLÁSENIE O ZHODE PLATÍ LEN PRE BICYKLE PREDÁVANÉ V KRAJINÁCH, KTORÉ SA RIADIA NARIADENÍM O OZNAČENÍ UKCA.

POZNÁMKA: AK CHCETE SPÁROVAŤ BICYKEL A TÚTO POUŽÍVATEĽSKÚ PRÍRUČKU, JE POTREBNÉ NALEPIŤ ŽLTÝ ŠTÍTOK SO SÉRIOVÝM ČÍSLOM, KTORÝ JE UMIESTNENÝ NA RÁME BICYKLA, NA OBRÁZOK ŠTÍTKA NA<br>ZADNEJ STRANE TEJTO POUŽÍVATEĽSKEJ PRÍRUČKY.